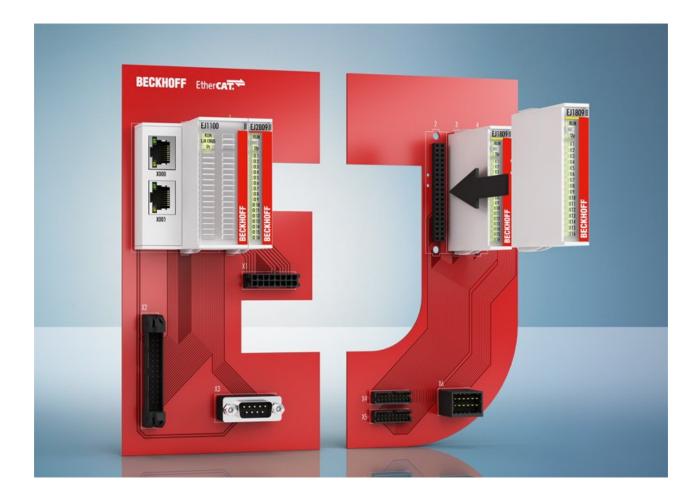

Documentation

### EJ28x9

16-Channnel digital output modules 24 V DC, 0.5A

Version: 1.2 Date: 2018-09-03

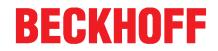

### Table of contents

| 1 | Fore  | word        |                                               | 5  |
|---|-------|-------------|-----------------------------------------------|----|
|   | 1.1   | Product     | overview 16-Channel digital output modules    | 5  |
|   | 1.2   | Notes or    | the documentation                             | 5  |
|   | 1.3   | Safety in   | structions                                    | 7  |
|   | 1.4   | Docume      | ntation issue status                          | 8  |
|   | 1.5   | Version i   | dentification of EtherCAT devices             | 8  |
| 2 | Syste | em overv    | iew                                           | 12 |
| 3 | Prod  | uct overv   | /iew                                          | 13 |
| • | 3.1   |             | EJ2889 - Introduction                         |    |
|   | 3.2   |             | EJ2889 - Technical data                       |    |
|   | 3.3   |             | EJ2889 - Pinout                               |    |
|   | 3.4   |             | EJ2889 - LEDs                                 |    |
| 4 | Basi  | rs comm     | unication                                     | 17 |
| - | 4.1   |             | T basics                                      |    |
|   | 4.2   |             | T devices - cabling - wired                   |    |
|   | 4.3   |             | notes for setting the watchdog                |    |
|   | 4.4   |             | T State Machine                               |    |
|   | 4.5   |             | terface: notes                                |    |
|   | 4.6   |             | ed Clock                                      |    |
| 5 | Insta | llation of  | EJ modules                                    | 24 |
| Ŭ | 5.1   |             | upply for the EtherCAT plug-in modules        |    |
|   | 5.2   |             | dimensions                                    |    |
|   | 5.3   |             | on positions and minimum distances            |    |
|   | 0.0   | 5.3.1       | Minimum distances for ensuring installability |    |
|   |       | 5.3.2       | Installation positions                        |    |
|   | 5.4   |             |                                               |    |
|   | 0.1   | 5.4.1       | Color coding                                  |    |
|   |       | 5.4.2       | Mechanical position coding                    |    |
|   | 5.5   | Installatio | on on the signal distribution board           |    |
|   | 5.6   |             | aceholder modules for unused slots            |    |
|   | 5.7   | • •         | n options                                     |    |
|   | 5.8   |             | nbly of the signal distribution board         |    |
| 6 | Com   | missionir   | ng                                            | 35 |
|   | 6.1   |             | Cuick Start                                   |    |
|   |       | 6.1.1       | TwinCAT 2                                     | 37 |
|   |       | 6.1.2       | TwinCAT 3                                     | 47 |
|   | 6.2   | TwinCA      | ۲ Development Environment                     | 59 |
|   |       | 6.2.1       | Installation of the TwinCAT real-time driver  |    |
|   |       | 6.2.2       | Notes regarding ESI device description        | 65 |
|   |       | 6.2.3       | TwinCAT ESI Updater                           | 69 |
|   |       | 6.2.4       | Distinction between Online and Offline        | 69 |
|   |       | 6.2.5       | OFFLINE configuration creation                | 70 |
|   |       | 6.2.6       | ONLINE configuration creation                 | 75 |

### BECKHOFF

|      | 6.2.7                     | EtherCAT subscriber configuration                                                          | 83                                                         |
|------|---------------------------|--------------------------------------------------------------------------------------------|------------------------------------------------------------|
| 6.3  | General                   | notes for commissioning of the EtherCAT slave                                              | 93                                                         |
| Арре | endix                     |                                                                                            | 101                                                        |
| 7.1  | EtherCA                   | TAL Status Codes                                                                           | 101                                                        |
| 7.2  | EJ28x9                    | - Firmware compatibility                                                                   | 101                                                        |
| 7.3  | Support                   | and Service                                                                                | 102                                                        |
|      | <b>Appe</b><br>7.1<br>7.2 | <ul> <li>6.3 General</li> <li>Appendix</li> <li>7.1 EtherCA</li> <li>7.2 EJ28x9</li> </ul> | <ul> <li>6.2.7 EtherCAT subscriber configuration</li></ul> |

### BECKHOFF

### 1 Foreword

### **1.1 Product overview 16-Channel digital output modules**

```
EJ2809 [ 13] 16 digital outputs; 24 V<sub>DC</sub>, 0.5 A
```

EJ2889 [13] 16 digital outputs; 24 V<sub>DC</sub>, 0.5 A, switching to negative potential

### **1.2** Notes on the documentation

#### Intended audience

This description is only intended for the use of trained specialists in control and automation engineering who are familiar with the applicable national standards.

It is essential that the documentation and the following notes and explanations are followed when installing and commissioning these components.

It is the duty of the technical personnel to use the documentation published at the respective time of each installation and commissioning.

The responsible staff must ensure that the application or use of the products described satisfy all the requirements for safety, including all the relevant laws, regulations, guidelines and standards.

#### Disclaimer

The documentation has been prepared with care. The products described are, however, constantly under development.

We reserve the right to revise and change the documentation at any time and without prior announcement.

No claims for the modification of products that have already been supplied may be made on the basis of the data, diagrams and descriptions in this documentation.

#### Trademarks

Beckhoff<sup>®</sup>, TwinCAT<sup>®</sup>, EtherCAT<sup>®</sup>, Safety over EtherCAT<sup>®</sup>, TwinSAFE<sup>®</sup>, XFC<sup>®</sup> and XTS<sup>®</sup> are registered trademarks of and licensed by Beckhoff Automation GmbH.

Other designations used in this publication may be trademarks whose use by third parties for their own purposes could violate the rights of the owners.

#### **Patent Pending**

The EtherCAT Technology is covered, including but not limited to the following patent applications and patents: EP1590927, EP1789857, DE102004044764, DE102007017835 with corresponding applications or registrations in various other countries.

The TwinCAT Technology is covered, including but not limited to the following patent applications and patents: EP0851348, US6167425 with corresponding applications or registrations in various other countries.

## Ether CAT.

EtherCAT<sup>®</sup> is registered trademark and patented technology, licensed by Beckhoff Automation GmbH, Germany

#### Copyright

© Beckhoff Automation GmbH & Co. KG, Germany.

The reproduction, distribution and utilization of this document as well as the communication of its contents to others without express authorization are prohibited.

Offenders will be held liable for the payment of damages. All rights reserved in the event of the grant of a patent, utility model or design.

### 1.3 Safety instructions

#### Safety regulations

Please note the following safety instructions and explanations! Product-specific safety instructions can be found on following pages or in the areas mounting, wiring, commissioning etc.

#### **Exclusion of liability**

All the components are supplied in particular hardware and software configurations appropriate for the application. Modifications to hardware or software configurations other than those described in the documentation are not permitted, and nullify the liability of Beckhoff Automation GmbH & Co. KG.

#### Personnel qualification

This description is only intended for trained specialists in control, automation and drive engineering who are familiar with the applicable national standards.

#### **Description of instructions**

In this documentation the following instructions are used. These instructions must be read carefully and followed without fail!

▲ DANGER

#### Serious risk of injury!

Failure to follow this safety instruction directly endangers the life and health of persons.

#### **Risk of injury!**

Failure to follow this safety instruction endangers the life and health of persons.

#### Personal injuries!

Failure to follow this safety instruction can lead to injuries to persons.

#### NOTE

#### Damage to environment/equipment or data loss

Failure to follow this instruction can lead to environmental damage, equipment damage or data loss.

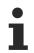

#### Tip or pointer

This symbol indicates information that contributes to better understanding.

### **1.4** Documentation issue status

| Version                     | Comment                                                                          |
|-----------------------------|----------------------------------------------------------------------------------|
| 1.2                         | Update Technical data                                                            |
|                             | <ul> <li>Update chapter Power supply for the EtherCAT plug-in modules</li> </ul> |
|                             | Update structure                                                                 |
| 1.1 • Update Technical data |                                                                                  |
|                             | Pinout added                                                                     |
|                             | Update structure                                                                 |
| 1.0                         | First publication EJ28x9                                                         |

### **1.5** Version identification of EtherCAT devices

#### Designation

A Beckhoff EtherCAT device has a 14-digit designation, made up of

- · family key
- type
- version
- revision

| Example          | Family                                                        | Туре                                   | Version                           | Revision |
|------------------|---------------------------------------------------------------|----------------------------------------|-----------------------------------|----------|
| EL3314-0000-0016 | EL terminal<br>(12 mm, non-<br>pluggable connection<br>level) | 3314 (4-channel thermocouple terminal) | 0000 (basic type)                 | 0016     |
| ES3602-0010-0017 | ES terminal<br>(12 mm, pluggable<br>connection level)         | 3602 (2-channel voltage measurement)   | 0010 (high-<br>precision version) | 0017     |
| CU2008-0000-0000 | CU device                                                     | 2008 (8-port fast ethernet switch)     | 0000 (basic type)                 | 0000     |

#### Notes

- The elements mentioned above result in the **technical designation**. EL3314-0000-0016 is used in the example below.
- EL3314-0000 is the order identifier, in the case of "-0000" usually abbreviated to EL3314. "-0016" is the EtherCAT revision.
- The order identifier is made up of
  - family key (EL, EP, CU, ES, KL, CX, etc.)
  - type (3314)
  - version (-0000)
- The **revision** -0016 shows the technical progress, such as the extension of features with regard to the EtherCAT communication, and is managed by Beckhoff.

In principle, a device with a higher revision can replace a device with a lower revision, unless specified otherwise, e.g. in the documentation.

Associated and synonymous with each revision there is usually a description (ESI, EtherCAT Slave Information) in the form of an XML file, which is available for download from the Beckhoff web site. From 2014/01 the revision is shown on the outside of the IP20 terminals, see Fig. *"EL5021 EL terminal, standard IP20 IO device with batch number and revision ID (since 2014/01)"*.

• The type, version and revision are read as decimal numbers, even if they are technically saved in hexadecimal.

#### Identification number

Beckhoff EtherCAT devices from the different lines have different kinds of identification numbers:

#### Production lot/batch number/serial number/date code/D number

The serial number for Beckhoff IO devices is usually the 8-digit number printed on the device or on a sticker. The serial number indicates the configuration in delivery state and therefore refers to a whole production batch, without distinguishing the individual modules of a batch.

Structure of the serial number: KK YY FF HH

KK - week of production (CW, calendar week) YY - year of production FF - firmware version HH - hardware version

Example with Ser. no.: 12063A02: 12 - production week 12 06 - production year 2006 3A - firmware version 3A 02 hardware version 02

Exceptions can occur in the **IP67 area**, where the following syntax can be used (see respective device documentation):

Syntax: D ww yy x y z u

D - prefix designation ww - calendar week yy - year x - firmware version of the bus PCB y - hardware version of the bus PCB z - firmware version of the I/O PCB u - hardware version of the I/O PCB

Example: D.22081501 calendar week 22 of the year 2008 firmware version of bus PCB: 1 hardware version of bus PCB: 5 firmware version of I/O PCB: 0 (no firmware necessary for this PCB) hardware version of I/O PCB: 1

#### Unique serial number/ID, ID number

In addition, in some series each individual module has its own unique serial number.

See also the further documentation in the area

- IP67: EtherCAT Box
- Safety: <u>TwinSafe</u>
- Terminals with factory calibration certificate and other measuring terminals

#### Examples of markings

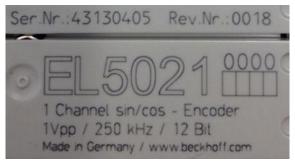

Fig. 1: EL5021 EL terminal, standard IP20 IO device with serial/ batch number and revision ID (since 2014/01)

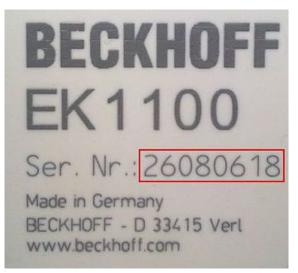

Fig. 2: EK1100 EtherCAT coupler, standard IP20 IO device with serial/ batch number

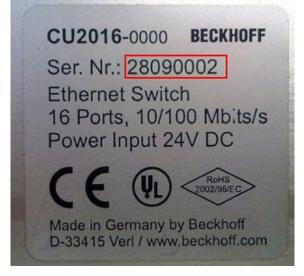

Fig. 3: CU2016 switch with serial/ batch number

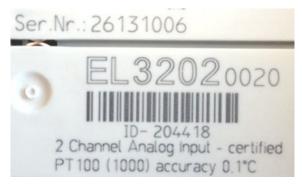

Fig. 4: EL3202-0020 with serial/ batch number 26131006 and unique ID-number 204418

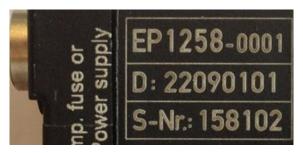

Fig. 5: EP1258-00001 IP67 EtherCAT Box with batch number/ date code 22090101 and unique serial number 158102

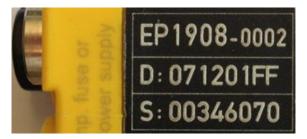

Fig. 6: EP1908-0002 IP67 EtherCAT Safety Box with batch number/ date code 071201FF and unique serial number 00346070

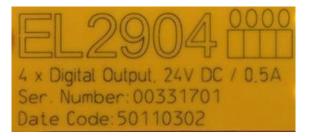

Fig. 7: EL2904 IP20 safety terminal with batch number/ date code 50110302 and unique serial number 00331701

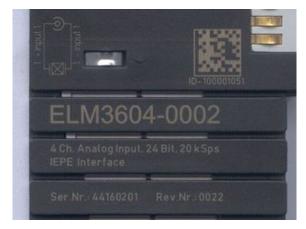

Fig. 8: ELM3604-0002 terminal with unique ID number (QR code) 100001051 and serial/ batch number 44160201

### 2 System overview

Electronically, the EJxxxx EtherCAT plug-in modules are based on the EtherCAT I/O system. The EJ system consists of the signal distribution board and EtherCAT plug-in modules.

The EJ system is suitable for mass production applications, applications with small footprint and applications requiring a low total weight.

The machine complexity can be extended through reserve slots, the use of placeholder modules and linking of EtherCAT Terminals and EtherCAT Boxes via an EtherCAT connection.

The following diagram illustrates an EJ system. The components shown are schematic, to illustrate the functionality.

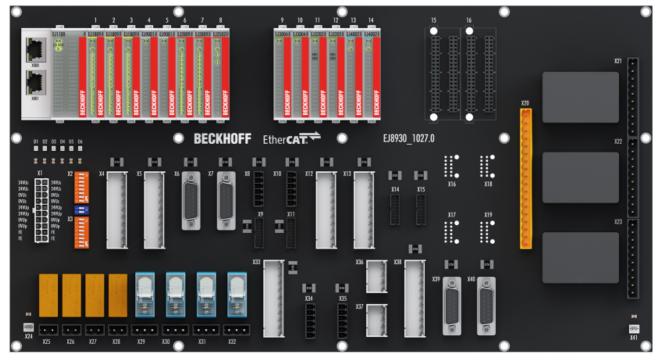

#### Fig. 9: EJ system sample

#### Signal distribution board

The signal distribution board distributes the signals and the power supply to individual application-specific plug connectors, in order to connect the controller to further machine modules. Using pre-assembled cable harnesses avoids the need for time-consuming connection of individual wires. Coded components reduce the unit costs and the risk of miswiring.

Beckhoff offers development of signal distribution boards as an engineering service. Customers have the option to develop their own signal distribution board, based on the design guide.

#### EtherCAT plug-in modules

Similar to the EtherCAT terminal system, a module strand consists of a Bus Coupler and I/O modules. Almost all of the EtherCAT Terminals can also be manufactured in the EJ design as EtherCAT plug-in modules. The EJ modules are directly attached to the signal distribution board. The communication, signal distribution and supply take place via the contact pins at the rear of the modules and the PCB tracks of the signal distribution board. The coding pins at the rear serve as mechanical protection against incorrect connection. Color coding on the housing facilitates distinguishing of the modules.

### 3 **Product overview**

### 3.1 EJ2809, EJ2889 - Introduction

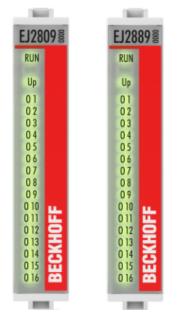

Fig. 10: EJ2809, EJ2889

#### 16-channel digital output modules 24 $V_{\mbox{\tiny DC}},\,0.5$ A

The EJ2809 and EJ2889 digital output modules connect the binary control signals from the automation device on to the actuators at the process level with electrical isolation. The EJ2809 and EJ2889 are protected against polarity reversal and processes load currents with outputs protected against overload and short-circuit. The EtherCAT plug-in modules contain 16 channels whose signal state is indicated by LEDs.

#### NOTE

#### Watchdog settings

Please refer to section "Notes for setting the watchdog [ 18]".

### 3.2 EJ2809, EJ2889 - Technical data

| Technical data                                         | EJ2809                                                                                  | EJ2889                                                          |  |
|--------------------------------------------------------|-----------------------------------------------------------------------------------------|-----------------------------------------------------------------|--|
| digital outputs                                        | 16                                                                                      | 16 (ground switching)                                           |  |
| Rated load voltage                                     | 24 V <sub>DC</sub> (-15% / +20%)                                                        |                                                                 |  |
| Load type                                              | ohmic, inductive, lamp load                                                             |                                                                 |  |
| Distributed clocks                                     | -                                                                                       |                                                                 |  |
| Max. output current                                    | 0.5 A (short-circuit-proof) per                                                         | channel                                                         |  |
| Short circuit current                                  | < 2 A typ.                                                                              | < 7 A typ.                                                      |  |
| Reverse voltage protection                             | yes                                                                                     |                                                                 |  |
| Breaking energy (ind.) max.                            | < 150 mJ/channel                                                                        | < 100 mJ/channel                                                |  |
| Switching times                                        | T <sub>ON</sub> : 60 μs typ., T <sub>OFF</sub> : 300 μs typ.                            | T <sub>ON</sub> : 50 μs typ., T <sub>OFF</sub> : 200 μs<br>typ. |  |
| Current consumption from the E-bus                     | typ. 110 mA                                                                             | typ. 130 mA                                                     |  |
| Electrical isolation                                   | 500 V (E-bus/field voltage)                                                             |                                                                 |  |
| Current consumption load voltage (Up contacts)         | typ. 30 mA + load                                                                       |                                                                 |  |
| Permissible ambient temperature range during operation | 0 °C +55 °C                                                                             |                                                                 |  |
| Permissible ambient temperature range during storage   | -25 °C +85°C                                                                            |                                                                 |  |
| Permissible relative humidity                          | 95%, no condensation                                                                    |                                                                 |  |
| Dimensions (W x H x D)                                 | approx. 12 mm x 66 mm x 55                                                              | mm                                                              |  |
| Weight                                                 | approx. 30 g                                                                            |                                                                 |  |
| Mounting                                               | On signal distribution board                                                            |                                                                 |  |
| Installation position                                  | Standard [▶ 27]                                                                         |                                                                 |  |
| Position of the coding pins                            | 1 and 4                                                                                 |                                                                 |  |
| Color coding                                           | red                                                                                     |                                                                 |  |
| Vibration / shock resistance                           | conforms to EN 60068-2-6 / EN 60068-2-27 (with corresponding signal distribution board) |                                                                 |  |
| EMC immunity/emission                                  | conforms to EN 61000-6-2/EN 61000-6-4 (with corresponding signal distribution board)    |                                                                 |  |
| Protection class                                       | EJ module: IP20,<br>EJ system: dependent on signal distribution board and<br>housing    |                                                                 |  |
| Approval                                               | CE                                                                                      |                                                                 |  |

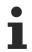

#### CE approval

The CE Marking refers to the EtherCAT plug-in module mentioned above.

If the EtherCAT plug-in module is used in the production of a ready-to-use end product (PCB in conjunction with a housing), the manufacturer of the end product must check compliance of the overall system with relevant directives and CE certification.

To operate the EtherCAT plug-in modules, they must be installed in a housing.

### 3.3 EJ2809, EJ2889 - Pinout

| EJ2809, EJ2889 |    |                   |                   |  |
|----------------|----|-------------------|-------------------|--|
| Pi             | n# | Signal            |                   |  |
| 1              | 2  | U <sub>EBUS</sub> | U <sub>EBUS</sub> |  |
| 3              | 4  | GND               | GND               |  |
| 5              | 6  | RX0+              | TX1+              |  |
| 7              | 8  | RX0-              | TX1-              |  |
| 9              | 10 | GND               | GND               |  |
| 11             | 12 | TX0+              | RX1+              |  |
| 13             | 14 | TX0-              | RX1-              |  |
| 15             | 16 | GND               | GND               |  |
| 17             | 18 | DO 9              | DO 1              |  |
| 19             | 20 | DO 10             | DO 2              |  |
| 21             | 22 | DO 11             | DO 3              |  |
| 23             | 24 | DO 12             | DO 4              |  |
| 25             | 26 | DO 13             | DO 5              |  |
| 27             | 28 | DO 14             | DO 6              |  |
| 29             | 30 | DO 15             | DO 7              |  |
| 31             | 32 | DO 16             | DO 8              |  |
| 33             | 34 | 0V Up             | 0V Up             |  |
| 35             | 36 | 0V Up             | 24V Up            |  |
| 37             | 38 | 24V Up            | 24V Up            |  |
| 39             | 40 | SGND              | SGND              |  |

| Signal            | Description                                 |
|-------------------|---------------------------------------------|
| U <sub>EBUS</sub> | E-Bus power supply 3.3 V                    |
| GND               | E-Bus GND signal. Don`t connect with 0V Up! |
| RXn+              | Positive E-Bus receive signal               |
| RXn-              | Negative E-Bus receive signal               |
| TXn+              | Positive E-Bus transmit signal              |
| TXn-              | Negative E-Bus transmit signal              |
| DO 1DO 16         | Digital Outputs 116                         |
| 0V Up             | GND signal field side                       |
| 24V Up            | Power supply field side 24 V                |
| SGND              | Shield Ground                               |

Fig. 11: EJ2809, EJ2889- Pinout

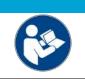

#### NOTE

**Damage to devices possible!** Before installation and commissioning read the chapters <u>Installation of EJ modules</u> [> 24]

and Commissioning [> 35]!

### 3.4 EJ2809, EJ2889 - LEDs

| LED No. | EJ28x9 |
|---------|--------|
| Α       | RUN    |
| В       |        |
| С       | Up     |
|         |        |
| 1       | 01     |
| 2       | 0 2    |
| 3       | 03     |
| 4       | O 4    |
| 5       | O 5    |
| 6       | O 6    |
| 7       | 07     |
| 8       | O 8    |
| 9       | O 9    |
| 10      | O 10   |
| 11      | 0 11   |
| 12      | O 12   |
| 13      | O 13   |
| 14      | O 14   |
| 15      | O 15   |
| 16      | O 16   |

Fig. 12: EJ28x9 - LEDs

| LED                          | Color | Display          | State                                                                                                    | Description                                                                                                    |
|------------------------------|-------|------------------|----------------------------------------------------------------------------------------------------|----------------------------------------------------------------------------------------------------|
| RUN                          | green | off              | Init                                                                                                    | State of the EtherCAT State Machine [> 20]: INIT = initialization of the plug-in module                                         |
|                              |       | flashing         | Pre-Operational                                                                                                    | State of the EtherCAT State Machine: <b>PREOP</b> = function for mailbox com-<br>munication and different standard-settings set |
| Manage                       |       | Safe-Operational | State of the EtherCAT State Machine: <b>SAFEOP</b> = verification of the <u>Sync</u><br><u>Manager</u> [▶ <u>91</u> ] channels and the distributed clocks.<br>Outputs remain in safe state |                                                                                                    |
|                              |       | on               | Operational                                                                                                    | State of the EtherCAT State Machine: <b>OP</b> = normal operating state; mailbox and process data communication is possible     |
|                              |       | flickering       | Bootstrap                                                                                                    | State of the EtherCAT State Machine: <b>BOOTSTRAP</b> = function for firmware updates of the plug-in module                     |
| Up                           | green | off              | -                                                                                                    | No 24 V <sub>DC</sub> power supply connected                                                                                    |
| on - 24 V <sub>DC</sub> powe |       | -                | 24 V <sub>DC</sub> power supply connected                                                                                                    |                                                                                                    |
| O1O16 green off              |       | -                | No output signal                                                                                                    |                                                                                                    |
|                              |       | on               | -                                                                                                    | Output signal 24 $V_{DC}$ (EJ2809)<br>Output signal 0 $V_{DC}$ (EJ2889)                                                         |

### 4 Basics communication

### 4.1 EtherCAT basics

Please refer to the chapter EtherCAT System Documentation for the EtherCAT fieldbus basics.

### 4.2 EtherCAT devices - cabling - wired

The cable length between two EtherCAT devices must not exceed 100 m. This results from the FastEthernet technology, which, above all for reasons of signal attenuation over the length of the cable, allows a maximum link length of 5 + 90 + 5 m if cables with appropriate properties are used. See also the <u>Design</u> recommendations for the infrastructure for EtherCAT/Ethernet.

#### Cables and connectors

For connecting EtherCAT devices only Ethernet connections (cables + plugs) that meet the requirements of at least category 5 (CAt5) according to EN 50173 or ISO/IEC 11801 should be used. EtherCAT uses 4 wires for signal transfer.

EtherCAT uses RJ45 plug connectors, for example. The pin assignment is compatible with the Ethernet standard (ISO/IEC 8802-3).

| Pin | Color of conductor | Signal | Description         |
|-----|--------------------|--------|---------------------|
| 1   | yellow             | TD +   | Transmission Data + |
| 2   | orange             | TD -   | Transmission Data - |
| 3   | white              | RD +   | Receiver Data +     |
| 6   | blue               | RD -   | Receiver Data -     |

Due to automatic cable detection (auto-crossing) symmetric (1:1) or cross-over cables can be used between EtherCAT devices from Beckhoff.

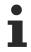

#### **Recommended cables**

Suitable cables for the connection of EtherCAT devices can be found on the Beckhoff website!

### 4.3 General notes for setting the watchdog

ELxxxx terminals are equipped with a safety feature (watchdog) that switches off the outputs after a specifiable time e.g. in the event of an interruption of the process data traffic, depending on the device and settings, e.g. in OFF state.

The EtherCAT slave controller (ESC) in the EL2xxx terminals features 2 watchdogs:

- SM watchdog (default: 100 ms)
- PDI watchdog (default: 100 ms)

#### SM watchdog (SyncManager Watchdog)

The SyncManager watchdog is reset after each successful EtherCAT process data communication with the terminal. If no EtherCAT process data communication takes place with the terminal for longer than the set and activated SM watchdog time, e.g. in the event of a line interruption, the watchdog is triggered and the outputs are set to FALSE. The OP state of the terminal is unaffected. The watchdog is only reset after a successful EtherCAT process data access. Set the monitoring time as described below.

The SyncManager watchdog monitors correct and timely process data communication with the ESC from the EtherCAT side.

#### PDI watchdog (Process Data Watchdog)

If no PDI communication with the EtherCAT slave controller (ESC) takes place for longer than the set and activated PDI watchdog time, this watchdog is triggered.

PDI (Process Data Interface) is the internal interface between the ESC and local processors in the EtherCAT slave, for example. The PDI watchdog can be used to monitor this communication for failure.

The PDI watchdog monitors correct and timely process data communication with the ESC from the application side.

The settings of the SM- and PDI-watchdog must be done for each slave separately in the TwinCAT System Manager.

| Advanced Settings                                                                                                    |                                                                                                    | ×                                                                                                    |
|----------------------------------------------------------------------------------------------------|----------------------------------------------------------------------------------------------------|----------------------------------------------------------------------------------------------------|
| General     General     General | Behavior<br>Startup Checking<br>Check Vendor Id<br>Check Product Code<br>Check Revision Number<br>Check Serial Number                                                                                                    | State Machine<br>Auto Restore States<br>Relnit after Communication Error<br>Log Communication Changes<br>Final State<br>OP O SAFEOP in Config Mode<br>O SAFEOP O PREOP O INIT                                                                                                    |
|                                                                                                    | Process Data         □ Use LRD/LWR instead of LRW         ✓ Include WC State Bit(s)         General         □ No AutoInc - Use 2. Address         Watchdog         □ Set Multiplier (Reg. 400h):         □ Set PDI Watchdog (Reg. 410h):         ▼ Set SM Watchdog (Reg. 420h): | Info Data         ✓ Include State         □ Include Ads Address         □ Include AoE NetId         □ Include Drive Channels         2498         1000       ms:         1000       ms:         1000       ms:         1000       ms:         100.000       ms:         0K       Cancel |

Fig. 13: EtherCAT tab -> Advanced Settings -> Behavior -> Watchdog

Notes:

- the multiplier is valid for both watchdogs.
- each watchdog has its own timer setting, the outcome of this in summary with the multiplier is a resulting time.
- Important: the multiplier/timer setting is only loaded into the slave at the start up, if the checkbox is activated.

If the checkbox is not activated, nothing is downloaded and the ESC settings remain unchanged.

#### Multiplier

#### Multiplier

Both watchdogs receive their pulses from the local terminal cycle, divided by the watchdog multiplier:

1/25 MHz \* (watchdog multiplier + 2) = 100 µs (for default setting of 2498 for the multiplier)

The standard setting of 1000 for the SM watchdog corresponds to a release time of 100 ms.

The value in multiplier + 2 corresponds to the number of basic 40 ns ticks representing a watchdog tick. The multiplier can be modified in order to adjust the watchdog time over a larger range.

#### Example "Set SM watchdog"

This checkbox enables manual setting of the watchdog times. If the outputs are set and the EtherCAT communication is interrupted, the SM watchdog is triggered after the set time and the outputs are erased. This setting can be used for adapting a terminal to a slower EtherCAT master or long cycle times. The default SM watchdog setting is 100 ms. The setting range is 0..65535. Together with a multiplier with a range of 1..65535 this covers a watchdog period between 0..~170 seconds.

#### Calculation

Multiplier = 2498  $\rightarrow$  watchdog base time = 1 / 25 MHz \* (2498 + 2) = 0.0001 seconds = 100 µs SM watchdog = 10000  $\rightarrow$  10000 \* 100 µs = 1 second watchdog monitoring time

#### 

#### Undefined state possible!

The function for switching off of the SM watchdog via SM watchdog = 0 is only implemented in terminals from version -0016. In previous versions this operating mode should not be used.

#### 

#### Damage of devices and undefined state possible!

If the SM watchdog is activated and a value of 0 is entered the watchdog switches off completely. This is the deactivation of the watchdog! Set outputs are NOT set in a safe state, if the communication is interrupted.

### 4.4 EtherCAT State Machine

The state of the EtherCAT slave is controlled via the EtherCAT State Machine (ESM). Depending upon the state, different functions are accessible or executable in the EtherCAT slave. Specific commands must be sent by the EtherCAT master to the device in each state, particularly during the bootup of the slave.

A distinction is made between the following states:

- Init
- Pre-Operational
- · Safe-Operational and
- Operational
- Boot

The regular state of each EtherCAT slave after bootup is the OP state.

### BECKHOFF

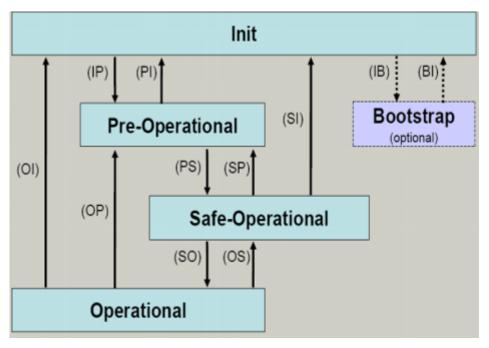

Fig. 14: States of the EtherCAT State Machine

#### Init

After switch-on the EtherCAT slave in the *Init* state. No mailbox or process data communication is possible. The EtherCAT master initializes sync manager channels 0 and 1 for mailbox communication.

#### Pre-Operational (Pre-Op)

During the transition between *Init* and *Pre-Op* the EtherCAT slave checks whether the mailbox was initialized correctly.

In *Pre-Op* state mailbox communication is possible, but not process data communication. The EtherCAT master initializes the sync manager channels for process data (from sync manager channel 2), the FMMU channels and, if the slave supports configurable mapping, PDO mapping or the sync manager PDO assignment. In this state the settings for the process data transfer and perhaps terminal-specific parameters that may differ from the default settings are also transferred.

#### Safe-Operational (Safe-Op)

During transition between *Pre-Op* and *Safe-Op* the EtherCAT slave checks whether the sync manager channels for process data communication and, if required, the distributed clocks settings are correct. Before it acknowledges the change of state, the EtherCAT slave copies current input data into the associated DP-RAM areas of the EtherCAT slave controller (ECSC).

In *Safe-Op* state mailbox and process data communication is possible, although the slave keeps its outputs in a safe state, while the input data are updated cyclically.

#### Outputs in SAFEOP state

The default set <u>watchdog</u> [▶<u>18]</u> monitoring sets the outputs of the module in a safe state - depending on the settings in SAFEOP and OP - e.g. in OFF state. If this is prevented by deactivation of the watchdog monitoring in the module, the outputs can be switched or set also in the SAFEOP state.

#### Operational (Op)

Before the EtherCAT master switches the EtherCAT slave from *Safe-Op* to *Op* it must transfer valid output data.

In the *Op* state the slave copies the output data of the masters to its outputs. Process data and mailbox communication is possible.

#### Boot

In the Boot state the slave firmware can be updated. The Boot state can only be reached via the Init state.

In the *Boot* state mailbox communication via the *file access over EtherCAT* (FoE) protocol is possible, but no other mailbox communication and no process data communication.

### 4.5 CoE - Interface: notes

This device has no CoE.

Detailed information on the CoE interface can be found in the <u>EtherCAT system documentation</u> on the Beckhoff website.

### 4.6 Distributed Clock

The distributed clock represents a local clock in the EtherCAT slave controller (ESC) with the following characteristics:

- Unit 1 ns
- Zero point 1.1.2000 00:00
- Size *64 bit* (sufficient for the next 584 years; however, some EtherCAT slaves only offer 32-bit support, i.e. the variable overflows after approx. 4.2 seconds)
- The EtherCAT master automatically synchronizes the local clock with the master clock in the EtherCAT bus with a precision of < 100 ns.

For detailed information please refer to the EtherCAT system description.

### 5 Installation of EJ modules

### 5.1 **Power supply for the EtherCAT plug-in modules**

The EJ1100 Bus Coupler supplies the connected EJ modules with the E-bus system voltage of 3.3 V. The coupler can accommodate a load up to 2.2 A. If a higher current is required, a combination of the coupler EJ1101-0022 and the power supply units EJ9400 (2.5 A) or EJ9404 (12 A) should be used. The EJ940x power supply units cannot be used as additional supply modules in the module strand. The signal distribution board should have a power supply designed for the maximum possible current load of the module strand. Information on the current required from the E-bus supply can be found for each module in the respective documentation in section "Technical data", online and in the catalogue. The power

requirement of the module strand is displayed in the TwinCAT System Manager (see <u>Current consumption</u> of the EJ modules from the E-bus [ > 99]).

Depending on the application, the following combinations for the E-bus supply are available:

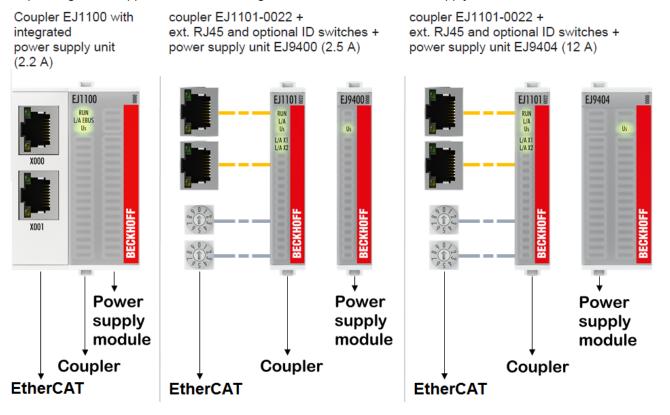

Fig. 15: E-bus power supply with EJ1100 or EJ1101-0022 + EJ940x

In the EJ1101-0022 coupler, the RJ45 connectors and optional ID switches are external and can be positioned anywhere on the signal distribution board, as required. This facilitates feeding through a housing.

The EJ940x Power supply modules are equipped with an optional reset function (see chapter Pinout of the documentations EJ9400 and EJ9404)

### 5.2 EJxxxx - dimensions

The EJ modules are compact and lightweight thanks to their design. Their volume is approx. 50% smaller than the volume of the EL terminals. A distinction is made between three different module types, depending on the width:

| Module type     | Sample in figure below | Dimensions (W x H x D) |
|-----------------|------------------------|------------------------|
| Coupler         | EJ1100                 | 44 mm x 66 mm x 55 mm  |
| 12 mm EJ module | EJ1809                 | 12 mm x 66 mm x 55 mm  |
| 24 mm EJ module | EJ7342                 | 24 mm x 66 mm x 55 mm  |

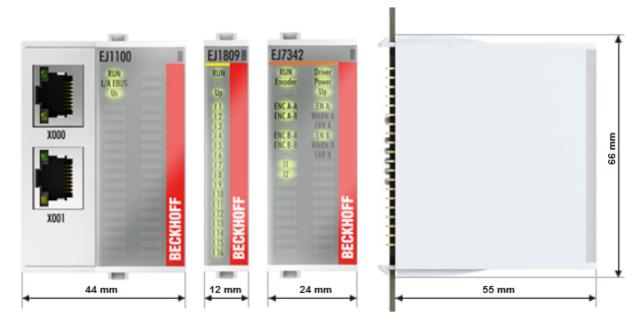

Fig. 16: EJxxxx - dimensions

### 5.3 Installation positions and minimum distances

### 5.3.1 Minimum distances for ensuring installability

Note the dimensions shown in the following diagram for the design of the signal distribution board to ensure safe latching and simple assembly / disassembly of the modules.

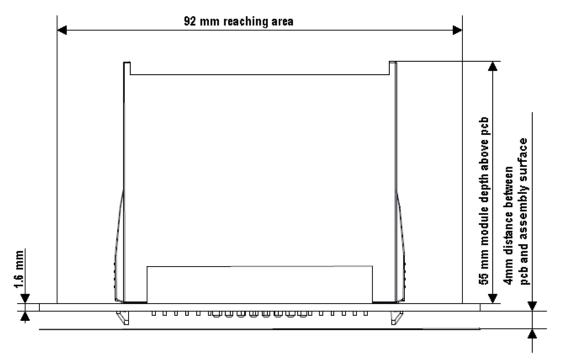

Fig. 17: Mounting distances EJ module – PCB

#### Observing the reaching area

A minimum reaching area of 92 mm is required for assembly / disassembly, in order to be able to reach the mounting tabs with the fingers.

Adherence to the recommended minimum distances for ventilation (see <u>section Installation position</u> [**>** 27]) ensures an adequate reaching area.

The signal distribution board must have a thickness of 1.6 mm and a minimum distance of 4 mm from the mounting surface, in order to ensure latching of the modules on the board.

### 5.3.2 Installation positions

#### NOTE

#### Constraints regarding installation position and operating temperature range

Please refer to the <u>technical data [>14]</u> for a module to ascertain whether any restrictions regarding the mounting position and/or the operating temperature range have been specified. During installation of modules with increased thermal dissipation, ensure adequate distance above and below the modules to other components in order to ensure adequate ventilation of the modules during operation.

The standard installation position is recommended. If a different installation position is used, check whether additional ventilation measures are required.

Ensure that the specified conditions (see Technical data) are adhered to.

#### **Optimum installation position (standard)**

For the optimum installation position the signal distribution board is installed horizontally, and the fronts of the EJ modules face forward (see Fig. *"Recommended distances for standard installation position"*). The modules are ventilated from below, which enables optimum cooling of the electronics through convection. "From below" is relative to the acceleration of gravity.

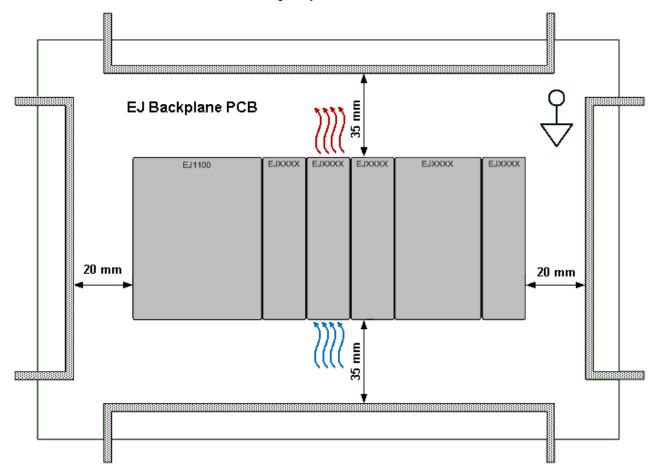

#### Fig. 18: Recommended distances for standard installation position

Compliance with the distances shown in Fig. *"Recommended distances for standard installation position"* is recommend. The recommended minimum distances should not be regarded as restricted areas for other components. The customer is responsible for verifying compliance with the environmental conditions described in the technical data. Additional cooling measures must be provided, if required.

#### Other installation positions

All other installation positions are characterized by a different spatial position of the signal distribution board, see Fig. *"Other installation positions".* 

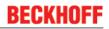

The minimum distances to ambient specified above also apply to these installation positions.

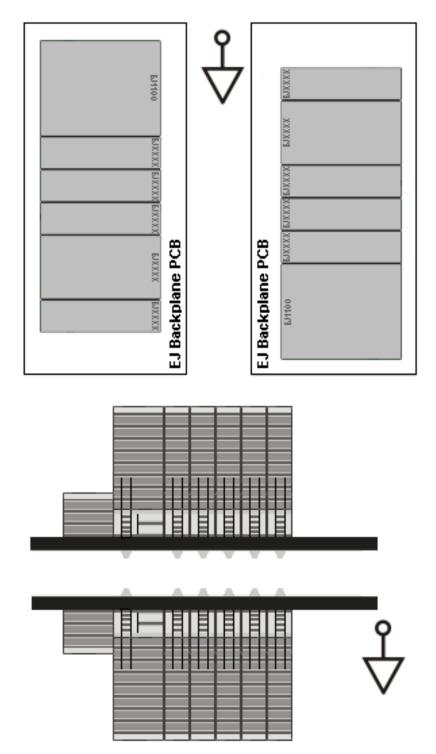

Fig. 19: Other installation positions

### 5.4 Codings

### 5.4.1 Color coding

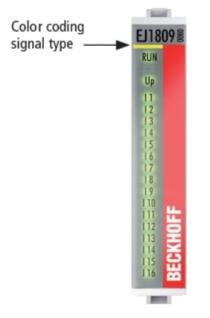

Fig. 20: EJ modules color code; sample: EJ1809

The EJ modules are color-coded for a better overview in the control cabinet (see diagram above). The color code indicates the signal type. The following table provides an overview of the signal types with corresponding color coding.

| Signal type    | Modules | Color           |
|----------------|---------|-----------------|
| Coupler        | EJ11xx  | No color coding |
| Digital input  | EJ1xxx  | Yellow          |
| Digital output | EJ2xxx  | Red             |
| Analog input   | EJ3xxx  | Green           |
| Analog output  | EJ4xxx  | Blue            |
| Motion         | EJ7xxx  | orange          |
| System         | EJ9xxx  | grey            |

### 5.4.2 Mechanical position coding

The modules have two signal-specific coding pins on the underside (see Figs. B1 and B2 below). In conjunction with the coding holes in the signal distribution board (see Figs. A1 and A2 below), the coding pins provide an option for mechanical protection against incorrect connection. This significantly reduces the risk of error during installation and service.

Couplers and placeholder modules have no coding pins.

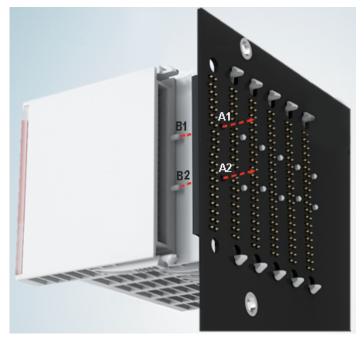

Fig. 21: Mechanical position coding with coding pins (B1 and B2) and coding holes (A1 and A2)

The following diagram shows the position of the position coding with position numbers on the left-hand side. Modules with the same signal type have the same coding. For sample, all digital input modules have the coding pins at positions one and three. There is no plug protection between modules with the same signal type. During installation the module type should therefore be verified based on the device name.

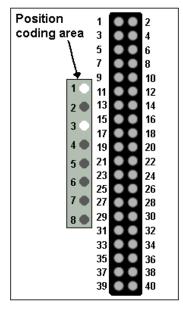

Fig. 22: Pin coding; sample: digital input modules

### 5.5 Installation on the signal distribution board

EJ modules are installed on the signal distribution board. The electrical connections between coupler and EJ modules are realized via the pin contacts and the signal distribution board.

#### **M** WARNING

#### Risk of injury through electric shock and damage to the device!

Bring the module system into a safe, de-energized state before starting installation, disassembly or wiring of the modules.

#### NOTE

#### Risk of damage to components through electrostatic discharge!

Observe the regulations for ESD protection.

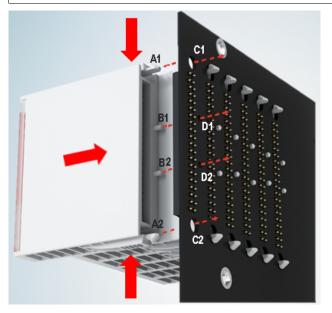

Fig. 23: Installation of EJ modules

| A1 / A2 | Latching lugs top / bottom | C1 / C2 | Mounting holes |
|---------|----------------------------|---------|----------------|
| B1 / B2 | Coding pins                | D1 / D2 | Coding holes   |

To install the modules on the signal distribution board proceed as follows:

- 1. Before the installation, ensure that the signal distribution board is securely connected to the mounting surface. Installation on an unsecured signal distribution board may result in damage to the board.
- 2. If necessary, check whether the positions of the coding pins (B) match the corresponding holes in the signal distribution board (D).
- 3. Compare the device name on the module with the information in the installation drawing.
- 4. Press the upper and the lower mounting tabs simultaneously and push the module onto the board while gently moving it up and down, until the module is latched securely. The required contact pressure can only be established and the maximum current carrying capacity ensured if the module is latched securely.
- 5. Use placeholder modules (EJ9001) to fill gaps in the module strand.

#### NOTE

- During installation ensure safe latching of the modules on the signal distribution board! The consequences of inadequate contact pressure include:
- $\Rightarrow$  loss of quality of the transferred signals,
- ⇒ increased power dissipation of the contacts,
- $\Rightarrow$  impairment of the service life.

### 5.6 Using placeholder modules for unused slots

The EJ9001 placeholder modules are used to close temporary gaps in the module strands (see Fig. A1 below). In contrast to the passive terminals of the EL series, the placeholder modules actively participate in the data exchange. Several placeholder modules can therefore be connected in series, without impairing the data exchange.

Unused slots at the end of the module strand can be left as reserve slots (see Fig. B1 below).

The machine complexity is extended (extended version) by allocating unused slots (see Figs. A2 below - Exchanging placeholder modules and B2 - Assigning reserve slots) according to the specifications for the signal distribution board.

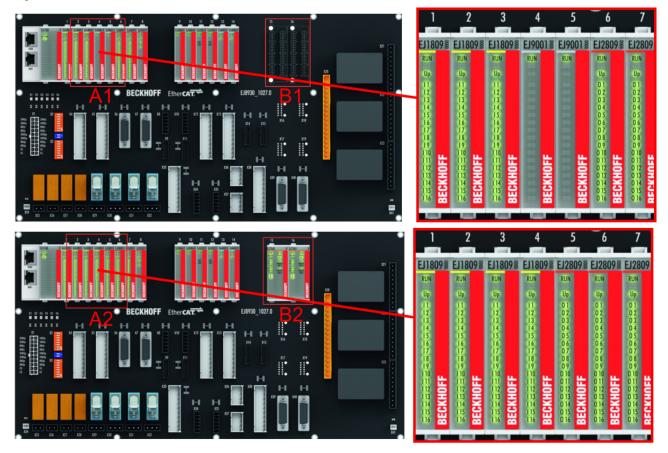

Fig. 24: Sample: Exchanging placeholder modules and assigning reserve slots

# i

#### E-bus supply

Exchange the placeholder modules with other modules changes the current input from the E-Bus. Ensure that adequate power supply is provided.

### BECKHOFF

### 5.7 Extension options

Three options are available for modifications and extensions of the EJ system.

- Exchanging the placeholder modules (Figs. A1->A2 below) with function modules designated for the respective slot
- Assigning function modules specified for the respective slots for the reserve slots at the end of the module strand (Figs. B1->B2 below)
- Linking with EtherCAT Terminals and EtherCAT Box modules via an Ethernet/EtherCAT connection (Fig. C below)

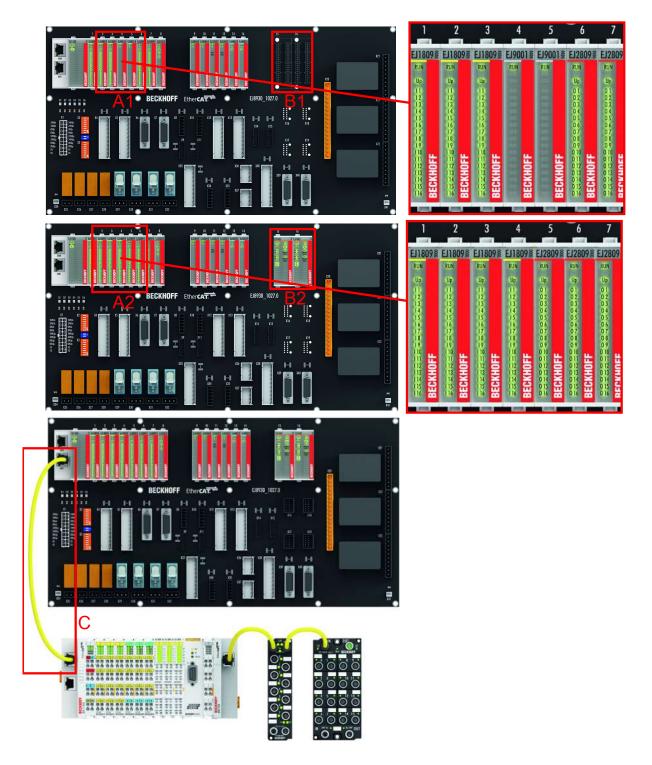

Fig. 25: Extension options for the EJ system

### 5.8 Disassembly of the signal distribution board

#### **A WARNING**

#### Risk of injury through electric shock and damage to the device!

Bring the module system into a safe, de-energized state before starting installation, disassembly or wiring of the modules.

#### NOTE

#### Risk of damage to components through electrostatic discharge!

Observe the regulations for ESD protection.

Each module is secured through latching on the distribution board, which has to be released for disassembly.

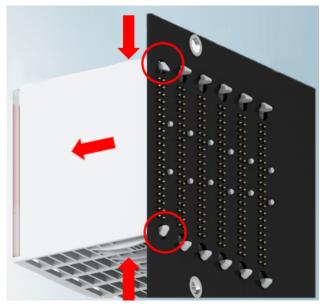

Fig. 26: Disassembly of EJ modules

To disassemble the module from the signal distribution board proceed as follows:

- 1. Before disassembly, ensure that the signal distribution board is securely connected to the mounting surface. Disassembly of an unsecured signal distribution board may result in damage to the board.
- 2. Press the upper and lower mounting tabs simultaneously and pull the module from board while gently moving it up and down.

### 6 Commissioning

### 6.1 TwinCAT Quick Start

TwinCAT is a development environment for real-time control including multi-PLC system, NC axis control, programming and operation. The whole system is mapped through this environment and enables access to a programming environment (including compilation) for the controller. Individual digital or analog inputs or outputs can also be read or written directly, in order to verify their functionality, for example.

For further information please refer to <u>http://infosys.beckhoff.com</u>:

- EtherCAT Systemmanual: Fieldbus Components → EtherCAT Terminals → EtherCAT System Documentation → Setup in the TwinCAT System Manager
- TwinCAT 2  $\rightarrow$  TwinCAT System Manager  $\rightarrow$  I/O Configuration
- In particular, TwinCAT driver installation: Fieldbus components → Fieldbus Cards and Switches → FC900x – PCI Cards for Ethernet → Installation

Devices contain the terminals for the actual configuration. All configuration data can be entered directly via editor functions (offline) or via the "Scan" function (online):

- **"offline"**: The configuration can be customized by adding and positioning individual components. These can be selected from a directory and configured.
  - The procedure for offline mode can be found under <u>http://infosys.beckhoff.com</u>: TwinCAT 2 → TwinCAT System Manager → IO - Configuration → Adding an I/O Device
- "online": The existing hardware configuration is read
  - See also <u>http://infosys.beckhoff.com</u>:
     Fieldbus components → Fieldbus cards and switches → FC900x PCI Cards for Ethernet → Installation → Searching for devices

The following relationship is envisaged from user PC to the individual control elements:

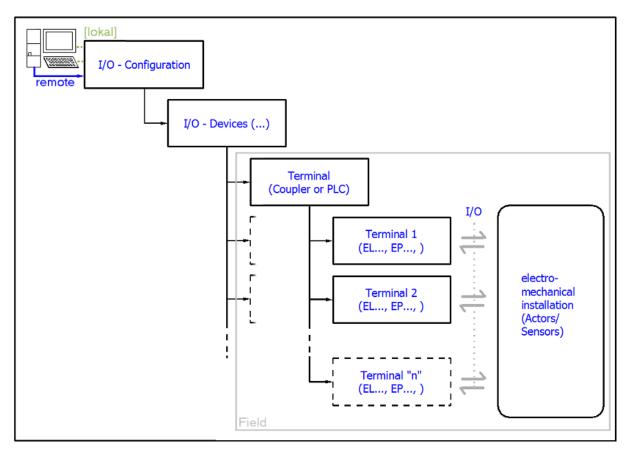

Fig. 27: Relationship between user side (commissioning) and installation

The user inserting of certain components (I/O device, terminal, box...) is the same in TwinCAT 2 and TwinCAT 3. The descriptions below relate to the online procedure.

#### Sample configuration (actual configuration)

Based on the following sample configuration, the subsequent subsections describe the procedure for TwinCAT 2 and TwinCAT 3:

- Control system (PLC) CX2040 including CX2100-0004 power supply unit
- Connected to the CX2040 on the right (E-bus): EL1004 (4-channel analog input terminal -10...+10 V)
- · Linked via the X001 port (RJ-45): EK1100 EtherCAT Coupler
- Connected to the EK1100 EtherCAT coupler on the right (E-bus): EL2008 (8-channel digital output terminal 24 V DC; 0.5 A)
- (Optional via X000: a link to an external PC for the user interface)

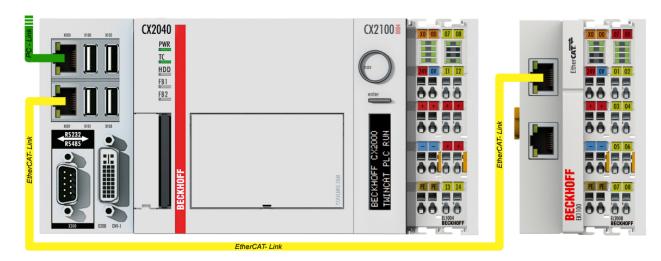

Fig. 28: Control configuration with Embedded PC, input (EL1004) and output (EL2008)

Note that all combinations of a configuration are possible; for example, the EL1004 terminal could also be connected after the coupler, or the EL2008 terminal could additionally be connected to the CX2040 on the right, in which case the EK1100 coupler wouldn't be necessary.

## 6.1.1 TwinCAT 2

#### Startup

TwinCAT basically uses two user interfaces: the TwinCAT System Manager for communication with the electromechanical components and TwinCAT PLC Control for the development and compilation of a controller. The starting point is the TwinCAT System Manager.

After successful installation of the TwinCAT system on the PC to be used for development, the TwinCAT 2 System Manager displays the following user interface after startup:

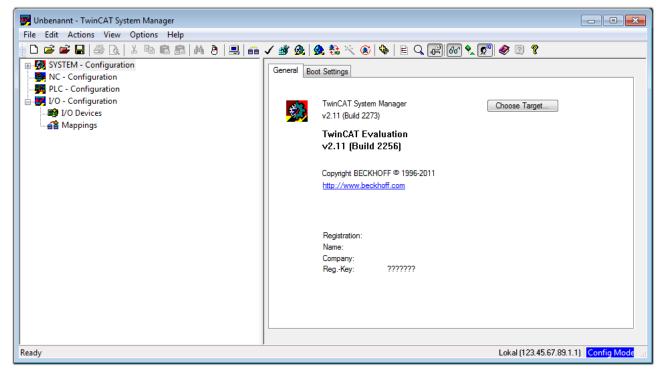

Fig. 29: Initial TwinCAT 2 user interface

Generally, TwinCAT can be used in local or remote mode. Once the TwinCAT system including the user interface (standard) is installed on the respective PLC, TwinCAT can be used in local mode and thereby the next step is "Insert Device [>39]".

If the intention is to address the TwinCAT runtime environment installed on a PLC as development environment remotely from another system, the target system must be made known first. In the menu under

| "Actions" $\rightarrow$ "Choose Target System", | via the symbol "  |
|-------------------------------------------------|-------------------|
| Choose Target System                            |                   |
| ⊞ 🚱Local (123.45.67.89.1.1)                     | OK<br>Cancel      |
|                                                 | Search (Ethernet) |
|                                                 | Set as Default    |
| Connection Timeout (s): 5                       |                   |

Fig. 30: Selection of the target system

Use "Search (Ethernet)..." to enter the target system. Thus a next dialog opens to either:

- enter the known computer name after "Enter Host Name / IP:" (as shown in red)
- perform a "Broadcast Search" (if the exact computer name is not known)
- enter the known computer IP or AmsNetID.

| Add Route Dialog        |                                 |          |                                               | 23                                            |  |  |  |
|-------------------------|---------------------------------|----------|-----------------------------------------------|-----------------------------------------------|--|--|--|
| Enter Host Name / IP:   |                                 |          | Refresh Status                                | Broadcast Search                              |  |  |  |
| Host Name C             | onnected Address A              | MS NetId | TwinCAT OS Ve                                 | rsion Comment                                 |  |  |  |
| Enter destin            | Enter destination computer name |          |                                               |                                               |  |  |  |
| & activate '            | Enter Host Name                 | / IP"    |                                               |                                               |  |  |  |
|                         |                                 |          |                                               |                                               |  |  |  |
|                         |                                 |          |                                               |                                               |  |  |  |
|                         |                                 |          |                                               |                                               |  |  |  |
|                         |                                 |          |                                               |                                               |  |  |  |
|                         |                                 |          |                                               |                                               |  |  |  |
| Route Name (Target):    |                                 |          | Route Name (Remote):                          | MY-PC                                         |  |  |  |
| AmsNetId:               |                                 |          | Target Route                                  | Remote Route                                  |  |  |  |
| Transport Type:         | TCP/IP 🔹                        |          | Project                                       | None                                          |  |  |  |
| Address Info:           |                                 |          | <ul> <li>Static</li> <li>Temporary</li> </ul> | <ul> <li>Static</li> <li>Temporary</li> </ul> |  |  |  |
| 💿 Host Name 🛛 🔘 IP /    | Address                         |          |                                               |                                               |  |  |  |
| Connection Timeout (s): | 5                               |          |                                               |                                               |  |  |  |
|                         |                                 |          | Add Route                                     | Close                                         |  |  |  |

Fig. 31: Specify the PLC for access by the TwinCAT System Manager: selection of the target system

Once the target system has been entered, it is available for selection as follows (a password may have to be entered):

After confirmation with "OK" the target system can be accessed via the System Manager.

#### Adding devices

In the configuration tree of the TwinCAT 2 System Manager user interface on the left, select "I/O Devices" and then right-click to open a context menu and select "Scan Devices...", or start the action in the menu bar

via  $\frown$  . The TwinCAT System Manager may first have to be set to "Config mode" via or via menu "Actions"  $\rightarrow$  "Set/Reset TwinCAT to Config Mode..." (Shift + F4).

| 🖃 🐼 SYSTEM - Configura | ation                         |
|------------------------|-------------------------------|
|                        | ■ Append Device               |
| □                      | 😭 I <u>m</u> port Device      |
| Appings                | Scan Devices                  |
|                        | Paste Ctrl+V                  |
|                        | 😤 Paste with Links Alt+Ctrl+V |

Fig. 32: Select "Scan Devices..."

Confirm the warning message, which follows, and select "EtherCAT" in the dialog:

Fig. 33: Automatic detection of I/O devices: selection the devices to be integrated

Confirm the message "Find new boxes", in order to determine the terminals connected to the devices. "Free Run" enables manipulation of input and output values in "Config mode" and should also be acknowledged.

Based on the <u>sample configuration [> 36]</u> described at the beginning of this section, the result is as follows:

| □                       |
|-------------------------|
| I/O Devices             |
| Device 1 (EtherCAT)     |
| Device 1-Image          |
| Device 1-Image-Info     |
|                         |
| 🖃 🕸 Outputs             |
| 🖽 🔒 InfoData            |
| 🖃 📕 Term 1 (EK1200)     |
| 🛨 📲 Term 2 (EL1004)     |
|                         |
| 🖃 🗮 Device 3 (EtherCAT) |
| Device 3-Image          |
|                         |
| 🗄 🖷 😂 İnputs            |
| 🗄 🛛 🜲 Outputs           |
| 🏥 💀 😫 InfoData          |
| 🗄 📲 Term 4 (EK1100)     |
| 🛓 💀 😫 InfoData          |
| 📺 📲 Term 5 (EL2008)     |
| Term 3 (EL9011)         |

Fig. 34: Mapping of the configuration in the TwinCAT 2 System Manager

The whole process consists of two stages, which may be performed separately (first determine the devices, then determine the connected elements such as boxes, terminals, etc.). A scan can also be initiated by selecting "Device ..." from the context menu, which then reads the elements present in the configuration below:

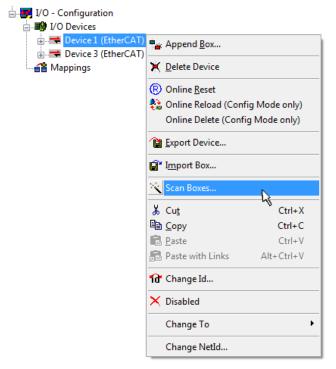

Fig. 35: Reading of individual terminals connected to a device

This functionality is useful if the actual configuration is modified at short notice.

#### Programming and integrating the PLC

TwinCAT PLC Control is the development environment for the creation of the controller in different program environments: TwinCAT PLC Control supports all languages described in IEC 61131-3. There are two text-based languages and three graphical languages.

#### Text-based languages

- Instruction List (IL)
- Structured Text (ST)

#### Graphical languages

- Function Block Diagram (FBD)
- Ladder Diagram (LD)
- The Continuous Function Chart Editor (CFC)
- Sequential Function Chart (SFC)

The following section refers to Structured Text (ST).

After starting TwinCAT PLC Control, the following user interface is shown for an initial project:

|                                                                                                    | . 8 × |
|----------------------------------------------------------------------------------------------------|-------|
|                                                                                                    |       |
| Image: Main (PRG)       0003       END_VAR         0004       0005       0006         0007       0008       0009         0001       0001       0001         0001       0001       0001         0001       0001       0001         0001       0001       0001         0002       0003       0004 | •     |
| Image: Local (123.45.67.89.1.1), Run Time: 1       TwinCAT Config Mode       Lin: 3, Col.: 8       ONLINE                                                                                                    | 4     |

Fig. 36: TwinCAT PLC Control after startup

Sample variables and a sample program have been created and stored under the name "PLC\_example.pro":

| TwinCAT PLC Control - PLC_example.pro - | [MAIN (PRG-ST)]                                                                                                    |                  |
|-----------------------------------------|----------------------------------------------------------------------------------------------------|------------------|
| 🥦 File Edit Project Insert Extras Or    | nline Window Help                                                                                                    | _ 8 ×            |
| 12 <b></b>                              |                                                                                                    |                  |
| POUs<br>MAIN (PRG)                      | 0001         PROGRAM MAIN           0002         VAR           0003         nSwitchCtrl         :         BOOL:= TRUE;           0004         nRotateUpper         :         WORD :=16#8000;           0005         nRotateLower         :         WORD :=16#01;           0006         END_VAR         .         WORD :=16#01;           0007         VAR_INPUT         .         BOOL;           0008         bEL1004_Ch4         AT%I*         :         BOOL;           0009         END_VAR         .         :         BOOL;           0010         VAR_OUTPUT         .         .         :         BOOL;           0010         VAR_OUTPUT         .         .         :         BYTE;           0011         nEL2008_value         AT%Q*         :         BYTE;           0013         CAR         .         .         . |                  |
|                                         | •         •           0001 (* Program example *)         •           0002 IF bEL1004_Ch4 THEN         •           0003 IF nSwitchCtrl THEN         •                                                                                                    | 4<br>•<br>•<br>• |
|                                         | Implementation of POU 'MAIN'<br>Implementation of task 'Standard'<br>Warning 1990: No 'VAR_CONFIG' for 'MAIN.bEL1004_Ch4'<br>Warning 1990: No 'VAR_CONFIG' for 'MAIN.nEL2008_value'<br>POU indices:51 (2%)<br>Size of used data: 45 of 1048576 bytes (0.00%)<br>Size of used retain data: 0 of 32768 bytes (0.00%)<br>0 Error(s), 2 Warning(s).                                                                                                    | - <u> </u>       |
| POUs 📴 Data 💭 Visu 💭 Res                |                                                                                                    | 4                |
|                                         | Target: Local (123.45.67.89.1.1), Run Time: 1 TwinCAT Config Mode Lin.: 13, Col.: 7                                                                                                    | ONLINE OV READ   |

Fig. 37: Sample program with variables after a compile process (without variable integration)

Warning 1990 (missing "VAR\_CONFIG") after a compile process indicates that the variables defined as external (with the ID "AT%I\*" or "AT%Q\*") have not been assigned. After successful compilation, TwinCAT PLC Control creates a "\*.tpy" file in the directory in which the project was stored. This file (\*.tpy) contains variable assignments and is not known to the System Manager, hence the warning. Once the System Manager has been notified, the warning no longer appears.

First, integrate the TwinCAT PLC Control project in the **System Manager** via the context menu of the PLC configuration; right-click and select "Append PLC Project...":

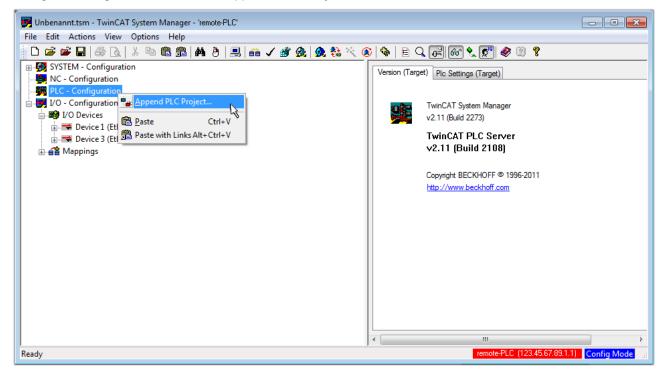

Fig. 38: Appending the TwinCAT PLC Control project

Select the PLC configuration "PLC\_example.tpy" in the browser window that opens. The project including the two variables identified with "AT" are then integrated in the configuration tree of the System Manager:

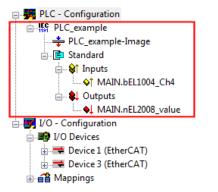

Fig. 39: PLC project integrated in the PLC configuration of the System Manager

The two variables "bEL1004\_Ch4" and "nEL2008\_value" can now be assigned to certain process objects of the I/O configuration.

#### Assigning variables

Open a window for selecting a suitable process object (PDO) via the context menu of a variable of the integrated project "PLC\_example" and via "Modify Link..." "Standard":

| 🎅 Unbenannt.tsm - TwinCAT System Manager - 'remote-PLC'   |                                 |              |                  |  |  |  |
|-----------------------------------------------------------|---------------------------------|--------------|------------------|--|--|--|
| File Edit Actions View Options Help                       |                                 |              |                  |  |  |  |
| D 🚅 📽 🖬   🗇 🖪   X ங 🖻 📾   M Ə   🖳 📾 🗸 🎯 🤬   💁 🎨 🚳   B Q 🖟 | 2) 667 🔩 🔊 🧶 🔞                  | ?            |                  |  |  |  |
| Variable Flags                                            | Online                          |              | *                |  |  |  |
| NC - Configuration                                        | Unline                          |              |                  |  |  |  |
| PLC - Configuration Schange Link Name:                    | MAIN.bEL1004_Ch4                |              |                  |  |  |  |
| ⊡ ∰ PLC_example                                           | BOOL                            |              |                  |  |  |  |
| PLC_example-Image                                         | BUUL                            |              |                  |  |  |  |
| Group:                                                    | nputs                           | Size:        | 0.1              |  |  |  |
|                                                           | 0.0                             | User ID:     | 0                |  |  |  |
| MAIN.BEL1004_Cn4                                          |                                 | 000110.      |                  |  |  |  |
| Delete                                                    |                                 |              |                  |  |  |  |
| MAIN.nEL2008_valu     Move Address     Comment:           | Variable of IEC1131 project "F  | C sussels"   | Indated with Tax |  |  |  |
| □                                                         | valiable of IEC 1131 project in | LC_example . | Dpualed with Tas |  |  |  |
| →3 Online Write                                           |                                 |              |                  |  |  |  |
|                                                           |                                 |              |                  |  |  |  |
| A Appings     Mappings     Melease Force                  |                                 |              |                  |  |  |  |
|                                                           |                                 |              |                  |  |  |  |
| 🔾 Add To Watch                                            |                                 |              |                  |  |  |  |
| 🕅 Remove From Watch                                       |                                 |              |                  |  |  |  |
|                                                           |                                 |              |                  |  |  |  |
|                                                           | D-4.001 IC0.E021 IO#            | 0.0 1        |                  |  |  |  |
| ADS Info:                                                 | Port: 801, IGrp: 0xF021, IOffs: | uxu, Len: T  |                  |  |  |  |
|                                                           |                                 |              |                  |  |  |  |
|                                                           |                                 |              | +                |  |  |  |
| remote-PLC (123.45.67.89.1.1) Config Mode                 |                                 |              |                  |  |  |  |

Fig. 40: Creating the links between PLC variables and process objects

In the window that opens, the process object for the variable "bEL1004\_Ch4" of type BOOL can be selected from the PLC configuration tree:

| Attach Variable MAIN.bEL1004_Ch4 (Input)                                                                                                    | <b>—</b>                                                                                                    |
|----------------------------------------------------------------------------------------------------|----------------------------------------------------------------------------------------------------|
| I/0 - Configuration I/0 Devices Term 2 (EL1004) Input > IX 26.0, BIT [0.1] Input > IX 26.2, BIT [0.1] Input > IX 26.3, BIT [0.1] VocState > IX 1522.0, Input. Channel 4. Term 2 Device 3 (EtherCAT) Term 5 (EL2008) VocState > IX 1522.0, BIT [0.1] | Show Variables<br>Unused<br>Used and unused<br>Exclude disabled<br>Exclude other Devices<br>Exclude same Image<br>Show Tooltips<br>CLL1004) . Device 1 (EtherCAT) . I/O Device<br>Matching Type<br>Matching Size<br>All Types<br>Array Mode<br>Offsets<br>Continuous<br>Show Dialog<br>Variable Name<br>Hand over<br>Take over<br>Cancel OK |

Fig. 41: Selecting PDO of type BOOL

According to the default setting, certain PDO objects are now available for selection. In this sample the input of channel 4 of the EL1004 terminal is selected for linking. In contrast, the checkbox "All types" must be ticked for creating the link for the output variables, in order to allocate a set of eight separate output bits to a byte variable. The following diagram shows the whole process:

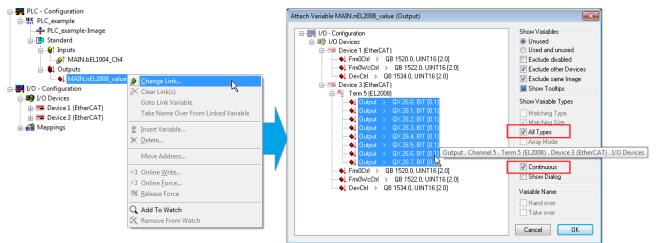

Fig. 42: Selecting several PDOs simultaneously: activate "Continuous" and "All types"

Note that the "Continuous" checkbox was also activated. This is designed to allocate the bits contained in the byte of the variable "nEL2008\_value" sequentially to all eight selected output bits of the EL2008 terminal. In this way it is possible to subsequently address all eight outputs of the terminal in the program with a byte

corresponding to bit 0 for channel 1 to bit 7 for channel 8 of the PLC. A special symbol ( $\blacksquare$ ) at the yellow or red object of the variable indicates that a link exists. The links can also be checked by selecting a "Goto Link Variable" from the context menu of a variable. The object opposite, in this case the PDO, is automatically selected:

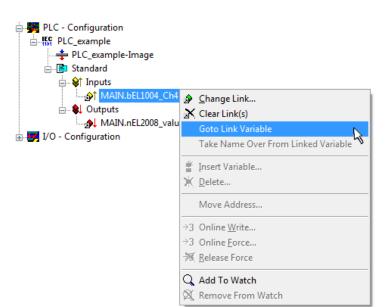

Fig. 43: Application of a "Goto Link" variable, using "MAIN.bEL1004\_Ch4" as a sample

The process of assigning variables to the PDO is completed via the menu selection "Actions"  $\rightarrow$  "Generate

Mappings", key Ctrl+M or by clicking on the symbol in the menu.

This can be visualized in the configuration:

| ⋽⋴⋹⋬⋭ | Mappings                                     |
|-------|----------------------------------------------|
|       | PLC_example (Standard) - Device 1 (EtherCAT) |
|       | PLC_example (Standard) - Device 3 (EtherCAT) |

The process of creating links can also take place in the opposite direction, i.e. starting with individual PDOs to variable. However, in this example it would then not be possible to select all output bits for the EL2008, since the terminal only makes individual digital outputs available. If a terminal has a byte, word, integer or similar PDO, it is possible to allocate this a set of bit-standardised variables (type "BOOL"). Here, too, a "Goto Link Variable" from the context menu of a PDO can be executed in the other direction, so that the respective PLC instance can then be selected.

#### Activation of the configuration

The allocation of PDO to PLC variables has now established the connection from the controller to the inputs and outputs of the terminals. The configuration can now be activated. First, the configuration can be verified

via  $\checkmark$  (or via "Actions"  $\rightarrow$  "Check Configuration"). If no error is present, the configuration can be

activated via (or via "Actions"  $\rightarrow$  "Activate Configuration...") to transfer the System Manager settings to the runtime system. Confirm the messages "Old configurations are overwritten!" and "Restart TwinCAT system in Run mode" with "OK".

A few seconds later the real-time status **RTime 0%** is displayed at the bottom right in the System Manager. The PLC system can then be started as described below.

#### Starting the controller

Starting from a remote system, the PLC control has to be linked with the Embedded PC over Ethernet via "Online"  $\rightarrow$  "Choose Run-Time System...":

| ne                           | <b>F11</b>    |                               |                                                 |              |
|------------------------------|---------------|-------------------------------|-------------------------------------------------|--------------|
| Login                        | F11           |                               |                                                 |              |
| Logout                       | F12           |                               |                                                 |              |
| Download                     |               |                               |                                                 |              |
| Run                          | F5            |                               |                                                 |              |
| Stop                         | Shift+F8      |                               |                                                 |              |
| Reset                        |               |                               |                                                 |              |
| Reset All                    |               |                               |                                                 | ſ            |
| Toggle Breakpoint            | F9            | Choose Run-Time System        | m                                               | l            |
| Breakpoint Dialog            |               | ⊡… <mark>∵</mark> Local (149. |                                                 | ОК           |
| Step over                    | F10           | │ (Default)                   | (255.255.255.255.255.255)<br>(123.45.67.89.1.1) | Cancel       |
| Step in                      | F8            |                               | system 1 (Port 801)                             |              |
| Single Cycle                 | Ctrl+F5       |                               | 45                                              |              |
| Write Values                 | Ctrl+F7       |                               |                                                 | Version Infi |
| Force Values                 | F7            |                               |                                                 | Version min  |
| Release Force                | Shift+F7      |                               |                                                 |              |
| Write/Force-Dialog           | Ctrl+Shift+F7 |                               |                                                 |              |
| Show Call Stack              | /             |                               |                                                 |              |
| Display Flow Control         | Ctrl+F11      |                               |                                                 | _            |
| Simulation Mode              |               | ,                             |                                                 |              |
| Communication Parameters     |               |                               |                                                 |              |
| Sourcecode download          |               |                               |                                                 |              |
| Choose Run-Time System       | R             |                               |                                                 |              |
| Create Bootproject           | -1            |                               |                                                 |              |
| Create Bootproject (offline) |               |                               |                                                 |              |
| Delete Bootproject           |               |                               |                                                 |              |

Fig. 44: Choose target system (remote)

In this sample "Runtime system 1 (port 801)" is selected and confirmed. Link the PLC with the real-time

system via menu option "Online"  $\rightarrow$  "Login", the F11 key or by clicking on the symbol  $\square$ . The control program can then be loaded for execution. This results in the message "No program on the controller! Should the new program be loaded?", which should be acknowledged with "Yes". The runtime environment is ready for the program start:

| TwinCAT PLC Control - PLC_example.pro* File Edit Project Insert Extras Or |                                                                                                    |                                          |                          |
|---------------------------------------------------------------------------|----------------------------------------------------------------------------------------------------|------------------------------------------|--------------------------|
|                                                                           | X 🗈 🖻 🙀 🙀                                                                                                    |                                          |                          |
|                                                                           | Image: State State         Image: State State         Image: State State         Image: State State         Image: State State         Image: State         Image: State< |                                          |                          |
| POUs PUs Res                                                              | 0001 (* Program example *)           0002 IF bEL1004_Ch4 THEN           0003 IF nSwitchCrt1 THEN           0005 nRotateLower := ROL(nRotateLower, 2);           0006 nRotateUpper := ROP(nRotateUpper, 2);           0007 nEL2008_value := WORD_TO_BYTE(nRotate           0008 ELSE           0011 IF NOT nSwitchCtrl THEN           0012 END_IF           0013 END_IF           0014 0015           <                                                                                                    | nSwitchCtrl = TRUE<br>nSwitchCtrl = TRUE | nRotateLower = 16#0100   |
| L                                                                         | Target: remote-PLC (123.45.67.89.1.1), Run Time: 1                                                                                                    | Lin.: 1, Col.: 18 UNLINE:                | SIM RUN BP FORCE OV READ |

Fig. 45: PLC Control logged in, ready for program startup

The PLC can now be started via "Online"  $\rightarrow$  "Run", F5 key or

## 6.1.2 TwinCAT 3

#### Startup

TwinCAT makes the development environment areas available together with Microsoft Visual Studio: after startup, the project folder explorer appears on the left in the general window area (cf. "TwinCAT System Manager" of TwinCAT 2) for communication with the electromechanical components.

After successful installation of the TwinCAT system on the PC to be used for development, TwinCAT 3 (shell) displays the following user interface after startup:

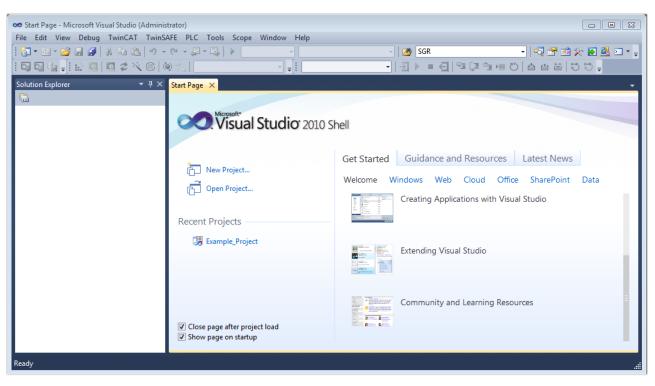

Fig. 46: Initial TwinCAT 3 user interface

First create a new project via New TwinCAT Project... (or under "File" $\rightarrow$  "New" $\rightarrow$  "Project..."). In the following dialog make the corresponding entries as required (as shown in the diagram):

| New Project                                                                               |                  |                                      | ? 💌                                         |
|-------------------------------------------------------------------------------------------|------------------|--------------------------------------|---------------------------------------------|
| Recent Templates                                                                          |                  | .NET Framework 4    Sort by: Default | 🔹 🔝 📰 Search Installed Tem 🔎                |
| Installed Templates                                                                       |                  | TwinCAT XAE Project (XML format)     | Type: TwinCAT Projects                      |
| <ul> <li>Other Project Type</li> <li>TwinCAT Measure</li> <li>TwinCAT Projects</li> </ul> | ement            |                                      | TwinCAT XAE System Manager<br>Configuration |
| Online Templates                                                                          |                  |                                      |                                             |
|                                                                                           |                  |                                      |                                             |
|                                                                                           |                  |                                      |                                             |
|                                                                                           |                  |                                      |                                             |
| Name:                                                                                     | Example_Project  |                                      |                                             |
| Location:                                                                                 | C:\my_tc3_proje  | cts\ •                               | Browse                                      |
| Solution:                                                                                 | Create new solut | ion 🔹                                |                                             |
| Solution name:                                                                            | Example_Project  |                                      | Create directory for solution               |
|                                                                                           |                  |                                      | Add to Source Control                       |
|                                                                                           |                  |                                      | OK Cancel                                   |

Fig. 47: Create new TwinCAT project

The new project is then available in the project folder explorer:

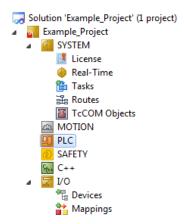

Fig. 48: New TwinCAT3 project in the project folder explorer

Generally, TwinCAT can be used in local or remote mode. Once the TwinCAT system including the user interface (standard) is installed on the respective PLC, TwinCAT can be used in local mode and thereby the next step is "Insert Device [> 50]".

If the intention is to address the TwinCAT runtime environment installed on a PLC as development environment remotely from another system, the target system must be made known first. Via the symbol in the menu bar:

| 👓 Ex  | ample_   | Projec | t - Micro | soft Visu | al Studio | (Administrat | tor)            |       |       |          |             |      |   |
|-------|----------|--------|-----------|-----------|-----------|--------------|-----------------|-------|-------|----------|-------------|------|---|
| File  | Edit     | View   | Project   | Build     | Debug     | TwinCAT      | TwinSAFE        | PLC   | Tools | Scope    | Window      | Help |   |
| : 🎁   | - :::    | - 凒    | J 🥥       | X 🗈       | B 9       | - (4 - 4     | a - 🖳   🕨       | Relea | ase   | • Tw     | inCAT RT () | x64) | • |
| : 🖓   | 67 Q     | a = I  | 🔥 🧧       | 2         | 🔨 🎯       | 0 🔁 🔁        | <local></local> |       | Ĭ     | -        |             |      | • |
| Solut | tion Exp | olorer |           |           | - ₽ 2     | ×            |                 |       | Cho   | ose Targ | et System   |      |   |

expand the pull-down menu:

| <local></local>      | Ŧ |   |
|----------------------|---|---|
| <local></local>      |   |   |
| Choose Target System |   |   |
|                      |   | 5 |

and open the following window:

| Choose Target System                              |      |   | X                 |
|---------------------------------------------------|------|---|-------------------|
| ⊡ <mark>63</mark> <local> (123.45.67.89.1</local> | 1.1) |   | ОК                |
|                                                   |      |   | Cancel            |
|                                                   |      |   | Search (Ethernet) |
|                                                   |      |   | Search (Fieldbus) |
|                                                   |      |   | 🔲 Set as Default  |
|                                                   |      |   |                   |
| Connection Timeout (s):                           | 5    | - |                   |

Fig. 49: Selection dialog: Choose the target system

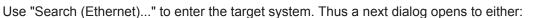

- enter the known computer name after "Enter Host Name / IP:" (as shown in red)
- perform a "Broadcast Search" (if the exact computer name is not known)
- enter the known computer IP or AmsNetID.

| Add Route Dialog                              |                   |            |           |                                   | X                |
|-----------------------------------------------|-------------------|------------|-----------|-----------------------------------|------------------|
| Enter Host Name / IP:                         |                   |            | ]         | Refresh Status                    | Broadcast Search |
| Host Name 0                                   | Connected         | Áddress    | AMS NetId | TwinCAT OS Ve                     | ersion Comment   |
| Enter desti                                   | nation            | computer i | name      |                                   |                  |
| & activate                                    | "Enter l          | Host Name  | 2 / IP"   |                                   |                  |
|                                               |                   |            |           |                                   |                  |
|                                               |                   |            |           |                                   |                  |
|                                               |                   |            |           |                                   |                  |
|                                               |                   |            |           |                                   |                  |
|                                               |                   |            |           |                                   |                  |
|                                               |                   |            | 1         |                                   |                  |
| Route Name (Target):                          |                   |            |           | Route Name (Remote):              | MY-PC            |
| Route Name (Target):<br>AmsNetId:             |                   | ]          |           | Target Route                      | Remote Route     |
|                                               | TCP/IP            |            |           | Target Route                      | Remote Route     |
| AmsNetId:                                     | TCP/IP            |            |           | Target Route<br>Project<br>Static | Remote Route     |
| AmsNetId:<br>Transport Type:<br>Address Info: | TCP/IP<br>Address |            |           | Target Route                      | Remote Route     |
| AmsNetId:<br>Transport Type:<br>Address Info: |                   |            |           | Target Route<br>Project<br>Static | Remote Route     |

Fig. 50: Specify the PLC for access by the TwinCAT System Manager: selection of the target system

Once the target system has been entered, it is available for selection as follows (a password may have to be entered):

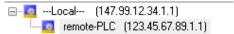

After confirmation with "OK" the target system can be accessed via the Visual Studio shell.

#### Adding devices

In the project folder explorer of the Visual Studio shell user interface on the left, select "Devices" within

element "I/O", then right-click to open a context menu and select "Scan" or start the action via

in the

menu bar. The TwinCAT System Manager may first have to be set to "Config mode" via  $\blacksquare$  or via the menu "TwinCAT"  $\rightarrow$  "Restart TwinCAT (Config mode)".

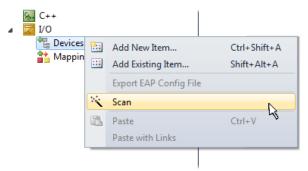

#### Fig. 51: Select "Scan"

Confirm the warning message, which follows, and select "EtherCAT" in the dialog:

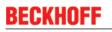

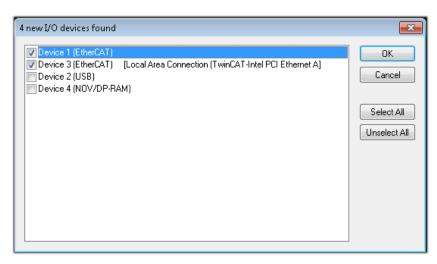

Fig. 52: Automatic detection of I/O devices: selection the devices to be integrated

Confirm the message "Find new boxes", in order to determine the terminals connected to the devices. "Free Run" enables manipulation of input and output values in "Config mode" and should also be acknowledged.

Based on the <u>sample configuration [} 36]</u> described at the beginning of this section, the result is as follows:

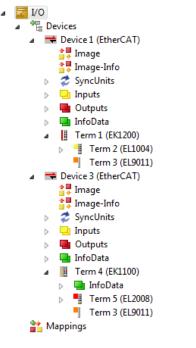

Fig. 53: Mapping of the configuration in VS shell of the TwinCAT3 environment

The whole process consists of two stages, which may be performed separately (first determine the devices, then determine the connected elements such as boxes, terminals, etc.). A scan can also be initiated by selecting "Device ..." from the context menu, which then reads the elements present in the configuration below:

| <ul> <li>Device 1 (EtherCAT)</li> <li>Device 2 (EtherCAT)</li> <li>Mappings</li> </ul> | Add New Item<br>Add Existing Item<br>Remove<br>Change NetId | Ctrl+Shift+A<br>Shift+Alt+A<br>Del |  |  |
|----------------------------------------------------------------------------------------|-------------------------------------------------------------|------------------------------------|--|--|
|                                                                                        | Save Device 1 (EtherCAT) As                                 |                                    |  |  |
|                                                                                        | Append EtherCAT Cmd                                         |                                    |  |  |
|                                                                                        | Append Dynamic Container                                    |                                    |  |  |
|                                                                                        | Online Reset                                                |                                    |  |  |
|                                                                                        | Online Reload                                               |                                    |  |  |
|                                                                                        | Online Delete                                               |                                    |  |  |
| ~                                                                                      | Scan                                                        | Ν                                  |  |  |
|                                                                                        | Change Id                                                   | 45                                 |  |  |
|                                                                                        | Change To                                                   |                                    |  |  |
|                                                                                        | Сору                                                        | Ctrl+C                             |  |  |
| *                                                                                      | Cut                                                         | Ctrl+X                             |  |  |
|                                                                                        | Paste                                                       | Ctrl+V                             |  |  |
|                                                                                        | Paste with Links                                            |                                    |  |  |
|                                                                                        | Independent Project File                                    |                                    |  |  |

Fig. 54: Reading of individual terminals connected to a device

This functionality is useful if the actual configuration is modified at short notice.

#### Programming the PLC

TwinCAT PLC Control is the development environment for the creation of the controller in different program environments: TwinCAT PLC Control supports all languages described in IEC 61131-3. There are two text-based languages and three graphical languages.

- Text-based languages
  - Instruction List (IL)
  - Structured Text (ST)
- Graphical languages
  - Function Block Diagram (FBD)
  - Ladder Diagram (LD)
  - The Continuous Function Chart Editor (CFC)
  - Sequential Function Chart (SFC)

The following section refers to Structured Text (ST).

In order to create a programming environment, a PLC subproject is added to the project sample via the context menu of "PLC" in the project folder explorer by selecting "Add New Item....":

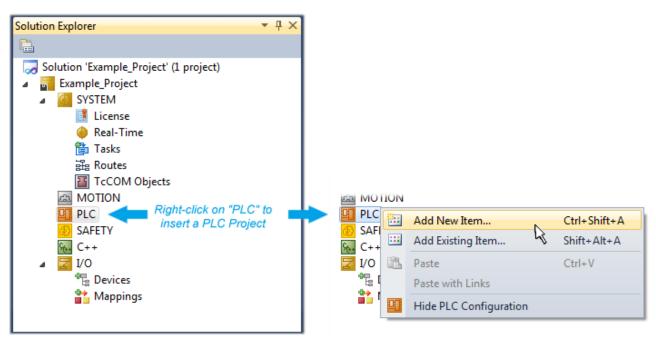

Fig. 55: Adding the programming environment in "PLC"

In the dialog that opens select "Standard PLC project" and enter "PLC\_example" as project name, for example, and select a corresponding directory:

| Add New Item - Exampl             | le_Project      |           |                           |               | 8 X                                                      |
|-----------------------------------|-----------------|-----------|---------------------------|---------------|----------------------------------------------------------|
| Installed Templates               |                 | Sort by:  | Default                   |               | Search Installed Templates                               |
| Plc Templates<br>Online Templates |                 |           | Standard PLC Project      | Plc Templates | Type: Plc Templates<br>Creates a new TwinCAT PLC project |
|                                   |                 |           | Empty PLC Project         | Plc Templates | containing a task and a program.                         |
|                                   |                 |           |                           |               |                                                          |
|                                   |                 |           |                           |               |                                                          |
|                                   |                 |           |                           |               |                                                          |
|                                   |                 |           |                           |               |                                                          |
|                                   |                 |           |                           |               |                                                          |
| Name:                             | PLC_example     |           |                           |               |                                                          |
| Location:                         | C:\my_tc3_proje | cts\Examp | ole_Project\Example_Proje | ct\ 🔹         | Browse                                                   |
|                                   |                 |           |                           |               | Add Cancel                                               |

Fig. 56: Specifying the name and directory for the PLC programming environment

The "Main" program, which already exists by selecting "Standard PLC project", can be opened by doubleclicking on "PLC\_example\_project" in "POUs". The following user interface is shown for an initial project:

| C Example_Project - Microsoft Visual Studio (Admin                                                                                                    |                                           |              |
|----------------------------------------------------------------------------------------------------|-------------------------------------------|--------------|
| -                                                                                                    | CAT TwinSAFE PLC Tools Scope Window Help  |              |
| : <b>[] • ⊡ • [2] . []</b> . A <b>b b b b</b> • • • •                                                                                                    |                                           | • SGR • •    |
| i 🖸 🖓 🖕 i 🔐 🚨 🗖 🌣 🖄 🎯 🕈                                                                                                    | remote-PLC 🔹 🚽 PLC_example                | -   - → ■    |
| Solution Explorer 🔹 👎 🗙                                                                                                    | MAIN ×                                    | <b>.</b>     |
| <ul> <li>Solution 'Example_Project' (1 project)</li> <li>Example_Project</li> <li>SYSTEM</li> <li>MOTION</li> <li>PLC</li> <li>PLC_example</li> <li>PLC_example Project</li> <li>External Types</li> <li>References</li> <li>DUTs</li> <li>GVLs</li> <li>POUs</li> <li>MAIN (PRG)</li> <li>VISUs</li> <li>PLC_example.tmc</li> <li>PLC_example Instance</li> <li>SAFETY</li> </ul> | 1 PROGRAM MAIN<br>2 VAR<br>3 END_VAR<br>4 |              |
| ien C++                                                                                                    |                                           |              |
| Ready                                                                                                    | 👪 Ln 1                                    | Col1 Ch1 INS |

Fig. 57: Initial "Main" program of the standard PLC project

To continue, sample variables and a sample program have now been created:

|                                                                                                    | CAT TwinSAFE PLC Tools Scope Window Help                                                                                                    |
|----------------------------------------------------------------------------------------------------|----------------------------------------------------------------------------------------------------|
| 🔁 • 🖾 • 💕 🛃 🥥   👗 🛍 🛍   🔊 • 🗠                                                                                                    | - 🗐 - 🖳 🕨 Release - TwinCAT RT (x64) - 🧭 SGR -                                                                                                    |
| S G L 🚽 🗠 🗖 🗖 🖉 🕲                                                                                                    | 🖕   remote-PLC 🔹 🚽 PLC_example 🔹   刃 🕨 🔳 🗐 🗐 🧯 🖄                                                                                                    |
| lution Explorer 🔹                                                                                                    | <sup>₽</sup> × MAIN ×                                                                                                    |
| <ul> <li>Solution 'Example_Project' (1 project)</li> <li>Example_Project</li> <li>SYSTEM</li> <li>MOTION</li> <li>PLC</li> <li>PLC_example</li> <li>PLC_example Project</li> <li>External Types</li> <li>External Types</li> <li>External Types</li> <li>WISUs</li> <li>POUs</li> <li>VISUs</li> <li>PLC_example.tmc</li> <li>PLC_example Instance</li> <li>PICTask Inputs</li> <li>PICTask Outputs</li> <li>MAIN.EL1004_Ch4</li> <li>PICTask Outputs</li> <li>MAIN.EL2008_value</li> <li>SAFETY</li> <li>SAFETY</li> </ul> | <pre>1 PROGRAM MAIN 2 VAR 3 nSwitchCtrl : BOOL := TRUE; 4 nRotateUpper : WORD :=16#000; 5 nRotateLower : WORD :=16#01; 6 7 bEL1004_Ch4 AT%I* : BOOL; 8 9 nEL2008_value AT%Q* : BYTE; 10 END_VAR 11 1</pre> |

Fig. 58: Sample program with variables after a compile process (without variable integration)

The control program is now created as a project folder, followed by the compile process:

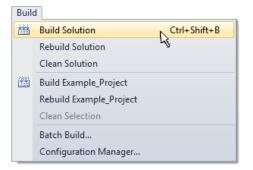

Fig. 59: Start program compilation

The following variables, identified in the ST/ PLC program with "AT%", are then available in under "Assignments" in the project folder explorer:

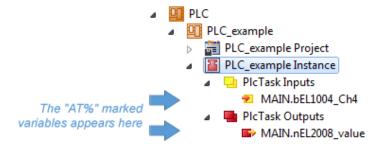

#### Assigning variables

Via the menu of an instance - variables in the "PLC" context, use the "Modify Link..." option to open a window for selecting a suitable process object (PDO) for linking:

-

| <ul> <li>PLC</li> <li>PLC_example</li> <li>PLC_example Project</li> <li>PLC_example Instance</li> <li>PLC_example Instance</li> </ul> |           |                                     |
|----------------------------------------------------------------------------------------------------|-----------|-------------------------------------|
| MAIN.bEL1004_Ch4                                                                                                    | я         | Change Link                         |
| PIcTask Outputs MAIN.nEL2008 value                                                                                                    | Ж         | Clear Link(s)                       |
| SAFETY                                                                                                    |           | Goto Link Variable                  |
| ‰, C++                                                                                                    |           | Take Name Over from linked Variable |
| ⊳ <mark>⊠</mark> I/O                                                                                                    |           | Move Address                        |
|                                                                                                    |           | Online Write '0'                    |
|                                                                                                    |           | Online Write '1'                    |
|                                                                                                    | <b>→3</b> | Online Write                        |
|                                                                                                    | ÷3        | Online Force                        |
|                                                                                                    | ->>       | Release Force                       |
|                                                                                                    | 2         | Add to Watch                        |
|                                                                                                    | ×         | Remove from Watch                   |

Fig. 60: Creating the links between PLC variables and process objects

In the window that opens, the process object for the variable "bEL1004\_Ch4" of type BOOL can be selected from the PLC configuration tree:

| Search:<br>Search:<br>Show Variables<br>Used and unused<br>Show Variables<br>Used and unused<br>Exclude disabled<br>Exclude other Devices<br>Exclude same Image<br>Show Tooltips<br>Exclude same Image<br>Show Tooltips<br>Sort by Address<br>Show Variables<br>Exclude same Image<br>Show Variables<br>Exclude same Image<br>Show Variables<br>Exclude same Image<br>Show Variables<br>Exclude same Image<br>Show Variables<br>Matching Type<br>Matching Type<br>Matching Size<br>All Types<br>Array Mode                                                                                                    | Attach Variable MAIN.bEL1004_Ch4 (Input)                                                                                                    | <b>—</b>                                                                                                    |
|----------------------------------------------------------------------------------------------------|----------------------------------------------------------------------------------------------------|----------------------------------------------------------------------------------------------------|
| Implify reggle       Implify reggle       Implify regle       Implify reggle       Implif | <pre>I/0 Devices Device 1 (EtherCAT) SyncUnits Cdefault&gt; Cdefault&gt;</pre> | <ul> <li>Unused</li> <li>Used and unused</li> <li>Exclude disabled</li> <li>Exclude other Devices</li> <li>Exclude same Image</li> <li>Show Tooltips</li> <li>Show Tooltips</li> <li>Sort by Address</li> <li>Show Variable Types</li> <li>Matching Type</li> <li>Matching Size</li> <li>All Types</li> <li>Array Mode</li> <li>Offsets</li> <li>Continuous</li> <li>Show Dialog</li> <li>Variable Name</li> <li>Hand over</li> <li>Take over</li> </ul> |

Fig. 61: Selecting PDO of type BOOL

According to the default setting, certain PDO objects are now available for selection. In this sample the input of channel 4 of the EL1004 terminal is selected for linking. In contrast, the checkbox "All types" must be ticked for creating the link for the output variables, in order to allocate a set of eight separate output bits to a byte variable. The following diagram shows the whole process:

|                  |                |                                                                                                    | Attach Variable MAIN.nEL2008_value (Output)                                                                                                    | ×                                                                                                    |
|------------------|----------------|----------------------------------------------------------------------------------------------------|----------------------------------------------------------------------------------------------------|----------------------------------------------------------------------------------------------------|
|                  |                | Change Link                                                                                                    | Search:<br>↓/0<br>↓ Devices<br>↓ Content of the CAT)<br>↓ Content of the CAT)<br>↓ Content of the CAT)<br>↓ Content of the CAT)<br>↓ Content of the CAT<br>↓ Content of the CAT<br>↓ Content of | Show Variables<br>Urused<br>Used and unused<br>Exclude disabled<br>Exclude other Devices<br>Exclude same Image<br>Show Toolkips<br>Sort by Address |
| ▶ ₩ C++<br>► 200 | +3<br>→3<br>≫3 | Clear Link(s)<br>Goto Link Variable<br>Take Name Over from linked Variable<br>Display Mode<br>Move Address<br>Online Write<br>Online Force<br>Release Force<br>Add to Watch<br>Remove from Watch | Frm0Cirl > 08 1520.0, UINT [2.0]     Frm0WcCirl > 08 1522.0, UINT [2.0]     Frm0WcCirl > 08 1524.0, UINT [2.0]     Frm5[EL2008]     Frm5[EL2008]     Frm5[EL208]     Frm5[EL208]     Frm5[EL208]     Frm5[EL208]     Frm5[EL208]     Frm5[EL208]     Frm5[EL208]     Frm5[EL208]     Frm5[EL208]                                                                                                    | Show Variable Types<br>Matching Type<br>Matching Size<br>Array Mode<br>Offsets<br>Show Dialog<br>Variable Name<br>Hand over<br>Take over           |
|                  |                |                                                                                                    |                                                                                                    | Cancel OK                                                                                                    |

Fig. 62: Selecting several PDOs simultaneously: activate "Continuous" and "All types"

Note that the "Continuous" checkbox was also activated. This is designed to allocate the bits contained in the byte of the variable "nEL2008\_value" sequentially to all eight selected output bits of the EL2008 terminal. In this way it is possible to subsequently address all eight outputs of the terminal in the program with a byte

corresponding to bit 0 for channel 1 to bit 7 for channel 8 of the PLC. A special symbol ( ) at the yellow or red object of the variable indicates that a link exists. The links can also be checked by selecting a "Goto Link Variable" from the context menu of a variable. The object opposite, in this case the PDO, is automatically selected:

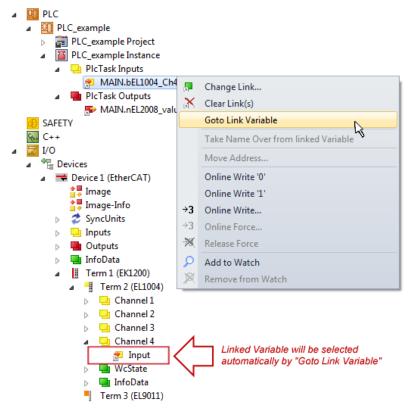

Fig. 63: Application of a "Goto Link" variable, using "MAIN.bEL1004\_Ch4" as a sample

The process of creating links can also take place in the opposite direction, i.e. starting with individual PDOs to variable. However, in this example it would then not be possible to select all output bits for the EL2008, since the terminal only makes individual digital outputs available. If a terminal has a byte, word, integer or similar PDO, it is possible to allocate this a set of bit-standardised variables (type "BOOL"). Here, too, a "Goto Link Variable" from the context menu of a PDO can be executed in the other direction, so that the respective PLC instance can then be selected.

#### Activation of the configuration

The allocation of PDO to PLC variables has now established the connection from the controller to the inputs

and outputs of the terminals. The configuration can now be activated with is or via the menu under "TwinCAT" in order to transfer settings of the development environment to the runtime system. Confirm the messages "Old configurations are overwritten!" and "Restart TwinCAT system in Run mode" with "OK". The corresponding assignments can be seen in the project folder explorer:

Mappings
 PLC\_example Instance - Device 3 (EtherCAT) 1
 PLC\_example Instance - Device 1 (EtherCAT) 1

A few seconds later the corresponding status of the Run mode is displayed in the form of a rotating symbol

at the bottom right of the VS shell development environment. The PLC system can then be started as described below.

#### Starting the controller

Select the menu option "PLC"  $\rightarrow$  "Login" or click on to link the PLC with the real-time system and load the control program for execution. This results in the message "No program on the controller! Should the new program be loaded?", which should be acknowledged with "Yes". The runtime environment is ready for

program start by click on symbol . , the "F5" key or via "PLC" in the menu selecting "Start". The started programming environment shows the runtime values of individual variables:

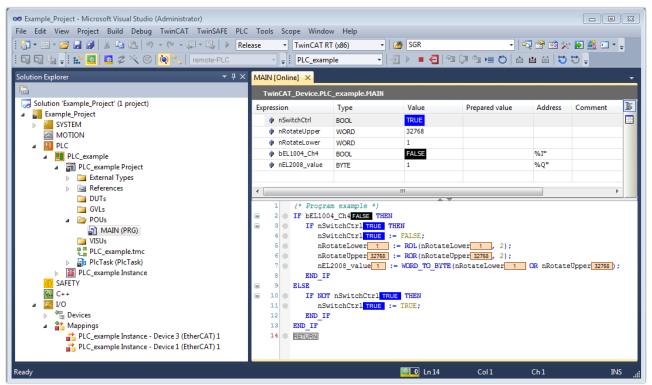

Fig. 64: TwinCAT development environment (VS shell): logged-in, after program startup

The two operator control elements for stopping and logout result in the required action (accordingly also for stop "Shift + F5", or both actions can be selected via the PLC menu).

## 6.2 TwinCAT Development Environment

The Software for automation TwinCAT (The Windows Control and Automation Technology) will be distinguished into:

- TwinCAT 2: System Manager (Configuration) & PLC Control (Programming)
- TwinCAT 3: Enhancement of TwinCAT 2 (Programming and Configuration takes place via a common Development Environment)

#### Details:

- TwinCAT 2:
  - Connects I/O devices to tasks in a variable-oriented manner
  - · Connects tasks to tasks in a variable-oriented manner
  - Supports units at the bit level
  - Supports synchronous or asynchronous relationships
  - · Exchange of consistent data areas and process images
  - Datalink on NT Programs by open Microsoft Standards (OLE, OCX, ActiveX, DCOM+, etc.)
  - Integration of IEC 61131-3-Software-SPS, Software- NC and Software-CNC within Windows NT/2000/XP/Vista, Windows 7, NT/XP Embedded, CE
  - Interconnection to all common fieldbusses
  - <u>More...</u>

#### Additional features:

- TwinCAT 3 (eXtended Automation):
  - Visual-Studio®-Integration
  - Choice of the programming language
  - Supports object orientated extension of IEC 61131-3
  - Usage of C/C++ as programming language for real time applications
  - Connection to MATLAB®/Simulink®
  - Open interface for expandability
  - Flexible run-time environment
  - Active support of Multi-Core- und 64-Bit-Operatingsystem
  - Automatic code generation and project creation with the TwinCAT Automation Interface
  - <u>More...</u>

Within the following sections commissioning of the TwinCAT Development Environment on a PC System for the control and also the basically functions of unique control elements will be explained.

Please see further information to TwinCAT 2 and TwinCAT 3 at http://infosys.beckhoff.com.

### 6.2.1 Installation of the TwinCAT real-time driver

In order to assign real-time capability to a standard Ethernet port of an IPC controller, the Beckhoff real-time driver has to be installed on this port under Windows.

This can be done in several ways. One option is described here.

In the System Manager call up the TwinCAT overview of the local network interfaces via Options  $\rightarrow$  Show Real Time Ethernet Compatible Devices.

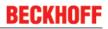

 File
 Edit
 Actions
 View
 Options
 Help

 Image: Image: Ima

Fig. 65: System Manager "Options" (TwinCAT 2)

This have to be called up by the Menü "TwinCAT" within the TwinCAT 3 environment:

| 😎 Example_Project - Microsoft Visual Studio (Administrator) |                                           |     |  |  |  |  |
|-------------------------------------------------------------|-------------------------------------------|-----|--|--|--|--|
| File Edit View Project Build Debug                          | TwinCAT TwinSAFE PLC Tools Scope Window H | elp |  |  |  |  |
| : 🛅 🕶 📨 📂 🛃 🥥   🔏 🗈 🛍   🤊                                   | Activate Configuration                    | Ī   |  |  |  |  |
| i 🖸 🖓 🖕 i 🔐 🧧 🗖 🎓 🖄 🎯                                       | Restart TwinCAT System                    | 1   |  |  |  |  |
|                                                             | Restart TwinCA                            |     |  |  |  |  |
|                                                             | Opuate Firmware/EEPROM                    |     |  |  |  |  |
|                                                             | Show Realtime Ethernet Compatible Devices |     |  |  |  |  |
|                                                             | File Handling                             |     |  |  |  |  |
|                                                             | EtherCAT Devices                          |     |  |  |  |  |
|                                                             | About TwinCAT                             |     |  |  |  |  |

Fig. 66: Call up under VS Shell (TwinCAT 3)

The following dialog appears:

| Installation of TwinCAT RT-Ethernet Adapters                                                     | <b>X</b>      |
|--------------------------------------------------------------------------------------------------|---------------|
| Ethernet Adapters                                                                                | Update List   |
| Installed and ready to use devices      LAN3 - TwinCAT-Intel PCI Ethernet Adapter (Gigabit)      | Install       |
| IOOM - TwinCAT-Intel PCI Ethernet Adapter      IG - TwinCAT-Intel PCI Ethernet Adapter (Gigabit) | Bind          |
| Compatible devices     Incompatible devices                                                      | Unbind        |
| Disabled devices                                                                                 | Enable        |
|                                                                                                  | Disable       |
|                                                                                                  | Show Bindings |

Fig. 67: Overview of network interfaces

Interfaces listed under "Compatible devices" can be assigned a driver via the "Install" button. A driver should only be installed on compatible devices.

A Windows warning regarding the unsigned driver can be ignored.

Alternatively an EtherCAT-device can be inserted first of all as described in chapter <u>Offline configuration</u> <u>creation, section "Creating the EtherCAT device"</u> [> <u>70</u>] in order to view the compatible ethernet ports via its EtherCAT properties (tab "Adapter", button "Compatible Devices…"):

| SYSTEM - Configuration KC - Configuration KC - Configuration KIC - Configuration I/O - Configuration I/O Devices CONFIGURATION CONFIGURATION | General Adapter Et | herCAT Online CoE - Online   |                                |
|----------------------------------------------------------------------------------------------------|--------------------|------------------------------|--------------------------------|
|                                                                                                    |                    | 💿 OS (NDIS) 💫 PCI            | O DPRAM                        |
|                                                                                                    | Description:       | 1G (Intel(R) PR0/1000 PM Net | work Connection - Packet Sched |
|                                                                                                    | Device Name:       | \DEVICE\{2E55A7C2-AF68-48    | A2-A9B8-7C0DE2A44BF0}          |
|                                                                                                    | PCI Bus/Slot:      |                              | Search                         |
|                                                                                                    | MAC Address:       | 00 01 05 05 f9 54            | Compatible Devices             |
|                                                                                                    | IP Address:        | 169.254.1.1 (255.255.0.0)    |                                |

Fig. 68: *EtherCAT device properties(TwinCAT 2): click on "Compatible Devices..." of tab "Adapter"* 

TwinCAT 3: the properties of the EtherCAT device can be opened by double click on "Device .. (EtherCAT)" within the Solution Explorer under "I/O":

| ⊿ | 7 | I/O              | )                     |
|---|---|------------------|-----------------------|
|   | ۵ | °C               | Devices               |
|   |   | $\triangleright$ | 🗮 Device 1 (EtherCAT) |
|   |   |                  |                       |

After the installation the driver appears activated in the Windows overview for the network interface (Windows Start  $\rightarrow$  System Properties  $\rightarrow$  Network)

| 🕹 1G Properties 🛛 😢 🛛                                                                                                    |
|----------------------------------------------------------------------------------------------------|
| General Authentication Advanced                                                                                                    |
| Connect using:                                                                                                    |
| TwinCAT-Intel PCI Ethernet Adapter (                                                                                                    |
| This connection uses the following items:                                                                                                    |
| Client for Microsoft Networks File and Printer Sharing for Microsoft Networks QoS Packet Scheduler TwinCAT Ethernet Protocol                 |
| Install       Uninstall       Properties         Description       Allows your computer to access resources on a Microsoft network.          |
| <ul> <li>✓ Show icon in notification area when connected</li> <li>✓ Notify me when this connection has limited or no connectivity</li> </ul> |
| OK Cancel                                                                                                    |

Fig. 69: Windows properties of the network interface

A correct setting of the driver could be:

| nernet Adapters                                                                                                    | Update List |
|----------------------------------------------------------------------------------------------------|-------------|
|                                                                                                    | Install     |
| TwinCAT Ethernet Protocol                                                                                                    | Bind        |
| Compatible devices<br>Incompatible devices<br>LAN-Verbindung 2 - Intel(R) 82579LM Gigabit Network Connection<br>Disabled devices | Unbind      |
|                                                                                                    | Enable      |
| Driver OK                                                                                                    | Disable     |

Fig. 70: Exemplary correct driver setting for the Ethernet port

Other possible settings have to be avoided:

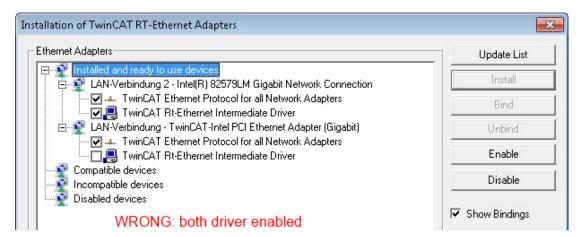

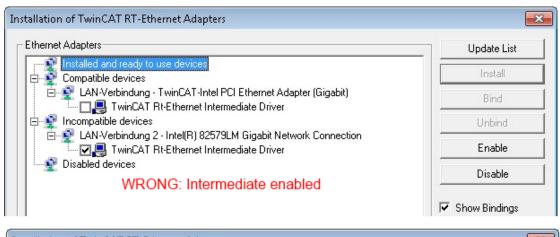

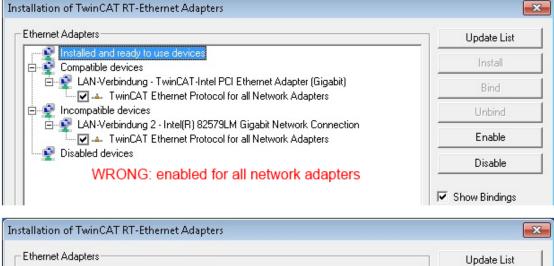

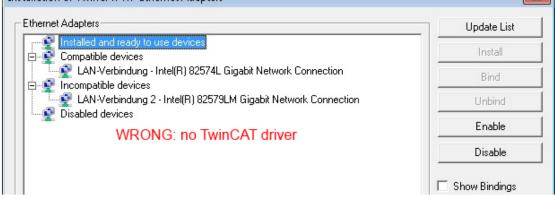

Fig. 71: Incorrect driver settings for the Ethernet port

#### IP address of the port used

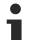

### IP address/DHCP

In most cases an Ethernet port that is configured as an EtherCAT device will not transport general IP packets. For this reason and in cases where an EL6601 or similar devices are used it is useful to specify a fixed IP address for this port via the "Internet Protocol TCP/IP" driver setting and to disable DHCP. In this way the delay associated with the DHCP client for the Ethernet port assigning itself a default IP address in the absence of a DHCP server is avoided. A suitable address space is 192.168.x.x, for example.

| 👍 1G Properties 📀 🛛 👔                                                                                                    |
|----------------------------------------------------------------------------------------------------|
| General Authentication Advanced                                                                                                    |
| Connect using:                                                                                                    |
| TwinCAT-Intel PCI Ethernet Adapter ( Configure                                                                                                    |
| This connection uses the following items:                                                                                                    |
| 🗹 👵 QoS Packet Scheduler 🔗                                                                                                    |
| Image: Second Second Sec |
|                                                                                                    |
|                                                                                                    |
| Install Uninstall Properties                                                                                                    |
|                                                                                                    |
| Internet Protocol (TCP/IP) Properties                                                                                                    |
| Internet Protocol (TCP/IP) Properties General                                                                                                    |
|                                                                                                    |
| General<br>You can get IP settings assigned automatically if your network supportions this capability. Otherwise, you need to ask your network administrator                                                                                                    |
| General<br>You can get IP settings assigned automatically if your network support<br>this capability. Otherwise, you need to ask your network administrator<br>the appropriate IP settings.                                                                                                    |

Fig. 72: TCP/IP setting for the Ethernet port

## 6.2.2 Notes regarding ESI device description

#### Installation of the latest ESI device description

The TwinCAT EtherCAT master/System Manager needs the device description files for the devices to be used in order to generate the configuration in online or offline mode. The device descriptions are contained in the so-called ESI files (EtherCAT Slave Information) in XML format. These files can be requested from the respective manufacturer and are made available for download. An \*.xml file may contain several device descriptions.

The ESI files for Beckhoff EtherCAT devices are available on the <u>Beckhoff website</u>.

The ESI files should be stored in the TwinCAT installation directory.

Default settings:

- TwinCAT 2: C:\TwinCAT\IO\EtherCAT
- TwinCAT 3: C:\TwinCAT\3.1\Config\Io\EtherCAT

The files are read (once) when a new System Manager window is opened, if they have changed since the last time the System Manager window was opened.

A TwinCAT installation includes the set of Beckhoff ESI files that was current at the time when the TwinCAT build was created.

For TwinCAT 2.11/TwinCAT 3 and higher, the ESI directory can be updated from the System Manager, if the programming PC is connected to the Internet; by

- TwinCAT 2: Option → "Update EtherCAT Device Descriptions"
- TwinCAT 3: TwinCAT → EtherCAT Devices → "Update Device Descriptions (via ETG Website)..."

The <u>TwinCAT ESI Updater [ 69]</u> is available for this purpose.

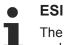

The \*.xml files are associated with \*.xsd files, which describe the structure of the ESI XML files. To update the ESI device descriptions, both file types should therefore be updated.

#### **Device differentiation**

EtherCAT devices/slaves are distinguished by four properties, which determine the full device identifier. For example, the device identifier EL2521-0025-1018 consists of:

- · family key "EL"
- name "2521"
- type "0025"
- and revision "1018"

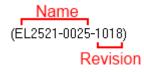

Fig. 73: Identifier structure

The order identifier consisting of name + type (here: EL2521-0010) describes the device function. The revision indicates the technical progress and is managed by Beckhoff. In principle, a device with a higher revision can replace a device with a lower revision, unless specified otherwise, e.g. in the documentation. Each revision has its own ESI description. See <u>further notes [ $\blacktriangleright$  8].</u>

#### **Online description**

If the EtherCAT configuration is created online through scanning of real devices (see section Online setup) and no ESI descriptions are available for a slave (specified by name and revision) that was found, the System Manager asks whether the description stored in the device should be used. In any case, the System Manager needs this information for setting up the cyclic and acyclic communication with the slave correctly.

| TwinCAT System Manager                                                         |                                            |
|--------------------------------------------------------------------------------|--------------------------------------------|
| New device type found (EL2521-0024 - 'EL25<br>ProductRevision EL2521-0024-1016 | 521-0024 1K. Pulse Train 24V DC Ausgang'). |
| Use available online description instead                                       |                                            |
|                                                                                |                                            |
| Apply to all                                                                   | Yes No                                     |

Fig. 74: OnlineDescription information window (TwinCAT 2)

In TwinCAT 3 a similar window appears, which also offers the Web update:

| TwinCAT XAE                                                    |                                                                    |
|----------------------------------------------------------------|--------------------------------------------------------------------|
| New device type found (EL2521<br>ProductRevision EL2521-0024-1 | -0024 - 'EL2521-0024 1K. Pulse Train 24V DC Ausgang').<br>016      |
| Use available online description i                             | instead (YES) or try to load appropriate descriptions from the web |
| Apply to all                                                   | Yes No Online ESI Update (Web access required)                     |

Fig. 75: Information window OnlineDescription (TwinCAT 3)

If possible, the Yes is to be rejected and the required ESI is to be requested from the device manufacturer. After installation of the XML/XSD file the configuration process should be repeated.

| NOTE                                                                                                    |
|----------------------------------------------------------------------------------------------------|
| Changing the 'usual' configuration through a scan                                                                                                    |
| ✓ If a scan discovers a device that is not yet known to TwinCAT, distinction has to be made between two cases. Taking the example here of the EL2521-0000 in the revision 1019                                                                                                    |
| a) no ESI is present for the EL2521-0000 device at all, either for the revision 1019 or for an older revision.<br>The ESI must then be requested from the manufacturer (in this case Beckhoff).                                                                                                    |
| b) an ESI is present for the EL2521-0000 device, but only in an older revision, e.g. 1018 or 1017.<br>In this case an in-house check should first be performed to determine whether the spare parts stock al-<br>lows the integration of the increased revision into the configuration at all. A new/higher revision usually<br>also brings along new features. If these are not to be used, work can continue without reservations with<br>the previous revision 1018 in the configuration. This is also stated by the Beckhoff compatibility rule. |

Refer in particular to the chapter '<u>General notes on the use of Beckhoff EtherCAT IO components</u>' and for manual configuration to the chapter '<u>Offline configuration creation'</u> [**>** 70].

If the OnlineDescription is used regardless, the System Manager reads a copy of the device description from the EEPROM in the EtherCAT slave. In complex slaves the size of the EEPROM may not be sufficient for the complete ESI, in which case the ESI would be *incomplete* in the configurator. Therefore it's recommended using an offline ESI file with priority in such a case.

The System Manager creates for online recorded device descriptions a new file "OnlineDescription0000...xml" in its ESI directory, which contains all ESI descriptions that were read online.

#### OnlineDescriptionCache00000002.xml

Fig. 76: File OnlineDescription.xml created by the System Manager

Is a slave desired to be added manually to the configuration at a later stage, online created slaves are indicated by a prepended symbol ">" in the selection list (see Figure "Indication of an online recorded ESI of *EL2521* as an example").

| Add Ether | CAT device at port B (E-Bus) | of Term 1    |            |            |          | 8                                                      |
|-----------|------------------------------|--------------|------------|------------|----------|--------------------------------------------------------|
| Search:   | el2                          | Name:        | Term 2     | Multiple:  | 1        | ОК                                                     |
| Туре:     | EL2004 4Ch.                  |              |            |            | •        | Cancel<br>Port<br>B (E-Bus)<br>C (Ethernet)<br>X2 OUT' |
|           | Extended Information         | 🔲 Show Hidde | en Devices | 📝 Show Sut | b Groups |                                                        |
|           |                              |              |            |            |          |                                                        |

Fig. 77: Indication of an online recorded ESI of EL2521 as an example

If such ESI files are used and the manufacturer's files become available later, the file OnlineDescription.xml should be deleted as follows:

- close all System Manager windows
- restart TwinCAT in Config mode
- delete "OnlineDescription0000...xml"
- restart TwinCAT System Manager

This file should not be visible after this procedure, if necessary press <F5> to update

#### OnlineDescription for TwinCAT 3.x

In addition to the file described above "OnlineDescription0000...xml", a so called EtherCAT cache with new discovered devices is created by TwinCAT 3.x, e.g. under Windows 7:

C:\User\[USERNAME]\AppData\Roaming\Beckhoff\TwinCAT3\Components\Base\EtherCATCache.xml (Please note the language settings of the OS!) You have to delete this file, too.

#### Faulty ESI file

If an ESI file is faulty and the System Manager is unable to read it, the System Manager brings up an information window.

| TwinCAT  | l System Manager                                                                                                    | Microsoft Visual Studio                                                                                                    | ×       |
|----------|----------------------------------------------------------------------------------------------------|----------------------------------------------------------------------------------------------------|---------|
| <u>^</u> | Error parsing EtherCAT device description!<br>File 'C:\TwinCAT\Io\EtherCAT\Beckhoff EL9xx.xml'<br>Device 'EL999'<br>PDO 'Status Us' is assigned to a not existing Sync Manager instance (0)<br>Description will be ignored. | Error parsing EtherCAT device description!<br>File 'C:\TwinCAT\lo\EtherCAT\Beckhoff EL9xx.xml'<br>Device 'EL9999'<br>PD0 'Status Us' is assigned to a not existing Sync Manager instan<br>Description will be ignored. | ice (0) |
|          | ОК                                                                                                    | ОК                                                                                                    |         |

Fig. 78: Information window for faulty ESI file (left: TwinCAT 2; right: TwinCAT 3)

Reasons may include:

- Structure of the \*.xml does not correspond to the associated \*.xsd file  $\rightarrow$  check your schematics
- Contents cannot be translated into a device description  $\rightarrow$  contact the file manufacturer

## 6.2.3 TwinCAT ESI Updater

For TwinCAT 2.11 and higher, the System Manager can search for current Beckhoff ESI files automatically, if an online connection is available:

| File Edit Actions View | Options Help                        |
|------------------------|-------------------------------------|
| 📔 D 📽 📽 日   🚳 🖪        | Update EtherCAT Device Descriptions |

Fig. 79: Using the ESI Updater (>= TwinCAT 2.11)

The call up takes place under:

"Options" → "Update EtherCAT Device Descriptions"

#### Selection under TwinCAT 3:

| 👓 Exampl  | e_Project - Microsoft | Visual Studio (Ad | dministrator)        |                        |                     |                     |                        |                |              |
|-----------|-----------------------|-------------------|----------------------|------------------------|---------------------|---------------------|------------------------|----------------|--------------|
| File Edit | View Project B        | uild Debug T      | winCAT TwinSAF       | PLC Tools Scop         | e Window Hel        | p                   |                        |                |              |
| i 🛅 + 🖮   | 3 - 💕 🔙 🗿 🐇           | <b>₽</b> ₿ 9      | Activate Config      | uration                |                     | - 12                | SGR                    | - 🗧            | 2 😤 🤨        |
|           | Na 🚽 i 🔝 🚨 🗖          | 🗢 🔨 🌀 🗸           | Restart TwinCA       | l System               | evices              | <ul> <li></li></ul> | ) = 🔁 🖓 🍕              | 0 🖞 🖞          | **   *       |
|           |                       |                   | Restart Twin Ch      | 1                      | •                   |                     |                        |                |              |
|           |                       |                   | Selected item        |                        | •                   |                     |                        |                |              |
|           |                       |                   | EtherCAT Devic       | es                     | •                   | Update D            | evice Descriptions (vi | ia ETG Website | )            |
|           |                       |                   | About TwinCAT        |                        |                     | Reload D            | evice Descriptions     |                | 43           |
|           | EtherCAT Slave 1      | Information (ESI) | ) Updater            |                        |                     |                     |                        | 23             | $\mathbf{i}$ |
|           | Vendor                |                   | Loaded URL           |                        |                     |                     |                        |                |              |
|           | KOFF Beckhoff Au      | utomation GmbH    | 0 http://d           | ownload.beckhoff.com/d | ownload/Config/Ethe | erCAT/XML_Device    | e_Description/Beckhoff | EtherC         |              |
|           |                       |                   |                      |                        |                     |                     |                        |                |              |
|           | Target Path:          | C:\TwinCAT\3.     | 1\Config\Io\EtherCAT |                        |                     |                     | ОК                     | Cancel         |              |

Fig. 80: Using the ESI Updater (TwinCAT 3)

The ESI Updater (TwinCAT 3) is a convenient option for automatic downloading of ESI data provided by EtherCAT manufacturers via the Internet into the TwinCAT directory (ESI = EtherCAT slave information). TwinCAT accesses the central ESI ULR directory list stored at ETG; the entries can then be viewed in the Updater dialog, although they cannot be changed there.

The call up takes place under:

"TwinCAT"  $\rightarrow$  "EtherCAT Devices"  $\rightarrow$  "Update Device Description (via ETG Website)...".

### 6.2.4 Distinction between Online and Offline

The distinction between online and offline refers to the presence of the actual I/O environment (drives, terminals, EJ-modules). If the configuration is to be prepared in advance of the system configuration as a programming system, e.g. on a laptop, this is only possible in "Offline configuration" mode. In this case all components have to be entered manually in the configuration, e.g. based on the electrical design.

If the designed control system is already connected to the EtherCAT system and all components are energised and the infrastructure is ready for operation, the TwinCAT configuration can simply be generated through "scanning" from the runtime system. This is referred to as online configuration.

In any case, during each startup the EtherCAT master checks whether the slaves it finds match the configuration. This test can be parameterised in the extended slave settings. Refer to <u>note "Installation of the latest ESI-XML device description" [ $\blacktriangleright$  65].</u>

#### For preparation of a configuration:

- the real EtherCAT hardware (devices, couplers, drives) must be present and installed
- the devices/modules must be connected via EtherCAT cables or in the terminal/ module strand in the same way as they are intended to be used later

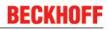

- · the devices/modules be connected to the power supply and ready for communication
- TwinCAT must be in CONFIG mode on the target system.

#### The online scan process consists of:

- <u>detecting the EtherCAT device [) 75]</u> (Ethernet port at the IPC)
- <u>detecting the connected EtherCAT devices [> 76]</u>. This step can be carried out independent of the preceding step
- troubleshooting [▶ 79]

The scan with existing configuration [ $\blacktriangleright$  80] can also be carried out for comparison.

### 6.2.5 **OFFLINE** configuration creation

#### Creating the EtherCAT device

Create an EtherCAT device in an empty System Manager window.

| File Edit Actions View Options Help           | ⊳   | _      | SYSTEM           | 8  | Add New Item           | Ctrl+Shift+A |
|-----------------------------------------------|-----|--------|------------------|----|------------------------|--------------|
|                                               | Ι.  | ٤<br>۲ | MOTION           |    | Add Existing Item      | Shift+Alt+A  |
| SYSTEM - Configuration     MC - Configuration | - 0 |        | SAFETY           |    | Export EAP Config File |              |
|                                               | 2.1 | 9      | ю. C++           | 22 | Scan                   |              |
| I/O - Configuration     I/O Devices           | 4   |        | Z I/O            | 8  | Paste                  | Ctrl+V       |
| 📑 Mappings 🎥 Append Device                    | 5   | ⊳      | Devices Mappings |    | Paste with Links       |              |

Fig. 81: Append EtherCAT device (left: TwinCAT 2; right: TwinCAT 3)

Select type 'EtherCAT' for an EtherCAT I/O application with EtherCAT slaves. For the present publisher/ subscriber service in combination with an EL6601/EL6614 terminal select "EtherCAT Automation Protocol via EL6601".

| Insert Dev | rice                                                                                                    |
|------------|----------------------------------------------------------------------------------------------------|
| Туре:      | HO Beckhoff Lightbus     Profibus DP     Profinet     CANopen     CANopen     SERCOS interface     EtherCAT     EtherCAT     EtherCAT     EtherCAT     EtherCAT Slave     EtherCAT Slave     EtherCAT Slave     EtherCAT Slave     EtherCAT Slave     EtherCAT |

Fig. 82: Selecting the EtherCAT connection (TwinCAT 2.11, TwinCAT 3)

Then assign a real Ethernet port to this virtual device in the runtime system.

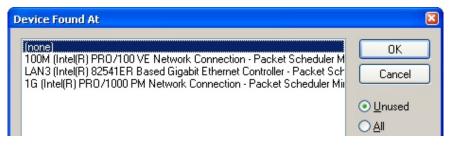

Fig. 83: Selecting the Ethernet port

This query may appear automatically when the EtherCAT device is created, or the assignment can be set/ modified later in the properties dialog; see Fig. *"EtherCAT device properties (TwinCAT 2)"*.

| SYSTEM - Configuration NC - Configuration PLC - Configuration I/O - Configuration I/O - Configuration I/O Devices I/O Devices Mappings | General Adapter Et                            |                                                                                            |
|----------------------------------------------------------------------------------------------------|-----------------------------------------------|--------------------------------------------------------------------------------------------|
|                                                                                                    | Description:                                  | OS (NDIS)     PCI     OPRAM     IG (Intel(R) PR0/1000 PM Network Connection - Packet Sched |
|                                                                                                    | Device Name:<br>PCI Bus/Slot:<br>MAC Address: | \DEVICE\{2E55A7C2-AF68-48A2-A988-7C0DE2A44BF0}                                             |
|                                                                                                    | IP Address:                                   | 169.254.1.1 (255.255.0.0) Promiscuous Mode (use with Netmon/Wireshark only)                |
|                                                                                                    |                                               | Virtual Device Names                                                                       |
|                                                                                                    | Adapter Referen                               | Y                                                                                          |
|                                                                                                    | Freerun Cycle (ms):                           | 4                                                                                          |

Fig. 84: EtherCAT device properties (TwinCAT 2)

TwinCAT 3: the properties of the EtherCAT device can be opened by double click on "Device .. (EtherCAT)" within the Solution Explorer under "I/O":

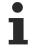

#### Selecting the Ethernet port

Ethernet ports can only be selected for EtherCAT devices for which the TwinCAT real-time driver is installed. This has to be done separately for each port. Please refer to the respective installation page [ $\blacktriangleright$  59].

#### **Defining EtherCAT slaves**

Further devices can be appended by right-clicking on a device in the configuration tree.

| 🗄 🖅 I/O - Configuration | 4           | 7 | I/C | )                   |          |                   |              |
|-------------------------|-------------|---|-----|---------------------|----------|-------------------|--------------|
| 🗐 🏘 I/O Devices         | 1           | ⊿ |     | Devices             |          |                   |              |
| Device 1 (EtherCAT)     | <u> </u>  - |   | Þ   | Device 1 (EtherCAT) | -        | Add New Item      | Ctrl+Shift+A |
| Mappings                | <u> </u> -  |   | Ľ.  | Mappings            |          | Add Existing Item | CLIFF AIFEA  |
|                         | Ь.,         |   |     |                     | $\times$ | Remove            |              |

Fig. 85: Appending EtherCAT devices (left: TwinCAT 2; right: TwinCAT 3)

The dialog for selecting a new device opens. Only devices for which ESI files are available are displayed.

Only devices are offered for selection that can be appended to the previously selected device. Therefore the physical layer available for this port is also displayed (Fig. *"Selection dialog for new EtherCAT device"*, A). In the case of cable-based Fast-Ethernet physical layer with PHY transfer, then also only cable-based devices are available, as shown in Fig. *"Selection dialog for new EtherCAT device"*. If the preceding device has several free ports (e.g. EK1122 or EK1100), the required port can be selected on the right-hand side (A).

Overview of physical layer

• "Ethernet": cable-based 100BASE-TX: EK couplers, EP boxes, devices with RJ45/M8/M12 connector

• "E-Bus": LVDS "terminal bus", "EJ-module": EL/ES terminals, various modular modules

The search field facilitates finding specific devices (since TwinCAT 2.11 or TwinCAT 3).

| Insert Ether | CAT Device                                                                                                    |                                                                                                    |                                                                                                    |                                      |                      |        | ×                              |
|--------------|----------------------------------------------------------------------------------------------------|----------------------------------------------------------------------------------------------------|----------------------------------------------------------------------------------------------------|--------------------------------------|----------------------|--------|--------------------------------|
| Search:      |                                                                                                    | Name:                                                                                                    | Term 1                                                                                                    | Multiple:                            | 1                    | *<br>* | ОК                             |
| Туре:        | Beckhoff Automation GmbH 8     XTS     EtherCAT Infrastructure c     Ethernet Port Multiplier(CL     System Couplers     CX1100-0004 EtherCAT c     EK1100 EtherCAT c     EK1100 EtherCAT c     EK1100 EtherCAT c     EK1814 EtherCAT c     EK1814 EtherCAT c     EK1818 EtherCAT c     EK1828 EtherCAT l0     EK1828 EtherCAT l0     EK1828 EtherCAT l0     EK1828 EtherCAT l0     EK1828 EtherCAT l0     EK1828 EtherCAT c     EK1828 EtherCAT c     EX1800 EtherCAT c     EX1800 EtherCAT c | omponents<br>J25xx)<br>(EL6xxx)<br>AT Power supply (2<br>oupler (2A E-Bus)<br>oupler (2A E-Bus, IC<br>AT Power supply (2<br>oupler (2A E-Bus, P<br>-Coupler (1A E-Bus<br>-Coupler (1A E-Bus<br>-Coupler (1A E-Bus<br>-Coupler (1A E-Bus)<br>als<br>upler (2.2A E-Bus) | ) switch)<br>2A E-Bus)<br>OF, ID switch)<br>s, 4 Ch. Dig, In, 3ms, 4<br>s, 8 Ch. Dig, In, 3ms, 4<br>s, 4 Ch. Dig, In, 3ms, 8<br>E-Bus, 8 Ch. Dig, Out 2 | Ch. Dig. Out 24V<br>Ch. Dig. Out 24V | /, 0,5A)<br>/, 0,5A) | •      | Cancel Port A D B (Ethernet) C |

Fig. 86: Selection dialog for new EtherCAT device

By default only the name/device type is used as selection criterion. For selecting a specific revision of the device the revision can be displayed as "Extended Information".

| Add Ether<br>Search: | CAT device at port B (E-Bus) of Tern<br>el2521                                                                                                    | n 1 (EK1100)<br>Name: | Term 2                                     | Multiple:    | 1     | <u>ок</u> |
|----------------------|----------------------------------------------------------------------------------------------------|-----------------------|--------------------------------------------|--------------|-------|-----------|
| Туре:                | Beckhoff Automation GmbH (     Digital Output Terminals (     EL2521 1Ch. Pulse T     EL2521-0024 1Ch. P     EL2521-0025 1Ch. P     EL2521-0124 1Ch. P     EL2521-01124 1Ch. P | 0020)                 | Cancel Port B (E-Bus) C (Ethernet) X2 OUT' |              |       |           |
|                      | Extended Information                                                                                                    | C Show Hidden         | n Devices                                  | 📝 Show Sub G | roups |           |

Fig. 87: Display of device revision

In many cases several device revisions were created for historic or functional reasons, e.g. through technological advancement. For simplification purposes (see Fig. *"Selection dialog for new EtherCAT device"*) only the last (i.e. highest) revision and therefore the latest state of production is displayed in the selection dialog for Beckhoff devices. To show all device revisions available in the system as ESI descriptions tick the "Show Hidden Devices" check box, see Fig. *"Display of previous revisions"*.

| Add Ether | CAT device at port B (E-Bus) of Te                                                                         | erm 1 (EK1100)                                                                                                    |                                                                                                    |           |          | X                                                      |
|-----------|----------------------------------------------------------------------------------------------------|----------------------------------------------------------------------------------------------------|----------------------------------------------------------------------------------------------------|-----------|----------|--------------------------------------------------------|
| Search:   | el2521                                                                                                    | Name:                                                                                                    | Term 2                                                                                                    | Multiple: | 1 韋      | ОК                                                     |
| Туре:     | EL2521 1Ch F<br>EL2521 1Ch F<br>EL2521 1Ch F<br>EL2521 1Ch F<br>EL2521 10024<br>EL2521-0024<br>EL2521-0024 | ls (EL2xxx)<br>e Train Output NEL25<br>Pulse Train Output (E<br>Pulse Train Output (E<br>Pulse Train Output (E<br>Pulse Train Output (E<br>Pulse Train 24V DC<br>1<br>Ch. Pulse Train 24V | L2521-0000-0000)<br>L2521-0000-1016)<br>L2521-0000-1017)<br>L2521-0000-1020)<br>L2521-0000-1021)<br>Dutput (EL2521-0024-1<br>DC Output (EL2521-00<br>DC Output (EL2521-00 | 24-1016)  | b Groups | Cancel<br>Port<br>B (E-Bus)<br>C (Ethernet)<br>X2 OUT' |

Fig. 88: Display of previous revisions

#### Device selection based on revision, compatibility

The ESI description also defines the process image, the communication type between master and slave/device and the device functions, if applicable. The physical device (firmware, if available) has to support the communication queries/settings of the master. This is backward compatible, i.e. newer devices (higher revision) should be supported if the EtherCAT master addresses them as an older revision. The following compatibility rule of thumb is to be assumed for Beckhoff EtherCAT Terminals/ Boxes/ EJ-modules:

#### device revision in the system >= device revision in the configuration

This also enables subsequent replacement of devices without changing the configuration (different specifications are possible for drives).

#### Example:

If an EL2521-0025-1018 is specified in the configuration, an EL2521-0025-1018 or higher (-1019, -1020) can be used in practice.

# EL2521-0025-1018)

#### Fig. 89: Name/revision of the terminal

If current ESI descriptions are available in the TwinCAT system, the last revision offered in the selection dialog matches the Beckhoff state of production. It is recommended to use the last device revision when creating a new configuration, if current Beckhoff devices are used in the real application. Older revisions should only be used if older devices from stock are to be used in the application.

In this case the process image of the device is shown in the configuration tree and can be parameterised as follows: linking with the task, CoE/DC settings, plug-in definition, startup settings, ...

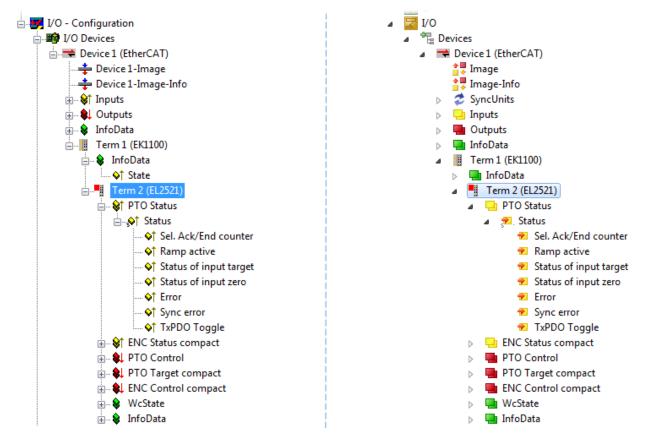

Fig. 90: EtherCAT terminal in the TwinCAT tree (left: TwinCAT 2; right: TwinCAT 3)

#### 6.2.6 **ONLINE** configuration creation

#### Detecting/scanning of the EtherCAT device

The online device search can be used if the TwinCAT system is in CONFIG mode. This can be indicated by a symbol right below in the information bar:

- on TwinCAT 2 by a blue display "Config Mode" within the System Manager window: Config Mode .
- on TwinCAT 3 within the user interface of the development environment by a symbol 4.

TwinCAT can be set into this mode:

- TwinCAT 2: by selection of in the Menubar or by "Actions" → "Set/Reset TwinCAT to Config Mode…"
- TwinCAT 3: by selection of 🚨 in the Menubar or by "TwinCAT" → "Restart TwinCAT (Config Mode)"

#### Online scanning in Config mode

The online search is not available in RUN mode (production operation). Note the differentiation between TwinCAT programming system and TwinCAT target system.

The TwinCAT 2 icon ( 2) or TwinCAT 3 icon ( 2) within the Windows-Taskbar always shows the TwinCAT mode of the local IPC. Compared to that, the System Manager window of TwinCAT 2 or the user interface of TwinCAT 3 indicates the state of the target system.

| TwinCAT 2.x Systemmanager            | _TwinCAT target system mode_ | TwinCAT   | 3.x GUI             |
|--------------------------------------|------------------------------|-----------|---------------------|
| Local (192.168.0.20.1.1) Config Mode |                              |           | <b>&gt;</b> 🔳       |
|                                      | ← Windows-Taskbar →          | ••• 🍕 🖾 🗊 | 12:37<br>05.02.2015 |
|                                      | TwinCAT local system mode    |           |                     |

Fig. 91: Differentiation local/target system (left: TwinCAT 2; right: TwinCAT 3)

Right-clicking on "I/O Devices" in the configuration tree opens the search dialog.

| 👜 🐼 SYSTEM - Configuration                | 4   | 2 | I/O       |     |                        |              |
|-------------------------------------------|-----|---|-----------|-----|------------------------|--------------|
| → 📴 NC - Configura<br>→ 🙀 PLC - Configura |     |   | 📲 Devices |     | Add New Item           | Ctrl+Shift+A |
| I/O - Configura 🔐 Import Device           |     |   |           | ::: | Add Existing Item      | Shift+Alt+A  |
| I/O Devices                               |     |   |           |     | Export EAP Config File |              |
| 📲 Mappings 📉 Scan Devices                 |     |   |           | *** |                        |              |
|                                           | i – |   |           | 1   | Scan                   |              |
| 🔁 <u>P</u> aste Ctrl+V                    |     |   |           |     | Paste                  | Ctrl+V       |
| Paste with Links Alt+Ctrl+V               |     |   |           |     | Paste with Links       |              |

Fig. 92: Scan Devices (left: TwinCAT 2; right: TwinCAT 3)

This scan mode attempts to find not only EtherCAT devices (or Ethernet ports that are usable as such), but also NOVRAM, fieldbus cards, SMB etc. However, not all devices can be found automatically.

| TwinCAT System Manager                                    | Microsoft Visual Studio                                   |
|-----------------------------------------------------------|-----------------------------------------------------------|
| HINT: Not all types of devices can be found automatically | HINT: Not all types of devices can be found automatically |
| OK Cancel                                                 | OK Cancel                                                 |

Fig. 93: Note for automatic device scan (left: TwinCAT 2; right: TwinCAT 3)

Ethernet ports with installed TwinCAT real-time driver are shown as "RT Ethernet" devices. An EtherCAT frame is sent to these ports for testing purposes. If the scan agent detects from the response that an EtherCAT slave is connected, the port is immediately shown as an "EtherCAT Device".

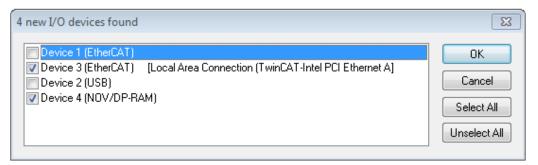

#### Fig. 94: Detected Ethernet devices

Via respective checkboxes devices can be selected (as illustrated in Fig. "*Detected Ethernet devices*" e.g. Device 3 and Device 4 were chosen). After confirmation with "OK" a device scan is suggested for all selected devices, see Fig.: "*Scan query after automatic creation of an EtherCAT device*".

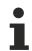

#### Selecting the Ethernet port

Ethernet ports can only be selected for EtherCAT devices for which the TwinCAT real-time driver is installed. This has to be done separately for each port. Please refer to the respective installation page [ $\blacktriangleright$  59].

#### Detecting/Scanning the EtherCAT devices

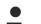

#### Online scan functionality

During a scan the master queries the identity information of the EtherCAT slaves from the slave EEPROM. The name and revision are used for determining the type. The respective devices are located in the stored ESI data and integrated in the configuration tree in the default state defined there.

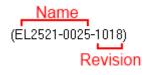

Fig. 95: Example default state

#### NOTE

#### Slave scanning in practice in series machine production

The scanning function should be used with care. It is a practical and fast tool for creating an initial configuration as a basis for commissioning. In series machine production or reproduction of the plant, however, the function should no longer be used for the creation of the configuration, but if necessary for <u>comparison</u>

 $[\blacktriangleright 80]$  with the defined initial configuration. Background: since Beckhoff occasionally increases the revision version of the delivered products for product maintenance reasons, a configuration can be created by such a scan which (with an identical machine construction) is identical according to the device list; however, the respective device revision may differ from the initial configuration.

#### Example:

Company A builds the prototype of a machine B, which is to be produced in series later on. To do this the prototype is built, a scan of the IO devices is performed in TwinCAT and the initial configuration 'B.tsm' is created. The EL2521-0025 EtherCAT terminal with the revision 1018 is located somewhere. It is thus built into the TwinCAT configuration in this way:

| , | General Et | herCAT   | DC    | Proces  | s Data  | Startup     | CoE - Online | Online   |
|---|------------|----------|-------|---------|---------|-------------|--------------|----------|
|   | Type:      |          | EL252 | 1-0025  | 1Ch. Pu | lse Train 2 | 4V DC Output | negative |
|   | Product/Re | evision: | EL252 | 1-0025- | 1018 (0 | 9d93052 /   | 03fa0019)    |          |

Fig. 96: Installing EthetCAT terminal with revision -1018

Likewise, during the prototype test phase, the functions and properties of this terminal are tested by the programmers/commissioning engineers and used if necessary, i.e. addressed from the PLC 'B.pro' or the NC. (the same applies correspondingly to the TwinCAT 3 solution files).

The prototype development is now completed and series production of machine B starts, for which Beckhoff continues to supply the EL2521-0025-0018. If the commissioning engineers of the series machine production department always carry out a scan, a B configuration with the identical contents results again for each machine. Likewise, A might create spare parts stores worldwide for the coming series-produced machines with EL2521-0025-1018 terminals.

After some time Beckhoff extends the EL2521-0025 by a new feature C. Therefore the FW is changed, outwardly recognizable by a higher FW version and **a new revision -1019**. Nevertheless the new device naturally supports functions and interfaces of the predecessor version(s); an adaptation of 'B.tsm' or even 'B.pro' is therefore unnecessary. The series-produced machines can continue to be built with 'B.tsm' and 'B.pro'; it makes sense to perform a <u>comparative scan [> 80]</u> against the initial configuration 'B.tsm' in order to check the built machine.

However, if the series machine production department now doesn't use 'B.tsm', but instead carries out a scan to create the productive configuration, the revision **-1019** is automatically detected and built into the configuration:

| General | EtherCAT   | DC    | Proce  | ss Data | Startup      | CoE - Online   |
|---------|------------|-------|--------|---------|--------------|----------------|
| Type:   |            | EL252 | 1-0025 | 1Ch. P  | ulse Train 2 | 4V DC Output r |
| Product | /Revision: | EL252 | 1-0025 | 1019 (( | 09d93052 /   | 03fb0019)      |

Fig. 97: Detection of EtherCAT terminal with revision -1019

This is usually not noticed by the commissioning engineers. TwinCAT cannot signal anything either, since virtually a new configuration is created. According to the compatibility rule, however, this means that no EL2521-0025-**1018** should be built into this machine as a spare part (even if this nevertheless works in the vast majority of cases).

In addition, it could be the case that, due to the development accompanying production in company A, the new feature C of the EL2521-0025-1019 (for example, an improved analog filter or an additional process data for the diagnosis) is discovered and used without in-house consultation. The previous stock of spare part devices are then no longer to be used for the new configuration 'B2.tsm' created in this way.b if series machine production is established, the scan should only be performed for informative purposes for comparison with a defined initial configuration. Changes are to be made with care!

If an EtherCAT device was created in the configuration (manually or through a scan), the I/O field can be scanned for devices/slaves.

| nCAT System Manager | 23 | Microsoft Visual Studio |
|---------------------|----|-------------------------|
| Scan for boxes      |    | Scan for boxes          |
| Yes No              | ,  | Yes                     |

Fig. 98: Scan query after automatic creation of an EtherCAT device (left: TwinCAT 2; right: TwinCAT 3)

| . <mark></mark>                                                                              |                                         |        | 4 | <mark>∕</mark> 1/0 | )<br>¡ Devices                                                                         |         |                                              |                                    |
|----------------------------------------------------------------------------------------------|-----------------------------------------|--------|---|--------------------|----------------------------------------------------------------------------------------|---------|----------------------------------------------|------------------------------------|
| <ul> <li>➡ Device 1 (EtherCAT)</li> <li>➡ Device 3 (EtherCAT)</li> <li>➡ Mappings</li> </ul> | ₩ D-14- D-14-<br>L I <u>mport Doxim</u> |        |   |                    | <ul> <li>Device 1 (EtherCAT)</li> <li>Device 2 (EtherCAT)</li> <li>Mappings</li> </ul> | ::<br>× | Add New Item<br>Add Existing Item.<br>Remove | Ctrl+Shift+A<br>Shift+Alt+A<br>Del |
|                                                                                              | Change NetId                            | Ctrl+X |   |                    |                                                                                        | •       | Scan                                         |                                    |

Fig. 99: Manual triggering of a device scan on a specified EtherCAT device (left: TwinCAT 2; right: TwinCAT 3)

In the System Manager (TwinCAT 2) or the User Interface (TwinCAT 3) the scan process can be monitored via the progress bar at the bottom in the status bar.

| Scanning |  | remote-PLC (123.45.67.89.1.1) | Config Mode |  |
|----------|--|-------------------------------|-------------|--|
|          |  |                               |             |  |

Fig. 100: Scan progressexemplary by TwinCAT 2

The configuration is established and can then be switched to online state (OPERATIONAL).

| TwinCAT System Manager 🛛 😵 | Microsoft Visual Studio |
|----------------------------|-------------------------|
| Activate Free Run          | 2 Activate Free Run     |
| Yes No                     | Yes No                  |

Fig. 101: Config/FreeRun query (left: TwinCAT 2; right: TwinCAT 3)

In Config/FreeRun mode the System Manager display alternates between blue and red, and the EtherCAT device continues to operate with the idling cycle time of 4 ms (default setting), even without active task (NC, PLC).

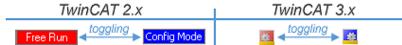

Fig. 102: Displaying of "Free Run" and "Config Mode" toggling right below in the status bar

| 🙊 🙊 💱 📉 🚳 🖹 🔍 🖓 👘 😒                             | : 🔐 🖪 🖉 🌣 🌾 🎯 🐁 🛛 <local> 🔷 💂</local> |
|-------------------------------------------------|---------------------------------------|
| General EtherCA Toggle Free Run State (Ctrl-F5) | Toggle Free Run State                 |

Fig. 103: TwinCAT can also be switched to this state by using a button (left: TwinCAT 2; right: TwinCAT 3)

The EtherCAT system should then be in a functional cyclic state, as shown in Fig. "Online display example".

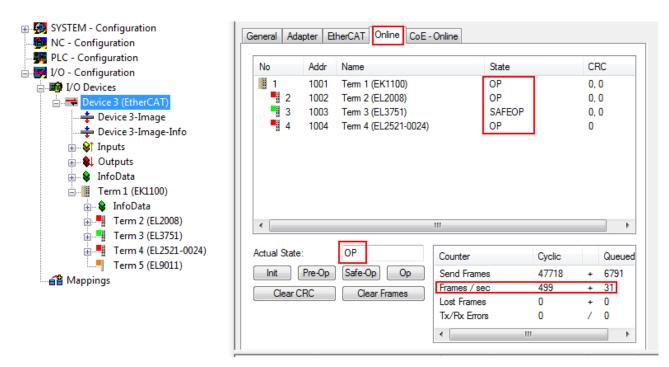

Fig. 104: Online display example

Please note:

- all slaves should be in OP state
- the EtherCAT master should be in "Actual State" OP
- "frames/sec" should match the cycle time taking into account the sent number of frames
- · no excessive "LostFrames" or CRC errors should occur

The configuration is now complete. It can be modified as described under <u>manual procedure [> 70]</u>.

#### Troubleshooting

Various effects may occur during scanning.

- An unknown device is detected, i.e. an EtherCAT slave for which no ESI XML description is available. In this case the System Manager offers to read any ESI that may be stored in the device. This case is described in the chapter "Notes regarding ESI device description".
- Device are not detected properly

Possible reasons include:

- faulty data links, resulting in data loss during the scan
- slave has invalid device description

The connections and devices should be checked in a targeted manner, e.g. via the emergency scan. Then re-run the scan.

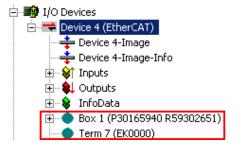

Fig. 105: Faulty identification

In the System Manager such devices may be set up as EK0000 or unknown devices. Operation is not possible or meaningful.

#### Scan over existing Configuration

#### NOTE

#### Change of the configuration after comparison

With this scan (TwinCAT 2.11 or 3.1) only the device properties vendor (manufacturer), device name and revision are compared at present! A 'ChangeTo' or 'Copy' should only be carried out with care, taking into consideration the Beckhoff IO compatibility rule (see above). The device configuration is then replaced by the revision found; this can affect the supported process data and functions.

If a scan is initiated for an existing configuration, the actual I/O environment may match the configuration exactly or it may differ. This enables the configuration to be compared.

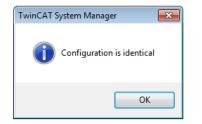

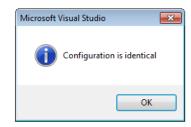

Fig. 106: Identical configuration (left: TwinCAT 2; right: TwinCAT 3)

If differences are detected, they are shown in the correction dialog, so that the user can modify the configuration as required.

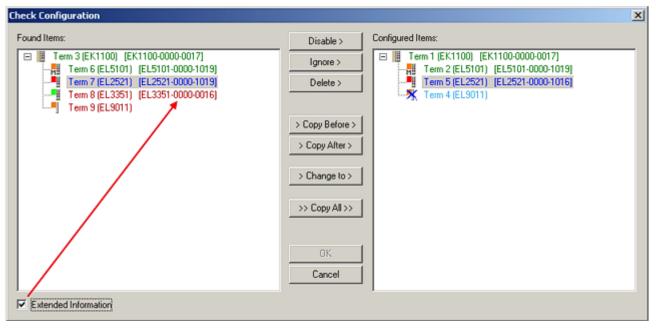

#### Fig. 107: Correction dialog

It is advisable to tick the "Extended Information" check box to reveal differences in the revision.

| Colour     | Explanation                                                                                                    |
|------------|----------------------------------------------------------------------------------------------------|
| green      | This EtherCAT slave matches the entry on the other side. Both type and revision match.                                                                                                    |
| blue       | This EtherCAT slave is present on the other side, but in a different revision. This other revision can have other default values for the process data as well as other/additional functions.<br>If the found revision is higher than the configured revision, the slave may be used provided compatibility issues are taken into account.                                                                                                    |
|            | If the found revision is lower than the configured revision, it is likely that the slave cannot be used. The found device may not support all functions that the master expects based on the higher revision number.                                                                                                    |
| light blue | This EtherCAT slave is ignored ("Ignore" button)                                                                                                    |
| red        | This EtherCAT slave is not present on the other side.                                                                                                    |
|            | <ul> <li>It is present, but in a different revision, which also differs in its properties from the one specified.</li> <li>The compatibility principle then also applies here: if the found revision is higher than the configured revision, use is possible provided compatibility issues are taken into account, since the successor devices should support the functions of the predecessor devices. If the found revision is lower than the configured revision, it is likely that the slave cannot be used. The found device may not support all functions that the master expects based on the higher revision number.</li> </ul> |

#### Device selection based on revision, compatibility

The ESI description also defines the process image, the communication type between master and slave/device and the device functions, if applicable. The physical device (firmware, if available) has to support the communication queries/settings of the master. This is backward compatible, i.e. newer devices (higher revision) should be supported if the EtherCAT master addresses them as an older revision. The following compatibility rule of thumb is to be assumed for Beckhoff EtherCAT Terminals/ Boxes/ EJ-modules:

#### device revision in the system >= device revision in the configuration

This also enables subsequent replacement of devices without changing the configuration (different specifications are possible for drives).

#### Example:

If an EL2521-0025-**1018** is specified in the configuration, an EL2521-0025-**1018** or higher (-**1019**, -**1020**) can be used in practice.

#### EL2521-0025-1018) (EL2521-0025-1018) (EL2521-0025-1018)

Fig. 108: Name/revision of the terminal

If current ESI descriptions are available in the TwinCAT system, the last revision offered in the selection dialog matches the Beckhoff state of production. It is recommended to use the last device revision when creating a new configuration, if current Beckhoff devices are used in the real application. Older revisions should only be used if older devices from stock are to be used in the application.

In this case the process image of the device is shown in the configuration tree and can be parameterised as follows: linking with the task, CoE/DC settings, plug-in definition, startup settings, ...

| ound Items:                                                                                                    | Disable >                                                                                                    | Configured Items:                                                                                                    |
|----------------------------------------------------------------------------------------------------|----------------------------------------------------------------------------------------------------|----------------------------------------------------------------------------------------------------|
| <ul> <li>□ Term 3 (EK1100) [EK1100-0000-0017]</li> <li>□ Term 6 (EL5101) [EL5101-0000-1019]</li> <li>□ Term 7 (EL2521) [EL2521-0000-1019]</li> <li>□ Term 8 (EL3351) [EL3351-0000-0016]</li> <li>□ Term 9 (EL9011)</li> </ul> | Ignore ><br>Delete ><br>> Copy Before ><br>> Copy After ><br>> Change to ><br>>> Copy All >><br>OK<br>Cancel | □       ITerm 1 [EK1100] [EK1100-0000-0017]         □       ITerm 2 [EL5101] [EL5101-0000-1019]         □       ITerm 5 [EL2521] [EL2521-0000-1016]         □       ITerm 8 [EL3351)         □       ITerm 4 (EL9011) |

Fig. 109: Correction dialog with modifications

Once all modifications have been saved or accepted, click "OK" to transfer them to the real \*.tsm configuration.

#### Change to Compatible Type

TwinCAT offers a function "Change to Compatible Type..." for the exchange of a device whilst retaining the links in the task.

| □-= Device 1 (EtherCAT)                                              | 4    | :                | 🗙 Device 1 (EtherCAT)      |             |                              |
|----------------------------------------------------------------------|------|------------------|----------------------------|-------------|------------------------------|
| ⊨ <mark></mark>                                                      | _ ►  | ₽                | Drive 2 (AX5101-0000-0011) | <b>*</b> :: | Add New Item                 |
| B St AT<br>B Append Box<br>Append Model                              | 1    | ⊳⊳               | MDT<br>WcState             | •           | uisable                      |
| 🗄 ··· 🛊 WcState                                                      |      | $\triangleright$ | 🛄 InfoData                 |             | Change to Compatible Type    |
| InfoData     Change to Compatible Type     Add to Hot Connect Groups |      |                  |                            |             | Add to HotConnect group      |
| Add to Hot Connect Groups                                            | Ш) – |                  |                            |             | Delete from HotConnect group |

Fig. 110: Dialog "Change to Compatible Type..." (left: TwinCAT 2; right: TwinCAT 3)

This function is preferably to be used on AX5000 devices.

#### Change to Alternative Type

The TwinCAT System Manager offers a function for the exchange of a device: Change to Alternative Type

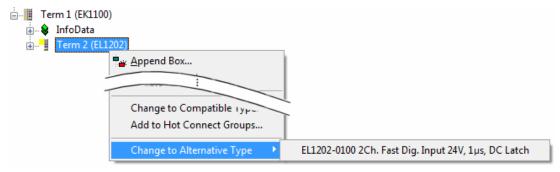

Fig. 111: TwinCAT 2 Dialog Change to Alternative Type

If called, the System Manager searches in the procured device ESI (in this example: EL1202-0000) for details of compatible devices contained there. The configuration is changed and the ESI-EEPROM is overwritten at the same time – therefore this process is possible only in the online state (ConfigMode).

#### 6.2.7 EtherCAT subscriber configuration

In the left-hand window of the TwinCAT 2 System Manager or the Solution Explorer of the TwinCAT 3 Development Environment respectively, click on the element of the terminal within the tree you wish to configure (in the example: EL3751 Terminal 3).

| TwinCAT 2:            |   | winCAT 3:             |                                                                                             |
|-----------------------|---|-----------------------|---------------------------------------------------------------------------------------------|
| 🖃 📲 Term 3 (EL3751) < | 4 | 📲 Term 3 (EL3751) 🛛 🔫 | <ul> <li>doubleclick on the terminals element opens properties with several tabs</li> </ul> |
| 🚋 🛛 😂 PAI Status      |   | > 🄁 PAI Status        |                                                                                             |
| 🗄 😂 PAI Samples 1     |   | > 📮 PAI Samples 1     | *                                                                                           |
| 🚋 🛛 😂 PAI Timestamp   |   | > 🛄 PAI Timestamp     |                                                                                             |
| 🖶 象 WcState           |   | > 🛄 WcState           | General EtherCAT Settings DC Process Data Startup CoE - Online Diag History Online          |
| 🛓 💀 😫 InfoData        |   | 🔉 🔚 InfoData          |                                                                                             |

Fig. 112: Branch element as terminal EL3751

In the right-hand window of the TwinCAT System manager (TwinCAT 2) or the Development Environment (TwinCAT 3), various tabs are now available for configuring the terminal. And yet the dimension of complexity of a subscriber determines which tabs are provided. Thus as illustrated in the example above the terminal EL3751 provides many setup options and also a respective number of tabs are available. On the contrary by the terminal EL1004 for example the tabs "General", "EtherCAT", "Process Data" and "Online" are available only. Several terminals, as for instance the EL6695 provide special functions by a tab with its own terminal name, so "EL6695" in this case. A specific tab "Settings" by terminals with a wide range of setup options will be provided also (e.g. EL3751).

#### "General" tab

| Allgemein Ethe     | rCAT   Prozessdaten   Startup   CoE - Online   Onlin | e                  |
|--------------------|------------------------------------------------------|--------------------|
| <u>N</u> ame:      | Klemme 6 (EL5001)                                    | ld: 6              |
| Тур:               | EL5001 1K. SSI Encoder                               |                    |
| <u>K</u> ommentar: |                                                      | ×                  |
|                    | Disabled                                             | Symbole erzeugen 🗖 |

Fig. 113: "General" tab

| Name           | Name of the EtherCAT device                                                               |
|----------------|-------------------------------------------------------------------------------------------|
| ld             | Number of the EtherCAT device                                                             |
| Туре           | EtherCAT device type                                                                      |
| Comment        | Here you can add a comment (e.g. regarding the system).                                   |
| Disabled       | Here you can deactivate the EtherCAT device.                                              |
| Create symbols | Access to this EtherCAT slave via ADS is only available if this control box is activated. |

#### "EtherCAT" tab

| Allgemein   | EtherCAT     | Prozessdaten Startup      | CoE - Online   Online |
|-------------|--------------|---------------------------|-----------------------|
| Тур:        |              | EL5001 1K. SSI Encode     |                       |
| Produkt / R | evision:     | EL5001-0000-0000          |                       |
| Auto-Inc-A  | dresse:      | FFFB                      |                       |
| EtherCAT-A  | Adresse: 🗖   | 1006 🚊                    | Weitere Einstellungen |
| Vorgänger-  | Port:        | Klemme 5 (EL5001) - B     | <b>_</b>              |
|             |              |                           |                       |
|             |              |                           |                       |
| http://ww   | vw.beckhoff. | de/german/default.htm?Eth | erCAT/EL5001.htm      |

#### Fig. 114: "EtherCAT" tab

| Type<br>Product/Revision<br>Auto Inc Addr. | EtherCAT device type<br>Product and revision number of the EtherCAT device<br>Auto increment address of the EtherCAT device. The<br>auto increment address can be used for addressing<br>each EtherCAT device in the communication ring<br>through its physical position. Auto increment<br>addressing is used during the start-up phase when<br>the EtherCAT master allocates addresses to the<br>EtherCAT devices. With auto increment addressing<br>the first EtherCAT slave in the ring has the address<br>0000 <sub>hex</sub> . For each further slave the address is<br>decremented by 1 (FFFF <sub>hex</sub> , FFFE <sub>hex</sub> etc.). |
|--------------------------------------------|----------------------------------------------------------------------------------------------------|
| EtherCAT Addr.                             | Fixed address of an EtherCAT slave. This address is<br>allocated by the EtherCAT master during the start-up<br>phase. Tick the control box to the left of the input field<br>in order to modify the default value.                                                                                                    |
| Previous Port                              | Name and port of the EtherCAT device to which this device is connected. If it is possible to connect this device with another one without changing the order of the EtherCAT devices in the communication ring, then this combination field is activated and the EtherCAT device to which this device is to be connected can be selected.                                                                                                    |
| Advanced Settings                          | This button opens the dialogs for advanced settings.                                                                                                    |

The link at the bottom of the tab points to the product page for this EtherCAT device on the web.

#### "Process Data" tab

Indicates the configuration of the process data. The input and output data of the EtherCAT slave are represented as CANopen process data objects (**P**rocess **D**ata **O**bjects, PDOs). The user can select a PDO via PDO assignment and modify the content of the individual PDO via this dialog, if the EtherCAT slave supports this function.

| Allgemein EtherCAT Prozessdaten                     | Startup CoE - Online Online                                           |
|-----------------------------------------------------|-----------------------------------------------------------------------|
| Sync-Manager:                                       | PDO-Liste:                                                            |
| SMSizeTypeFlags0246MbxOut1246MbxIn20Outputs35Inputs | Index Size Name Flags SM SU<br>0x1A00 5.0 Channel 1 F 3 0             |
| PDO-Zuordnung (0x1C13):                             | PDO-Inhalt (0x1A00):<br>Index Size Offs Name Type                     |
|                                                     | 0x3101:01 1.0 0.0 Status BYTE<br>0x3101:02 4.0 1.0 Value UDINT<br>5.0 |
| Download<br>PDO-Zuordnung<br>PDO-Konfiguration      | Lade PDO-Info aus dem Gerät<br>Sync-Unit-Zuordnung                    |

#### Fig. 115: "Process Data" tab

The process data (PDOs) transferred by an EtherCAT slave during each cycle are user data which the application expects to be updated cyclically or which are sent to the slave. To this end the EtherCAT master (Beckhoff TwinCAT) parameterizes each EtherCAT slave during the start-up phase to define which process data (size in bits/bytes, source location, transmission type) it wants to transfer to or from this slave. Incorrect configuration can prevent successful start-up of the slave.

For Beckhoff EtherCAT EL, ES, EM, EJ and EP slaves the following applies in general:

- The input/output process data supported by the device are defined by the manufacturer in the ESI/XML description. The TwinCAT EtherCAT Master uses the ESI description to configure the slave correctly.
- The process data can be modified in the system manager. See the device documentation. Examples of modifications include: mask out a channel, displaying additional cyclic information, 16-bit display instead of 8-bit data size, etc.
- In so-called "intelligent" EtherCAT devices the process data information is also stored in the CoE directory. Any changes in the CoE directory that lead to different PDO settings prevent successful startup of the slave. It is not advisable to deviate from the designated process data, because the device firmware (if available) is adapted to these PDO combinations.

If the device documentation allows modification of process data, proceed as follows (see Figure "Configuring the process data").

- A: select the device to configure
- B: in the "Process Data" tab select Input or Output under SyncManager (C)
- · D: the PDOs can be selected or deselected
- H: the new process data are visible as linkable variables in the system manager The new process data are active once the configuration has been activated and TwinCAT has been restarted (or the EtherCAT master has been restarted)
- E: if a slave supports this, Input and Output PDO can be modified simultaneously by selecting a socalled PDO record ("predefined PDO settings").

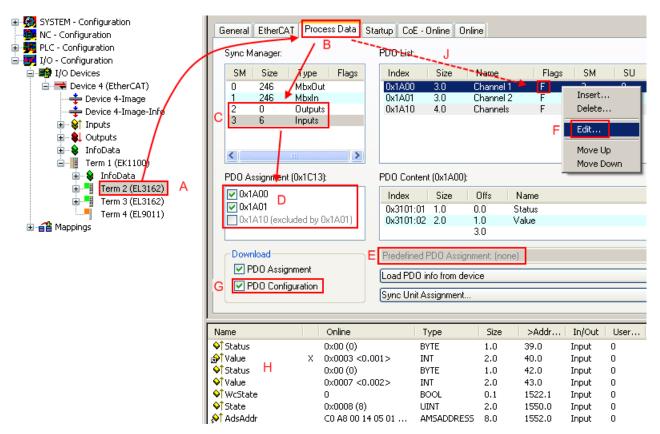

Fig. 116: Configuring the process data

#### Manual modification of the process data

According to the ESI description, a PDO can be identified as "fixed" with the flag "F" in the PDO overview (Fig. "*Configuring the process data*", J). The configuration of such PDOs cannot be changed, even if TwinCAT offers the associated dialog ("Edit"). In particular, CoE content cannot be displayed as cyclic process data. This generally also applies in cases where a device supports download of the PDO configuration, "G". In case of incorrect configuration the EtherCAT slave usually refuses to start and change to OP state. The System Manager displays an "invalid SM cfg" log-ger message: This error message ("invalid SM IN cfg" or "invalid SM OUT cfg") also indicates the reason for the failed start.

A <u>detailed description [ $\blacktriangleright$  91]</u> can be found at the end of this section.

#### "Startup" tab

The *Startup* tab is displayed if the EtherCAT slave has a mailbox and supports the *CANopen over EtherCAT* (CoE) or *Servo drive over EtherCAT* protocol. This tab indicates which download requests are sent to the mailbox during startup. It is also possible to add new mailbox requests to the list display. The download requests are sent to the slave in the same order as they are shown in the list.

RECKHO

| Transition | Protocol | Index     | Data          | Comment                      |  |
|------------|----------|-----------|---------------|------------------------------|--|
| <ps></ps>  | CoE      | 0x1C12:00 | 0x00 (0)      | clear sm pdos (0x1C12)       |  |
| <ps></ps>  | CoE      | 0x1C13:00 | 0x00 (0)      | clear sm pdos (0x1C13)       |  |
| <ps></ps>  | CoE      | 0x1C13:01 | 0x1A00 (6656) | download pdo 0x1C13:01 index |  |
| <ps></ps>  | CoE      | 0x1C13:00 | 0x01 (1)      | download pdo 0x1C13 count    |  |
|            |          |           |               |                              |  |
|            |          |           |               |                              |  |
|            |          |           |               |                              |  |
|            |          |           |               |                              |  |

#### Fig. 117: "Startup" tab

| Column     | Description                                                                                                    |
|------------|----------------------------------------------------------------------------------------------------|
| Transition | Transition to which the request is sent. This can either be                                                                         |
|            | <ul> <li>the transition from pre-operational to safe-operational (PS), or</li> </ul>                                                |
|            | <ul> <li>the transition from safe-operational to operational (SO).</li> </ul>                                                       |
|            | If the transition is enclosed in "<>" (e.g. <ps>), the mailbox request is fixed and cannot be modified or deleted by the user.</ps> |
| Protocol   | Type of mailbox protocol                                                                                                    |
| Index      | Index of the object                                                                                                    |
| Data       | Date on which this object is to be downloaded.                                                                                      |
| Comment    | Description of the request to be sent to the mailbox                                                                                |
| Move Up    | This button moves the selected request up by one                                                                                    |

#### ove up

|           | position in the list.                                                      |
|-----------|----------------------------------------------------------------------------|
| Move Down | This button moves the selected request down by one position in the list.   |
| New       | This button adds a new mailbox download request to be sent during startup. |
| Delete    | This button deletes the selected entry.                                    |
| Edit      | This button edits an existing request.                                     |

#### "CoE - Online" tab

The additional *CoE - Online* tab is displayed if the EtherCAT slave supports the *CANopen over EtherCAT* (CoE) protocol. This dialog lists the content of the object list of the slave (SDO upload) and enables the user to modify the content of an object from this list. Details for the objects of the individual EtherCAT devices can be found in the device-specific object descriptions.

| gemein   EtherC         | AT Prozessdaten Startu   | ip CoE | - Online Online        |
|-------------------------|--------------------------|--------|------------------------|
| Update L                | ist 📃 🗖 Auto Upd         | ate    |                        |
| Advanced                | d All Objects            |        |                        |
| Index                   | Name                     | Flags  | Wert                   |
| 1000                    | Device type              | RO     | 0x00000000 (0)         |
| 1008                    | Device name              | RO     | EL5001-0000            |
| 1009                    | Hardware version         | RO     | V00.01                 |
| 100A                    | Software version         | RO     | V00.07                 |
| ⊟ - 1011:0              | Restore default parame   | BW     | >1<                    |
| 1011:01                 |                          | BW     | 0                      |
| Ė∽ 10 <mark>18:0</mark> | Identity object          | RO     | > 4 <                  |
| 1018:01                 |                          | RO     | 0x00000002 (2)         |
| 1018:02                 | Product code             | RO     | 0x13893052 (327757906) |
| 1018:03                 | Revision number          | RO     | 0x00000000 (0)         |
| 1018:04                 | Serial number            | RO     | 0x00000001 (1)         |
| 🖻 – 1A00:0              | TxPDO 001 mapping        | RO     | >2<                    |
|                         | Subindex 001             | RO     | 0x3101:01, 8           |
| 1A00:02                 | Subindex 002             | RO     | 0x3101:02, 32          |
| Ė∽ 1C00:0               | SM type                  | RO     | > 4 <                  |
| 1C00:01                 | Subindex 001             | RO     | 0x01 (1)               |
| 1C00:02                 | Subindex 002             | RO     | 0x02 (2)               |
| 1C00:03                 | Subindex 003             | RO     | 0x03 (3)               |
| 1C00:04                 | Subindex 004             | RO     | 0x04 (4)               |
| 🖻 1C13:0                | SM 3 PDO assign (inputs) | BW     | >1<                    |
| 1C13:01                 | Subindex 001             | BW     | 0x1A00 (6656)          |
| ⊟ 3101:0                | Inputs                   | RO P   | >2<                    |
| 3101:01                 |                          | RO P   | 0x41 (65)              |
| 3101:02                 |                          | RO P   | 0x00000000 (0)         |
| ⊟ 4061:0                | Feature bits             | RW     | > 4 <                  |
|                         | disable frame error      | RW     | FALSE                  |
|                         | enbale power failure Bit | RW     | FALSE                  |
|                         | enable inhibit time      | BW     | FALSE                  |
|                         | enable test mode         | BW     | FALSE                  |
| 4066                    | SSI-coding               | BW     | Gray code (1)          |
| 4067                    | SSI-baudrate             | RW     | 500 kBaud (3)          |
| 4068                    | SSI-frame type           | RW     | Multitum 25 bit (0)    |
| 4069                    | SSI-frame size           | RW     | 0x0019 (25)            |
| 406A                    | Data length              | RW     | 0x0018 (24)            |
| 406B                    | Min. inhibit time[µs]    | RW     | 0x0000 (0)             |

#### Fig. 118: "CoE – Online" tab

#### Object list display

| Column | Descript | lion                                                                         |  |
|--------|----------|------------------------------------------------------------------------------|--|
| Index  | Index an | Index and sub-index of the object                                            |  |
| Name   | Name of  | Name of the object                                                           |  |
| Flags  | RW       | The object can be read, and data can be written to the object (read/write)   |  |
|        | RO       | The object can be read, but no data can be written to the object (read only) |  |
|        | Р        | An additional P identifies the object as a process data object.              |  |
| Value  | Value of | Value of the object                                                          |  |

### **BECKHOFF**

| BECKHOFF          | Commissioning                                                                                                    |
|-------------------|----------------------------------------------------------------------------------------------------|
| Update List       | The <i>Update list</i> button updates all objects in the displayed list                                                             |
| Auto Update       | If this check box is selected, the content of the objects is updated automatically.                                                 |
| Advanced          | The <i>Advanced</i> button opens the <i>Advanced Settings</i> dialog. Here you can specify which objects are displayed in the list. |
| Advanced Settings | ×                                                                                                    |

| Dictionary<br>Backup | Dictionary                                                                                                |
|----------------------|----------------------------------------------------------------------------------------------------|
| backup               | Online - via SDO Information                                                                              |
|                      | All Objects<br>Mappable Objects (RxPDO)<br>Mappable Objects (TxPDO)<br>Backup Objects<br>Settings Objects |
|                      | C Offline - via EDS File                                                                                  |
|                      | Browse                                                                                                    |
|                      | OK Abbrechen                                                                                              |

Fig. 119: Dialog "Advanced settings"

| Online - via SDO Information | If this option button is selected, the list of the objects<br>included in the object list of the slave is uploaded<br>from the slave via SDO information. The list below<br>can be used to specify which object types are to be<br>uploaded. |
|------------------------------|----------------------------------------------------------------------------------------------------|
| Offline - via EDS File       | If this option button is selected, the list of the objects included in the object list is read from an EDS file provided by the user.                                                                                                    |

#### "Online" tab

| Init<br>Pre-Op<br>Op    | Bootstrap<br>Safe-Op<br>Fehler löschen | aktueller Status: OP<br>angeforderter Status: OP |
|-------------------------|----------------------------------------|--------------------------------------------------|
| - DLL-Status<br>Port A: | Carrier / Open                         | ]                                                |
| Port B:                 | Carrier / Open                         |                                                  |
| Port C:                 | No Carrier / Closed                    |                                                  |
|                         | No Carrier / Open                      |                                                  |

#### Fig. 120: "Online" tab

| State Machine   |                                                                                                    |
|-----------------|----------------------------------------------------------------------------------------------------|
| Init            | This button attempts to set the EtherCAT device to the <i>Init</i> state.                                                                                                    |
| Pre-Op          | This button attempts to set the EtherCAT device to the pre-operational state.                                                                                                    |
| Ор              | This button attempts to set the EtherCAT device to the operational state.                                                                                                    |
| Bootstrap       | This button attempts to set the EtherCAT device to the <i>Bootstrap</i> state.                                                                                                    |
| Safe-Op         | This button attempts to set the EtherCAT device to the safe-operational state.                                                                                                    |
| Clear Error     | This button attempts to delete the fault display. If an EtherCAT slave fails during change of state it sets an error flag.                                                                                                    |
|                 | Example: An EtherCAT slave is in PREOP state (pre-<br>operational). The master now requests the SAFEOP<br>state (safe-operational). If the slave fails during<br>change of state it sets the error flag. The current state<br>is now displayed as ERR PREOP. When the <i>Clear</i><br><i>Error</i> button is pressed the error flag is cleared, and<br>the current state is displayed as PREOP again. |
| Current State   | Indicates the current state of the EtherCAT device.                                                                                                    |
| Requested State | Indicates the state requested for the EtherCAT device.                                                                                                    |

#### **DLL Status**

Indicates the DLL status (data link layer status) of the individual ports of the EtherCAT slave. The DLL status can have four different states:

| Status              | Description                                                         |
|---------------------|---------------------------------------------------------------------|
| No Carrier / Open   | No carrier signal is available at the port, but the port is open.   |
| No Carrier / Closed | No carrier signal is available at the port, and the port is closed. |
| Carrier / Open      | A carrier signal is available at the port, and the port is open.    |
| Carrier / Closed    | A carrier signal is available at the port, but the port is closed.  |

#### File Access over EtherCAT

| Download |
|----------|
|----------|

Upload

With this button a file can be written to the EtherCAT device.

With this button a file can be read from the EtherCAT device.

#### "DC" tab (Distributed Clocks)

| General EtherCAT Settings DC | Process Data Startup CoE - Online Diag History Online |
|------------------------------|-------------------------------------------------------|
| Operation Mode:              | DC-Synchron (input based)                             |
|                              | Advanced Settings                                     |
|                              |                                                       |
|                              |                                                       |
|                              |                                                       |

Fig. 121: "DC" tab (Distributed Clocks)

| Operation Mode    | Options (optional):                                                               |
|-------------------|-----------------------------------------------------------------------------------|
|                   | FreeRun                                                                           |
|                   | SM-Synchron                                                                       |
|                   | <ul> <li>DC-Synchron (Input based)</li> </ul>                                     |
|                   | DC-Synchron                                                                       |
| Advanced Settings | Advanced settings for readjustment of the real time determinant TwinCAT-<br>clock |

Detailed information to Distributed Clocks are specified on http://infosys.beckhoff.com:

 $\label{eq:Fieldbus Components} \rightarrow \mbox{EtherCAT Terminals} \rightarrow \mbox{EtherCAT System documentation} \rightarrow \mbox{EtherCAT basics} \rightarrow \mbox{Distributed Clocks}$ 

#### 6.2.7.1 Detailed description of Process Data tab

#### Sync Manager

Lists the configuration of the Sync Manager (SM).

If the EtherCAT device has a mailbox, SM0 is used for the mailbox output (MbxOut) and SM1 for the mailbox input (MbxIn).

SM2 is used for the output process data (outputs) and SM3 (inputs) for the input process data.

If an input is selected, the corresponding PDO assignment is displayed in the PDO Assignment list below.

#### PDO Assignment

PDO assignment of the selected Sync Manager. All PDOs defined for this Sync Manager type are listed here:

- If the output Sync Manager (outputs) is selected in the Sync Manager list, all RxPDOs are displayed.
- If the input Sync Manager (inputs) is selected in the Sync Manager list, all TxPDOs are displayed.

The selected entries are the PDOs involved in the process data transfer. In the tree diagram of the System Manager these PDOs are displayed as variables of the EtherCAT device. The name of the variable is identical to the *Name* parameter of the PDO, as displayed in the PDO list. If an entry in the PDO assignment list is deactivated (not selected and greyed out), this indicates that the input is excluded from the PDO assignment. In order to be able to select a greyed out PDO, the currently selected PDO has to be deselected first.

#### Activation of PDO assignment

- ✓ If you have changed the PDO assignment, in order to activate the new PDO assignment,
- a) the EtherCAT slave has to run through the PS status transition cycle (from pre-operational to safe-operational) once (see <u>Online tab [> 90]</u>),

b) and the System Manager has to reload the EtherCAT slaves

( button for TwinCAT 2 or 🖉 button for TwinCAT 3)

#### PDO list

List of all PDOs supported by this EtherCAT device. The content of the selected PDOs is displayed in the *PDO Content* list. The PDO configuration can be modified by double-clicking on an entry.

| Column | Description                              |                                                                                                    |  |
|--------|------------------------------------------|----------------------------------------------------------------------------------------------------|--|
| Index  | PDO inc                                  | lex.                                                                                                    |  |
| Size   | Size of the PDO in bytes.                |                                                                                                    |  |
| Name   | If this PI                               | Name of the PDO.<br>If this PDO is assigned to a Sync Manager, it appears as a variable of the slave with this<br>parameter as the name.                            |  |
| Flags  | F                                        | Fixed content: The content of this PDO is fixed and cannot be changed by the System Manager.                                                                        |  |
|        | Μ                                        | Mandatory PDO. This PDO is mandatory and must therefore be assigned to a Sync Manager! Consequently, this PDO cannot be deleted from the <i>PDO Assignment</i> list |  |
| SM     |                                          | Sync Manager to which this PDO is assigned. If this entry is empty, this PDO does not take part in the process data traffic.                                        |  |
| SU     | Sync unit to which this PDO is assigned. |                                                                                                    |  |

#### PDO Content

Indicates the content of the PDO. If flag F (fixed content) of the PDO is not set the content can be modified.

#### Download

If the device is intelligent and has a mailbox, the configuration of the PDO and the PDO assignments can be downloaded to the device. This is an optional feature that is not supported by all EtherCAT slaves.

#### **PDO Assignment**

If this check box is selected, the PDO assignment that is configured in the PDO Assignment list is downloaded to the device on startup. The required commands to be sent to the device can be viewed in the <u>Startup [ $\blacktriangleright$  86] tab.</u>

#### **PDO Configuration**

If this check box is selected, the configuration of the respective PDOs (as shown in the PDO list and the PDO Content display) is downloaded to the EtherCAT slave.

## 6.3 General notes for commissioning of the EtherCAT slave

This summary briefly deals with a number of aspects of EtherCAT Slave operation under TwinCAT. More detailed information on this may be found in the corresponding sections of, for instance, the <u>EtherCAT System</u> <u>Documentation</u>.

#### Diagnosis in real time: WorkingCounter, EtherCAT State and Status

Generally speaking an EtherCAT Slave provides a variety of diagnostic information that can be used by the controlling task.

This diagnostic information relates to differing levels of communication. It therefore has a variety of sources, and is also updated at various times.

Any application that relies on I/O data from a fieldbus being correct and up to date must make diagnostic access to the corresponding underlying layers. EtherCAT and the TwinCAT System Manager offer comprehensive diagnostic elements of this kind. Those diagnostic elements that are helpful to the controlling task for diagnosis that is accurate for the current cycle when in operation (not during commissioning) are discussed below.

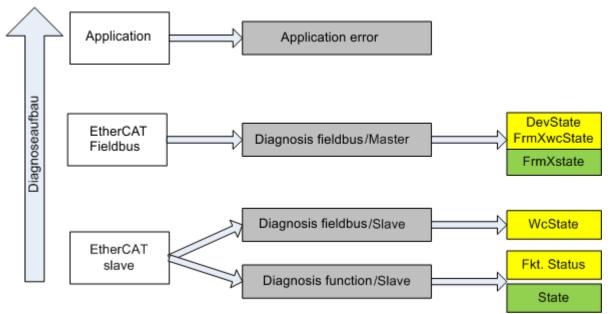

Fig. 122: Selection of the diagnostic information of an EtherCAT Slave

In general, an EtherCAT Slave offers

 communication diagnosis typical for a slave (diagnosis of successful participation in the exchange of process data, and correct operating mode) This diagnosis is the same for all slaves.

as well as

• function diagnosis typical for a channel (device-dependent) See the corresponding device documentation

The colors in Fig. "Selection of the diagnostic information of an EtherCAT Slave" also correspond to the variable colors in the System Manager, see Fig. "Basic EtherCAT Slave Diagnosis in the PLC".

| Colour | Meaning                                                                                                    |
|--------|----------------------------------------------------------------------------------------------------|
| yellow | Input variables from the Slave to the EtherCAT Master, updated in every cycle                                                                                                    |
| red    | Output variables from the Slave to the EtherCAT Master, updated in every cycle                                                                                                    |
| green  | Information variables for the EtherCAT Master that are updated acyclically. This means that it is possible that in any particular cycle they do not represent the latest possible status. It is therefore useful to read such variables through ADS. |

Fig. *"Basic EtherCAT Slave Diagnosis in the PLC"* shows an example of an implementation of basic EtherCAT Slave Diagnosis. A Beckhoff EL3102 (2-channel analogue input terminal) is used here, as it offers both the communication diagnosis typical of a slave and the functional diagnosis that is specific to a channel. Structures are created as input variables in the PLC, each corresponding to the process image.

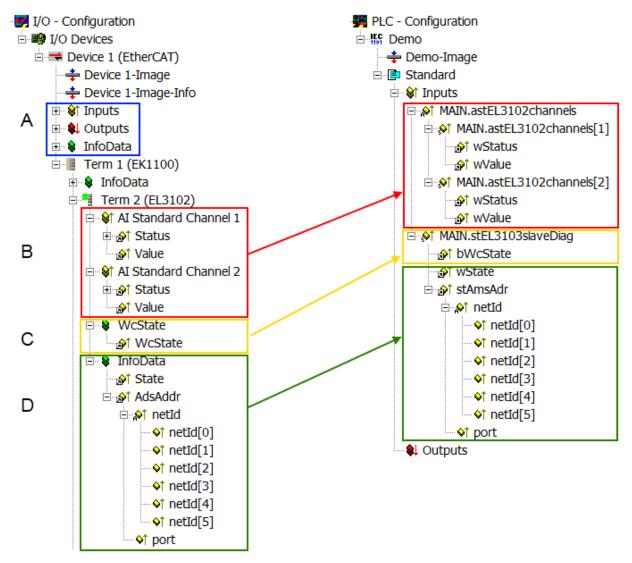

Fig. 123: Basic EtherCAT Slave Diagnosis in the PLC

The following aspects are covered here:

| Code | Function                                                                                                    | Implementation                                                                                                    | Application/evaluation                                                                                                    |
|------|----------------------------------------------------------------------------------------------------|----------------------------------------------------------------------------------------------------|----------------------------------------------------------------------------------------------------|
| A    | The EtherCAT Master's diagnostic infor-<br>mation                                                                                                    |                                                                                                    | At least the DevState is to be evaluated for the most recent cycle in the PLC.                                                                                                    |
|      | updated acyclically (yellow) or provided acyclically (green).                                                                                                    |                                                                                                    | The EtherCAT Master's diagnostic informa-<br>tion offers many more possibilities than are<br>treated in the EtherCAT System Documenta-<br>tion. A few keywords:                                                                                                    |
|      |                                                                                                    |                                                                                                    | CoE in the Master for communication<br>with/through the Slaves                                                                                                    |
|      |                                                                                                    |                                                                                                    | Functions from <i>TcEtherCAT.lib</i>                                                                                                    |
|      |                                                                                                    |                                                                                                    | Perform an OnlineScan                                                                                                    |
| В    | In the example chosen (EL3102) the EL3102 comprises two analogue input channels that transmit a single function status for the most recent cycle.                                                                                                    | <ul> <li>Status</li> <li>the bit significations may be found in the device documentation</li> <li>other devices may supply more information, or none that is typical of a slave</li> </ul>                                                                                                    | In order for the higher-level PLC task (or cor-<br>responding control applications) to be able to<br>rely on correct data, the function status must<br>be evaluated there. Such information is<br>therefore provided with the process data for<br>the most recent cycle.                                   |
| C    | For every EtherCAT Slave that has cyclic<br>process data, the Master displays, using<br>what is known as a WorkingCounter,<br>whether the slave is participating success-<br>fully and without error in the cyclic ex-<br>change of process data. This important, el-<br>ementary information is therefore provided<br>for the most recent cycle in the System<br>Manager<br>1. at the EtherCAT Slave, and, with<br>identical contents | WcState (Working Counter)<br>0: valid real-time communication in<br>the last cycle<br>1: invalid real-time communication<br>This may possibly have effects on<br>the process data of other Slaves<br>that are located in the same Syn-<br>cUnit                                                                                           | In order for the higher-level PLC task (or cor-<br>responding control applications) to be able to<br>rely on correct data, the communication sta-<br>tus of the EtherCAT Slave must be evaluated<br>there. Such information is therefore provided<br>with the process data for the most recent cy-<br>cle. |
|      | 2. as a collective variable at the<br>EtherCAT Master (see Point A)                                                                                                    |                                                                                                    |                                                                                                    |
|      | for linking.                                                                                                    |                                                                                                    |                                                                                                    |
| D    | Diagnostic information of the EtherCAT<br>Master which, while it is represented at the<br>slave for linking, is actually determined by<br>the Master for the Slave concerned and<br>represented there. This information cannot<br>be characterized as real-time, because it                                                                                                    | State<br>current Status (INITOP) of the<br>Slave. The Slave must be in OP<br>(=8) when operating normally.<br>AdsAddr                                                                                                    | Information variables for the EtherCAT Mas-<br>ter that are updated acyclically. This means<br>that it is possible that in any particular cycle<br>they do not represent the latest possible sta-<br>tus. It is therefore possible to read such vari-<br>ables through ADS.                                |
|      | <ul> <li>is only rarely/never changed,<br/>except when the system starts up</li> <li>is itself determined acyclically (e.g.<br/>EtherCAT Status)</li> </ul>                                                                                                    | The ADS address is useful for<br>communicating from the PLC/task<br>via ADS with the EtherCAT Slave,<br>e.g. for reading/writing to the CoE.<br>The AMS-NetID of a slave corre-<br>sponds to the AMS-NetID of the<br>EtherCAT Master; communication<br>with the individual Slave is possible<br>via the <i>port</i> (= EtherCAT address). |                                                                                                    |

#### NOTE

#### **Diagnostic information**

It is strongly recommended that the diagnostic information made available is evaluated so that the application can react accordingly.

#### **CoE Parameter Directory**

The CoE parameter directory (CanOpen-over-EtherCAT) is used to manage the set values for the slave concerned. Changes may, in some circumstances, have to be made here when commissioning a relatively complex EtherCAT Slave. It can be accessed through the TwinCAT System Manager, see Fig. *"EL3102, CoE directory"*:

| General EtherCAT DC Process Data Startup CoE - Online Online |                           |          |                 |  |  |
|--------------------------------------------------------------|---------------------------|----------|-----------------|--|--|
| Update                                                       | List 📃 Auto Upo           | late 🔽 S | Single Update 🔽 |  |  |
| Advance                                                      | ed                        |          |                 |  |  |
| Add to Sta                                                   | rtup Offline Data         |          | Module OD (Aol  |  |  |
| Index                                                        | Name                      | Flags    | Value           |  |  |
| <u>.</u>                                                     | Al Inputs Ch.2            | RO       | > 17 <          |  |  |
| <b>⊕</b> 6401:0                                              | Channels                  | RO       | >2<             |  |  |
| i≘ 8000:0                                                    | Al Settings Ch.1          | RW       | > 24 <          |  |  |
| 8000:01                                                      | Enable user scale         | RW       | FALSE           |  |  |
| 8000:02                                                      | Presentation              | RW       | Signed (0)      |  |  |
| 8000:05                                                      | Siemens bits              | RW       | FALSE           |  |  |
| 8000:06                                                      | Enable filter             | RW       | FALSE           |  |  |
| 8000:07                                                      | Enable limit 1            | RW       | FALSE           |  |  |
| 80:008                                                       | Enable limit 2            | RW       | FALSE           |  |  |
| A0:008                                                       | Enable user calibration   | RW       | FALSE           |  |  |
| 8000:0B                                                      | Enable vendor calibration | RW       | TRUE            |  |  |

#### Fig. 124: EL3102, CoE directory

#### EtherCAT System Documentation

The comprehensive description in the <u>EtherCAT System Documentation</u> (EtherCAT Basics --> CoE Interface) must be observed!

A few brief extracts:

- Whether changes in the online directory are saved locally in the slave depends on the device. EL terminals (except the EL66xx) are able to save in this way.
- The user must manage the changes to the StartUp list.

#### Commissioning aid in the TwinCAT System Manager

Commissioning interfaces are being introduced as part of an ongoing process for EL/EP EtherCAT devices. These are available in TwinCAT System Managers from TwinCAT 2.11R2 and above. They are integrated into the System Manager through appropriately extended ESI configuration files.

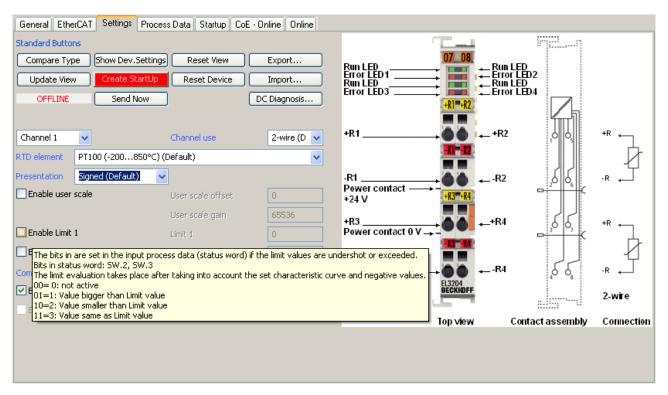

Fig. 125: Example of commissioning aid for a EL3204

This commissioning process simultaneously manages

- CoE Parameter Directory
- DC/FreeRun mode
- the available process data records (PDO)

Although the "Process Data", "DC", "Startup" and "CoE-Online" that used to be necessary for this are still displayed, it is recommended that, if the commissioning aid is used, the automatically generated settings are not changed by it.

The commissioning tool does not cover every possible application of an EL/EP device. If the available setting options are not adequate, the user can make the DC, PDO and CoE settings manually, as in the past.

#### EtherCAT State: automatic default behaviour of the TwinCAT System Manager and manual operation

After the operating power is switched on, an EtherCAT Slave must go through the following statuses

- INIT
- PREOP
- SAFEOP
- OP

to ensure sound operation. The EtherCAT Master directs these statuses in accordance with the initialization routines that are defined for commissioning the device by the ES/XML and user settings (Distributed Clocks (DC), PDO, CoE). See also the section on "Principles of <u>Communication, EtherCAT State Machine [] 20]</u>" in this connection. Depending how much configuration has to be done, and on the overall communication, booting can take up to a few seconds.

The EtherCAT Master itself must go through these routines when starting, until it has reached at least the OP target state.

The target state wanted by the user, and which is brought about automatically at start-up by TwinCAT, can be set in the System Manager. As soon as TwinCAT reaches the status RUN, the TwinCAT EtherCAT Master will approach the target states.

#### Standard setting

The advanced settings of the EtherCAT Master are set as standard:

- EtherCAT Master: OP
- Slaves: OP

This setting applies equally to all Slaves.

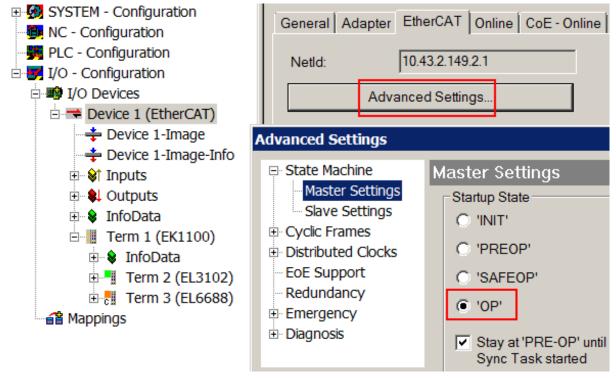

Fig. 126: Default behaviour of the System Manager

In addition, the target state of any particular Slave can be set in the "Advanced Settings" dialogue; the standard setting is again OP.

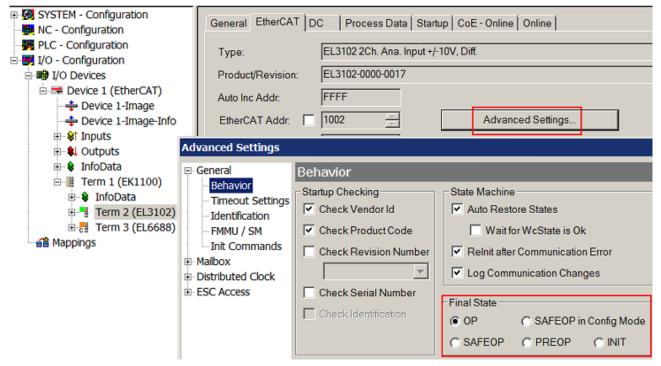

Fig. 127: Default target state in the Slave

#### **Manual Control**

There are particular reasons why it may be appropriate to control the states from the application/task/PLC. For instance:

- for diagnostic reasons
- to induce a controlled restart of axes
- because a change in the times involved in starting is desirable

In that case it is appropriate in the PLC application to use the PLC function blocks from the *TcEtherCAT.lib*, which is available as standard, and to work through the states in a controlled manner using, for instance, *FB\_EcSetMasterState*.

It is then useful to put the settings in the EtherCAT Master to INIT for master and slave.

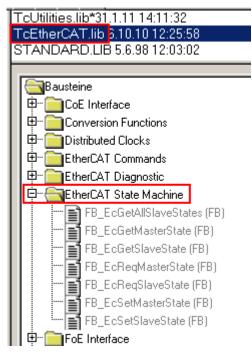

Fig. 128: PLC function blocks

#### Current consumption of the EJ modules from the E-bus

Each EtherCAT module requires a certain current from the E-bus (see technical data: "Current consumption E-bus"). The information about the current required from the E-bus supply is available for each module online and in the catalogue. The precalculated theoretical maximum E-bus current is displayed in the TwinCAT System Manager. A negative total amount in conjunction with an exclamation mark indicates that the value is too low.

| Adapter EtherCAT | Online Co                                                                                                    | E - Online                                                                                                    |                                                                                                    |                                                                                                    |                                                                                                    |
|------------------|----------------------------------------------------------------------------------------------------|----------------------------------------------------------------------------------------------------|----------------------------------------------------------------------------------------------------|----------------------------------------------------------------------------------------------------|----------------------------------------------------------------------------------------------------|
| 172.17.40.73.4.1 |                                                                                                    | 1                                                                                                    | Advanced Settings                                                                                                    |                                                                                                    | s                                                                                                    |
| Box Name         | Address                                                                                                    | Туре                                                                                                    | In Size                                                                                                    | Out S                                                                                                    | E-Bus (mA)                                                                                                    |
| Term 9 (EJ1100)  | 1007                                                                                                    | EJ1100                                                                                                    |                                                                                                    |                                                                                                    |                                                                                                    |
| Term 10 (EJ1809) | 1008                                                                                                    | EJ1809                                                                                                    | 2.0                                                                                                    |                                                                                                    | 2120                                                                                                    |
| Term 11 (EJ1809) | 1009                                                                                                    | EJ1809                                                                                                    | 2.0                                                                                                    |                                                                                                    | 2040                                                                                                    |
| Term 12 (EJ1809) | 1010                                                                                                    | EJ1809                                                                                                    | 2.0                                                                                                    |                                                                                                    | 1960                                                                                                    |
|                  | 1011                                                                                                    | EJ2502                                                                                                    |                                                                                                    | 4.0                                                                                                    | 1850                                                                                                    |
| Term 24 (EJ3202) | 1022                                                                                                    |                                                                                                    |                                                                                                    | 4.0                                                                                                    | (74)                                                                                                    |
| Term 25 (EJ3202) | 1023                                                                                                    | EJ3202                                                                                                    | 8.0                                                                                                    |                                                                                                    | 325                                                                                                    |
| Term 26 (EJ4002) | 1024                                                                                                    | EJ4002                                                                                                    |                                                                                                    | 4.0                                                                                                    | 235                                                                                                    |
| Term 27 (EJ7342) | 1025                                                                                                    | EJ7342                                                                                                    | 16.0                                                                                                    | 16.0                                                                                                    | 75                                                                                                    |
| Term 28 (EJ7342) | 1026                                                                                                    | EJ7342                                                                                                    | 16.0                                                                                                    | 16.0                                                                                                    | -85 !                                                                                                    |
|                  | 172.17.40.73 Box Name Term 9 (EJ1100) Term 10 (EJ1809) Term 11 (EJ1809) Term 12 (EJ1809) Term 24 (EJ3202) Term 25 (EJ3202) Term 26 (EJ4002) Term 27 (EJ7342) | IT72.17.40.73.4.1           Box Name         Address           Term 9 (EJ1100)         1007           Term 10 (EJ1809)         1008           Term 11 (EJ1809)         1009           Term 12 (EJ1809)         1010           1011           Term 24 (EJ3202)         1022           Term 25 (EJ3202)         1023           Term 26 (EJ4002)         1024           Term 27 (EJ7342)         1025 | Interview         Address         Type           Box Name         Address         Type           Term 9 (EJ1100)         1007         EJ1100           Term 10 (EJ1809)         1008         EJ1809           Term 11 (EJ1809)         1009         EJ1809           Term 12 (EJ1809)         1010         EJ1809           Term 24 (EJ3202)         1022         Term 25 (EJ3202)           Term 26 (EJ4002)         1024         EJ4002           Term 27 (EJ7342)         1025         EJ7342 | In Size           Box Name         Address         Type         In Size           Term 9 (EJ1100)         1007         EJ1100         EJ1809         2.0           Term 10 (EJ1809)         1008         EJ1809         2.0           Term 11 (EJ1809)         1009         EJ1809         2.0           Term 12 (EJ1809)         1010         EJ1809         2.0           Term 24 (EJ3202)           Term 25 (EJ3202)         1022         Term 26 (EJ4002)         1024           Term 27 (EJ7342)         1025         EJ7342         16.0 | In Size         Out S           Box Name         Address         Type         In Size         Out S           Term 9 (EJ1100)         1007         EJ1100         In Size         Out S           Term 10 (EJ1809)         1008         EJ1809         2.0         In Size         Out S           Term 11 (EJ1809)         1009         EJ1809         2.0         In Size         In Size           Term 12 (EJ1809)         1010         EJ1809         2.0         In Size         In Size           Term 24 (EJ3202)         1022         4.0         In Size         In Size         In Size           Term 25 (EJ3202)         1023         EJ3202         8.0         In Size         In Size           Term 26 (EJ4002)         1024         EJ4002         4.0         In Size         In Size           Term 27 (EJ7342)         1025         EJ7342         16.0         16.0         In Size |

Fig. 129: System Manager current calculation

The E-bus system voltage is provided by Bus Couplers and power supply units (see section <u>Power supply of the EtherCAT plug-in modules [ $\blacktriangleright$  24]).</u>

### 7 Appendix

### 7.1 EtherCAT AL Status Codes

For detailed information please refer to the EtherCAT system description.

### 7.2 EJ28x9 - Firmware compatibility

The EtherCAT plug-in modules EJ28x9 have no firmware.

### 7.3 Support and Service

Beckhoff and their partners around the world offer comprehensive support and service, making available fast and competent assistance with all questions related to Beckhoff products and system solutions.

#### Beckhoff's branch offices and representatives

Please contact your Beckhoff branch office or representative for <u>local support and service</u> on Beckhoff products!

The addresses of Beckhoff's branch offices and representatives round the world can be found on her internet pages:

http://www.beckhoff.com

You will also find further documentation for Beckhoff components there.

#### **Beckhoff Headquarters**

Beckhoff Automation GmbH & Co. KG

Huelshorstweg 20 33415 Verl Germany

Phone: Fax: e-mail: +49(0)5246/963-0 +49(0)5246/963-198 info@beckhoff.com

#### **Beckhoff Support**

Support offers you comprehensive technical assistance, helping you not only with the application of individual Beckhoff products, but also with other, wide-ranging services:

- support
- design, programming and commissioning of complex automation systems
- · and extensive training program for Beckhoff system components

| Hotline: | +49(0)5246/963-157   |
|----------|----------------------|
| Fax:     | +49(0)5246/963-9157  |
| e-mail:  | support@beckhoff.com |

#### **Beckhoff Service**

The Beckhoff Service Center supports you in all matters of after-sales service:

- · on-site service
- repair service
- · spare parts service
- hotline service

 Hotline:
 +49(0)5246/963-460
 +49(0)5246/963-479

 Fax:
 +49(0)5246/963-479
 service@beckhoff.com

### List of illustrations

| Fig. | 1  | EL5021 EL terminal, standard IP20 IO device with serial/ batch number and revision ID (since 2014/01)        |
|------|----|----------------------------------------------------------------------------------------------------|
| Fig. | 2  | EK1100 EtherCAT coupler, standard IP20 IO device with serial/ batch number                                   |
| Fig. | 3  | CU2016 switch with serial/ batch number                                                                      |
| Fig. | 4  | EL3202-0020 with serial/ batch number 26131006 and unique ID-number 204418 10                                |
| Fig. | 5  | EP1258-00001 IP67 EtherCAT Box with batch number/ date code 22090101 and unique se-<br>rial number 158102    |
| Fig. | 6  | EP1908-0002 IP67 EtherCAT Safety Box with batch number/ date code 071201FF and unique serial number 00346070 |
| Fig. | 7  | EL2904 IP20 safety terminal with batch number/ date code 50110302 and unique serial num-<br>ber 00331701     |
| Fig. | 8  | ELM3604-0002 terminal with unique ID number (QR code) 100001051 and serial/ batch num-<br>ber 44160201       |
| Fig. | 9  | EJ system sample 12                                                                                          |
| Fig. | 10 | EJ2809, EJ2889                                                                                               |
| Fig. | 11 | EJ2809, EJ2889- Pinout                                                                                       |
| Fig. | 12 | EJ28x9 - LEDs                                                                                                |
| Fig. | 13 | EtherCAT tab -> Advanced Settings -> Behavior -> Watchdog                                                    |
| Fig. | 14 | States of the EtherCAT State Machine                                                                         |
| Fig. | 15 | E-bus power supply with EJ1100 or EJ1101-0022 + EJ940x                                                       |
| Fig. | 16 | EJxxxx - dimensions                                                                                          |
| Fig. | 17 | Mounting distances EJ module – PCB                                                                           |
| Fig. | 18 | Recommended distances for standard installation position                                                     |
| Fig. | 19 | Other installation positions                                                                                 |
| Fig. | 20 | EJ modules color code; sample: EJ1809                                                                        |
| Fig. | 21 | Mechanical position coding with coding pins (B1 and B2) and coding holes (A1 and A2)                         |
| Fig. | 22 | Pin coding; sample: digital input modules                                                                    |
| Fig. | 23 | Installation of EJ modules                                                                                   |
| Fig. | 24 | Sample: Exchanging placeholder modules and assigning reserve slots                                           |
| Fig. | 25 | Extension options for the EJ system                                                                          |
| Fig. | 26 | Disassembly of EJ modules                                                                                    |
| Fig. | 27 | Relationship between user side (commissioning) and installation                                              |
| Fig. | 28 | Control configuration with Embedded PC, input (EL1004) and output (EL2008)                                   |
| Fig. | 29 | Initial TwinCAT 2 user interface                                                                             |
| Fig. | 30 | Selection of the target system                                                                               |
| Fig. | 31 | Specify the PLC for access by the TwinCAT System Manager: selection of the target system. 38                 |
| Fig. | 32 | Select "Scan Devices"                                                                                        |
| Fig. | 33 | Automatic detection of I/O devices: selection the devices to be integrated                                   |
| Fig. | 34 | Mapping of the configuration in the TwinCAT 2 System Manager                                                 |
| Fig. | 35 | Reading of individual terminals connected to a device                                                        |
| Fig. | 36 | TwinCAT PLC Control after startup   41                                                                       |
| Fig. | 37 | Sample program with variables after a compile process (without variable integration)                         |
| Fig. | 38 | Appending the TwinCAT PLC Control project                                                                    |
| Fig. | 39 | PLC project integrated in the PLC configuration of the System Manager                                        |
| Fig. | 40 | Creating the links between PLC variables and process objects                                                 |
| Fig. | 41 | Selecting PDO of type BOOL                                                                                   |

| Fig. 42 | Selecting several PDOs simultaneously: activate "Continuous" and "All types" | 44 |
|---------|------------------------------------------------------------------------------|----|
| Fig. 43 | Application of a "Goto Link" variable, using "MAIN.bEL1004_Ch4" as a sample  | 45 |
| Fig. 44 | Choose target system (remote)                                                | 46 |
| Fig. 45 | PLC Control logged in, ready for program startup                             | 47 |
| Fig. 46 | Initial TwinCAT 3 user interface                                             | 48 |
| Fig. 47 | Create new TwinCAT project                                                   | 48 |
| Fig. 48 | New TwinCAT3 project in the project folder explorer                          | 49 |
| Fig. 49 |                                                                              | 49 |
| Fig. 50 |                                                                              | 50 |
| Fig. 51 |                                                                              | 50 |
| Fig. 52 |                                                                              | 51 |
| Fig. 53 | -                                                                            | 51 |
| Fig. 54 |                                                                              | 52 |
| Fig. 55 | -                                                                            | 53 |
| Fig. 56 |                                                                              |    |
| Fig. 57 |                                                                              | 54 |
| Fig. 58 |                                                                              | 55 |
| Fig. 59 |                                                                              | 55 |
| Fig. 60 |                                                                              | 56 |
| Fig. 61 | Selecting PDO of type BOOL                                                   | 56 |
| Fig. 62 |                                                                              | 57 |
| Fig. 63 |                                                                              | 57 |
| Fig. 64 |                                                                              | 58 |
| Fig. 65 |                                                                              | 60 |
| Fig. 66 |                                                                              | 60 |
| Fig. 67 |                                                                              | 60 |
| Fig. 68 |                                                                              | 61 |
| Fig. 69 |                                                                              | 61 |
| Fig. 70 |                                                                              | 62 |
| Fig. 71 | Incorrect driver settings for the Ethernet port                              | 63 |
| Fig. 72 |                                                                              | 64 |
| Fig. 73 |                                                                              | 65 |
| Fig. 74 |                                                                              | 66 |
| Fig. 75 |                                                                              | 66 |
| Fig. 76 |                                                                              | 67 |
| Fig. 77 | Indication of an online recorded ESI of EL2521 as an example                 | 67 |
| Fig. 78 |                                                                              | 67 |
| Fig. 79 |                                                                              | 69 |
| Fig. 80 |                                                                              | 69 |
| Fig. 81 | Append EtherCAT device (left: TwinCAT 2; right: TwinCAT 3)                   | 70 |
| Fig. 82 |                                                                              | 70 |
| Fig. 83 |                                                                              | 70 |
| Fig. 84 |                                                                              | 71 |
| Fig. 85 |                                                                              | 71 |
| Fig. 86 |                                                                              | 72 |
| Fig. 87 | Display of device revision                                                   | 72 |
|         |                                                                              |    |

| Fig. | 88  | Display of previous revisions                                                                         | 73  |
|------|-----|----------------------------------------------------------------------------------------------------|-----|
| Fig. | 89  | Name/revision of the terminal                                                                         | 73  |
| Fig. | 90  | EtherCAT terminal in the TwinCAT tree (left: TwinCAT 2; right: TwinCAT 3)                             | 74  |
| Fig. | 91  | Differentiation local/target system (left: TwinCAT 2; right: TwinCAT 3)                               | 75  |
| Fig. | 92  | Scan Devices (left: TwinCAT 2; right: TwinCAT 3)                                                      | 75  |
| Fig. | 93  | Note for automatic device scan (left: TwinCAT 2; right: TwinCAT 3)                                    | 75  |
| Fig. | 94  | Detected Ethernet devices                                                                             | 76  |
| Fig. | 95  | Example default state                                                                                 | 76  |
| Fig. | 96  | Installing EthetCAT terminal with revision -1018                                                      | 77  |
| Fig. | 97  | Detection of EtherCAT terminal with revision -1019                                                    | 77  |
| Fig. | 98  | Scan query after automatic creation of an EtherCAT device (left: TwinCAT 2; right: Twin-<br>CAT 3)    | 77  |
| Fig. | 99  | Manual triggering of a device scan on a specified EtherCAT device (left: TwinCAT 2; right: TwinCAT 3) | 78  |
| Fig. | 100 | Scan progressexemplary by TwinCAT 2                                                                   | 78  |
| Fig. | 101 | Config/FreeRun query (left: TwinCAT 2; right: TwinCAT 3)                                              | 78  |
| Fig. | 102 | Displaying of "Free Run" and "Config Mode" toggling right below in the status bar                     | 78  |
| Fig. | 103 | TwinCAT can also be switched to this state by using a button (left: TwinCAT 2; right: Twin-<br>CAT 3) | 78  |
| Fig. | 104 | Online display example                                                                                | 79  |
| Fig. | 105 | Faulty identification                                                                                 | 79  |
| Fig. | 106 | Identical configuration (left: TwinCAT 2; right: TwinCAT 3)                                           | 80  |
| Fig. | 107 | Correction dialog                                                                                     | 80  |
| Fig. | 108 | Name/revision of the terminal                                                                         | 81  |
| Fig. | 109 | Correction dialog with modifications                                                                  | 82  |
| Fig. | 110 | Dialog "Change to Compatible Type" (left: TwinCAT 2; right: TwinCAT 3)                                | 82  |
| Fig. | 111 | TwinCAT 2 Dialog Change to Alternative Type                                                           | 82  |
| Fig. | 112 | Branch element as terminal EL3751                                                                     | 83  |
| Fig. | 113 | "General" tab                                                                                         | 83  |
| Fig. | 114 | "EtherCAT" tab                                                                                        | 84  |
|      |     | "Process Data" tab                                                                                    | 85  |
| Fig. | 116 | Configuring the process data                                                                          | 86  |
| Fig. | 117 | "Startup" tab                                                                                         | 87  |
| Fig. | 118 | "CoE – Online" tab                                                                                    | 88  |
| Fig. | 119 | Dialog "Advanced settings"                                                                            | 89  |
| Fig. | 120 | "Online" tab                                                                                          | 90  |
| Fig. | 121 | "DC" tab (Distributed Clocks)                                                                         | 91  |
| Fig. | 122 | Selection of the diagnostic information of an EtherCAT Slave                                          | 93  |
| Fig. | 123 | Basic EtherCAT Slave Diagnosis in the PLC                                                             | 94  |
| Fig. | 124 | EL3102, CoE directory                                                                                 | 96  |
| Fig. | 125 | Example of commissioning aid for a EL3204                                                             | 97  |
| Fig. | 126 | Default behaviour of the System Manager                                                               | 98  |
| Fig. | 127 | Default target state in the Slave                                                                     | 98  |
| Fig. | 128 | PLC function blocks                                                                                   | 99  |
| Fig. | 129 | System Manager current calculation                                                                    | 100 |